# **A Leuze electronic**

the sensor people

# **MSI 100** Controladores programables de seguridad

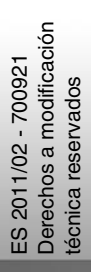

MANUAL DEL USUARIO

© 2011 Leuze electronic GmbH + Co. KG In der Braike 1 D-73277 Owen - Teck / Germany Phone: +49 7021 573-0 Fax: +49 7021 573-199 http://www.leuze.com info@leuze.de

### **Leuze electronic**

### **Manual del usuario**

## **Descripción del dispositivo, configuración y puesta en servicio del controlador de seguridad MSI 100**

Denominación: Manual del usario MSI 100 Revisión: Código: Este manual es válido 2011-02-20 01 700921 Denominación **Código** MSI 100 MSI 101 MSI 102 547802 547812

# Tenga en cuenta las siguientes observaciones

Para un uso seguro del producto descrito en el manual, debe haber leído y comprendido este manual. Las siguientes indicaciones le ofrecen una primera orientación sobre la forma de utilizar el manual.

#### **Usuarios a los que va destinado el manual**

El uso del producto descrito en este manual se dirige, exclusivamente, a

- Electricistas o personas que hayan recibido instrucción de los mismos y que estén familiarizados con las normas en vigor y demás reglamentos de electrotecnia, en particular con los conceptos de seguridad aplicables.
- Programadores cualificados de aplicaciones e ingenieros de software familiarizados con los conceptos de seguridad de la técnica de automatización, así como con las normas nacionales y otras reglamentaciones vigentes.

#### **Leuze electronic GmbH + Co. KG no se responsabiliza de los daños que se deriven de un uso inadecuado. Conocer este manual de usuario es indispensable para un uso correcto y adecuado.**

#### **Explicación de los símbolos y palabras señal utilizados**

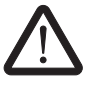

Este símbolo indica peligros que pueden provocar daños personales. Observe todas las indicaciones marcadas con este símbolo para evitar daños personales.

#### **PELIGRO**

Indica una situación peligrosa que, de no evitarse, provocará daños personales e incluso la muerte.

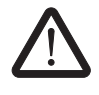

#### **ADVERTENCIA**

Indica una situación peligrosa que, de no evitarse, puede provocar daños personales e incluso la muerte.

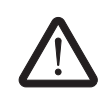

#### **ATENCIÓN**

Indica una situación peligrosa que, de no evitarse, puede provocar lesiones.

Los siguientes símbolos representan peligros que pueden provocar daños materiales o que preceden sugerencias.

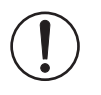

#### **ATENCIÓN**

Este símbolo y el texto que lo acompaña advierten de operaciones que pueden provocar daños o fallos de funcionamiento del dispositivo, del entorno del dispositivo o del hardware o software.

 $\mathbf{1}$ 

Este símbolo y el texto que lo acompaña transmiten información adicional, como sugerencias y consejos para un uso más eficiente del dispositivo o una optimización del software. También se utilizan para hacer referencia a otras fuentes de información (como manuales u hojas de datos).

#### **Condiciones generales de uso de la documentación técnica**

Leuze electronic se reserva el derecho de modificar, corregir y/o mejorar la documentación técnica y los productos descritos en la misma cuando lo juzgue oportuno y sin previo aviso, siempre que las consecuencias derivadas para el usuario estén dentro de lo razonable. Esto se aplica asimismo a los cambios que se introduzcan en función del progreso tecnológico.

La recepción de documentación técnica (en particular hojas de datos, instrucciones de montaje, manuales, etc.) no implica que Leuze electronic tenga la obligación de seguir informando sobre posibles cambios en los productos y en la documentación técnica. Cualquier otro acuerdo solo tiene validez si ha sido confirmado por escrito expresamente por Leuze electronic. Tenga en cuenta que la documentación entregada se refiere exclusivamente a un producto concreto y que es su responsabilidad comprobar la aptitud de los productos para la finalidad pretendida, particularmente en lo que se refiere al cumplimiento de las normativas y leyes vigentes. A pesar de que Leuze electronic se esfuerce siempre con la necesaria diligencia porque las informaciones y los contenidos sean correctos y correspondan al estado actual de la técnica, las informaciones pueden contener imprecisiones técnicas y/o errores de imprenta. Leuze electronic no puede, por tanto, garantizar que la información sea siempre exacta y correcta. Todas las informaciones contenidas en la documentación técnica se proporcionan sin ninguna garantía explícita, implícita o tácita por posibles errores. No contienen acuerdos característicos, no describen ninguna calidad comercial y no representan tampoco garantías de características o garantías bajo el aspecto de la aptitud para una determinada finalidad.

Leuze electronic no se responsabiliza de errores u omisiones en el contenido de la documentación técnica (hojas de datos, instrucciones de montaje, manuales, etc.).

Los citados descargos y limitaciones de responsabilidad no tendrán validez cuando contravengan disposiciones legales (p. ej. la obligatoria responsabilidad por los daños causados por productos defectuosos), en caso de notoria negligencia o intencionalidad probadas o cuando supongan un peligro para la salud, la vida y la integridad física de las personas o cuando violen obligaciones contractuales fundamentales. No obstante, el derecho a reclamación por daños se limitará a los daños previsibles contractualmente, siempre que no se den casos de notoria negligencia o intencionalidad probadas o que supongan un peligro para la salud, la vida y la integridad física de las personas. A esta reglamentación no se vincula una modificación de las cargas probatorias en perjuicio del usuario.

### **Declaraciones legales**

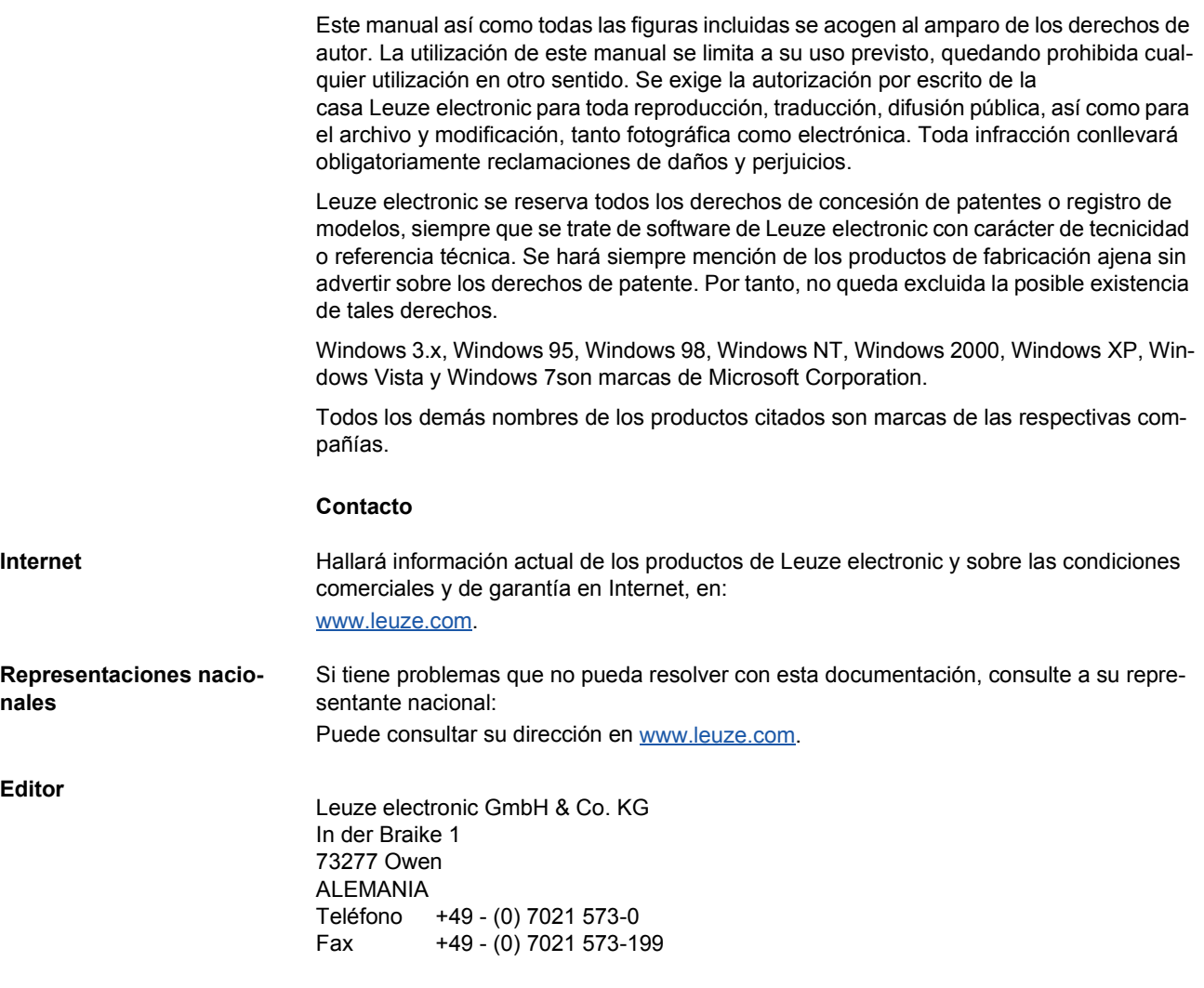

# Tabla de contenidos

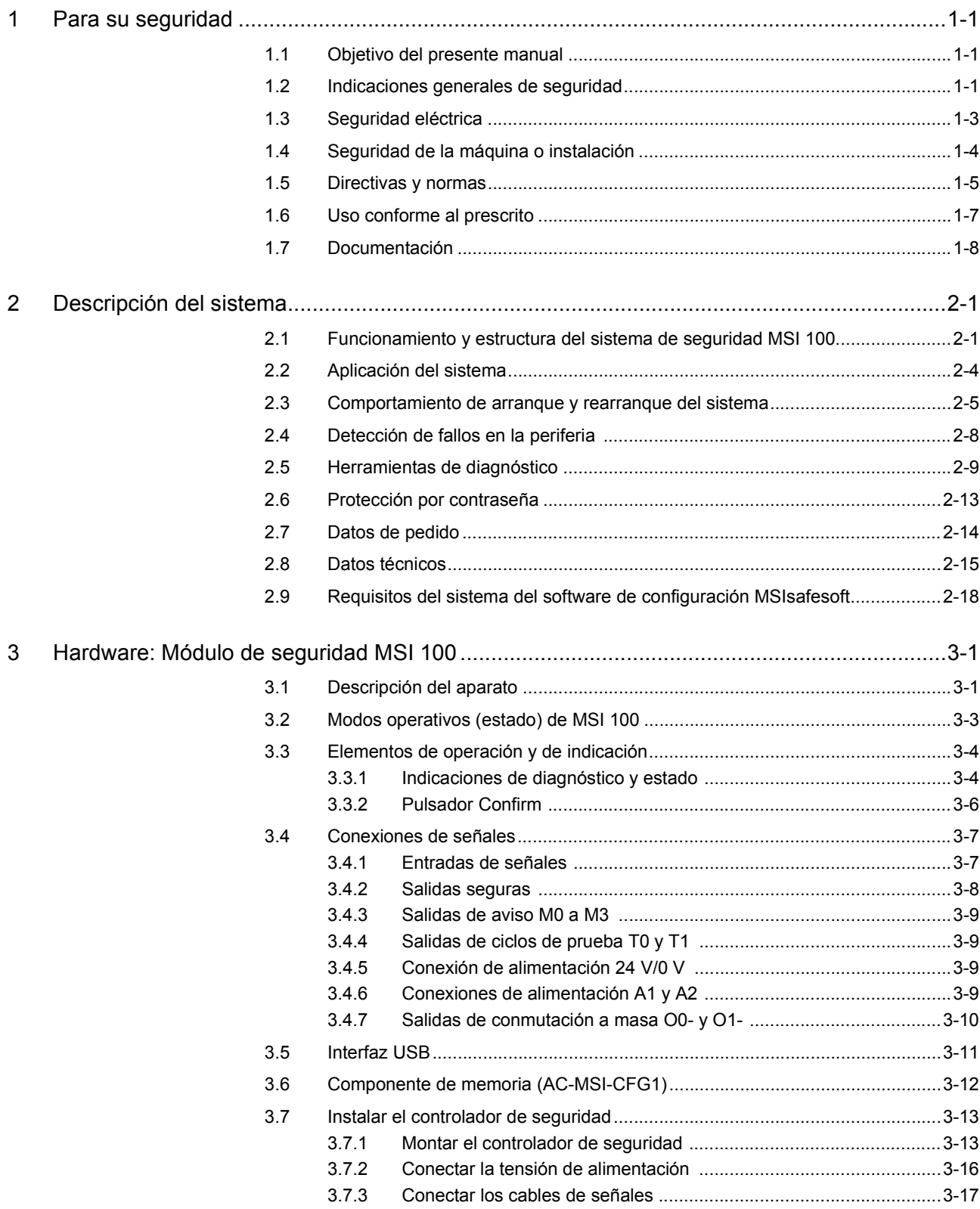

# △ Leuze electronic

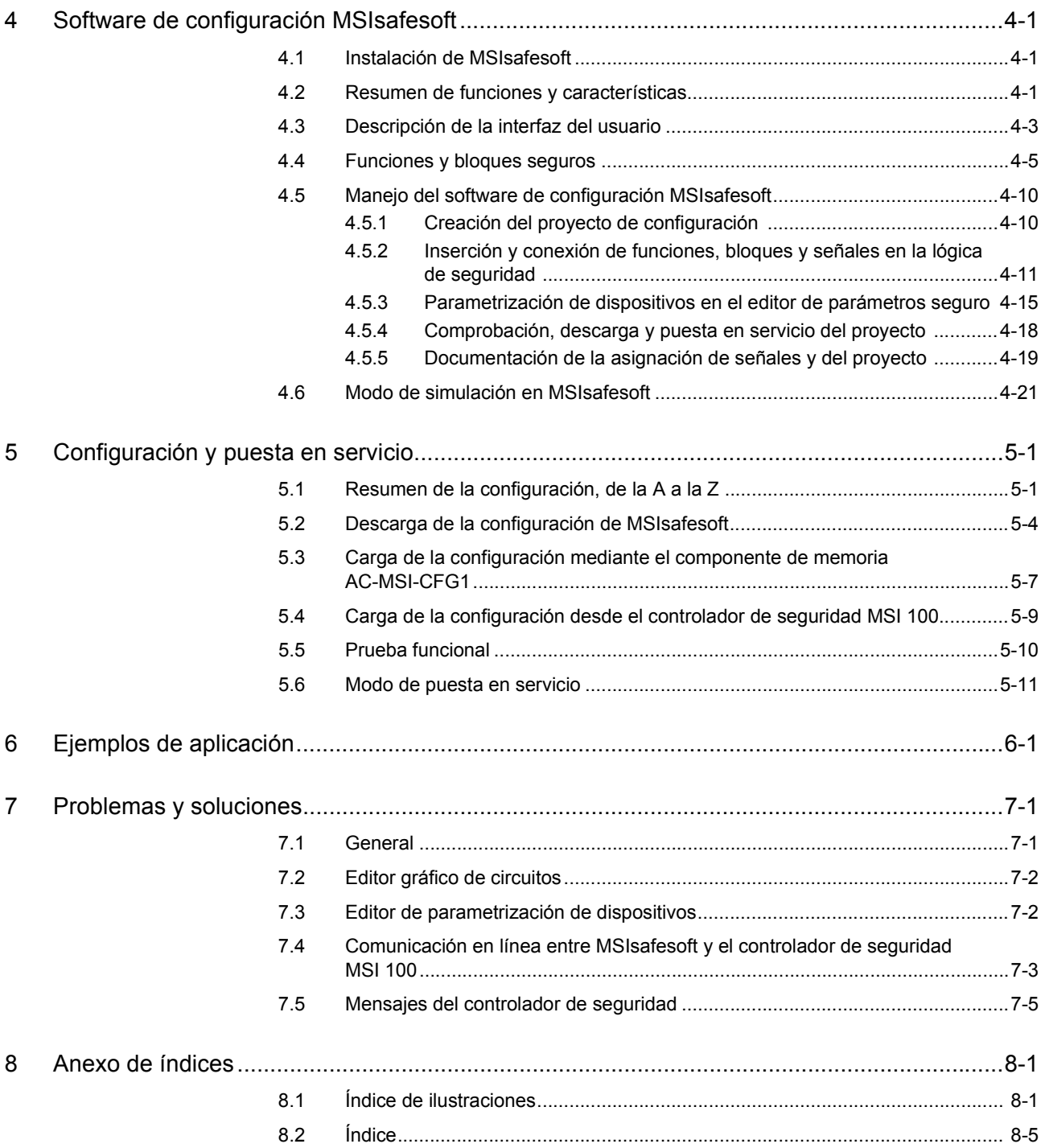

# <span id="page-8-0"></span>**1 Para su seguridad**

### <span id="page-8-1"></span>**1.1 Objetivo del presente manual**

Este manual del usuario tiene por objeto servir de ayuda al usuario para montar, configurar y poner en servicio el controlador de seguridad configurable MSI 100 de acuerdo con los requisitos de seguridad correspondientes y el análisis de riesgos interno realizado.

Por ello, el manual se ha concebido como una descripción completa del sistema que, tras una vista general introductoria, describe al detalle el controlador de seguridad configurable MSI 100 y el software de configuración correspondiente MSIsafesoft y, a continuación, explica los pasos necesarios para la configuración y puesta en servicio.

Encontrará más información e instrucciones detalladas paso a paso relativas a MSIsafesoft en la ayuda en línea del software de configuración.

El presente manual se dirige exclusivamente a personal electricista y de seguridad, programadores de aplicaciones cualificados e ingenieros de software familiarizados con los conceptos de seguridad de la tecnología de automatización, así como con las normas nacionales y otras reglamentaciones vigentes. Consúltese también el apartado "Personal cualificado" del capítulo ["Indicaciones generales de seguridad" en la página](#page-8-2) 1-1.

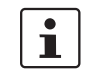

El controlador de seguridad configurable MSI 100 también se abrevia como "controlador de seguridad" en la presente documentación.

### <span id="page-8-2"></span>**1.2 Indicaciones generales de seguridad**

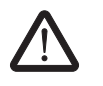

**ADVERTENCIA: Daños personales y materiales debidos a la inobservancia de las indicaciones de seguridad. En el manejo del controlador de seguridad MSI 100, tenga en cuenta todas las indicaciones de seguridad de este capítulo.**

**Requisitos previos** El requisito previo es el conocimiento

- del controlador de seguridad MSI 100 empleado, así como de la periferia (aparatos de ampliación, sensores, actuadores),
- del software de configuración MSIsafesoft, así como
- de las prescripciones de seguridad en el campo de aplicación.

#### **Personal cualificado**

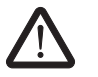

**ADVERTENCIA: En relación con la utilización del controlador de seguridad MSI 100 con el software de configuración MSIsafesoft y los bloques seguros, se confiarán exclusivamente a personal cualificado las siguientes tareas:**

- **planificación, parametrización, configuración (desarrollo de la lógica de seguridad),**
- **instalación, puesta en servicio, conservación,**
- **mantenimiento y puesta fuera de servicio.**

Por esto, este manual del usuario va dirigido a las personas siguientes:

– Personal cualificado que planifique y desarrolle dispositivos de seguridad para máquinas e instalaciones y esté familiarizado con la seguridad en el trabajo y la prevención de accidentes.

– Personal cualificado que instale dispositivos de seguridad en máquinas y los ponga en funcionamiento.

Por personal cualificado en el sentido de las indicaciones de seguridad técnica en esta documentación se entienden las personas que, en virtud de su formación, experiencia, instrucción y conocimientos sobre las normas correspondientes, directivas, prescripciones de seguridad y condiciones de servicio están autorizadas a realizar en cada caso las tareas necesarias y al mismo tiempo reconocen y pueden evitar posibles peligros.

#### **Documentación**

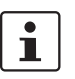

Respete siempre todas las informaciones de esta documentación así como la documentación incluida en ["Documentación" en la página](#page-15-0) 1-8.

**Seguridad de las personas y los equipos**

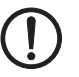

**Tener en cuenta el comportamiento de arranque** Sólo puede garantizarse la seguridad del personal y de los equipos si los bloques seguros se utilicen conforme a lo prescrito (ver ["Uso conforme al prescrito" en la página](#page-14-0) 1-7).

**ATENCIÓN:** Tenga en cuanta que la responsabilidad sobre la prevención de fallos corre por cuenta del usuario.

**Detección de fallos** En función del circuito y de la parametrización de las entradas/salidas, el controlador de

seguridad MSI 100 puede detectar diversos fallos dentro de la instalación de seguridad técnica (p. ej., cortocircuitos).

Algunos de los bloques seguros del software de configuración MSIsafesoft disponen de parámetros para predeterminar un bloqueo de arranque y/o un bloqueo de rearranque. Un bloqueo de arranque/bloqueo de rearranque efectivo puede anularse accionando un pulsador de reinicialización debidamente conectado y cableado al controlador de seguridad.

Utilice estos parámetros del software de configuración MSIsafesoft para controlar el arranque/rearranque del controlador de seguridad MSI 100.

**No realizar reparaciones, no abrir la carcasa** En caso de que el usuario no pueda subsanar los eventuales errores mediante una recon-

Leuze electronic. **ADVERTENCIA: No se permiten trabajos de reparación en el controlador de segu-**

figuración, modificación del circuito, etc., deberá contactar inmediatamente con

**ridad MSI 100. Se prohíbe abrir la carcasa del controlador de seguridad.**

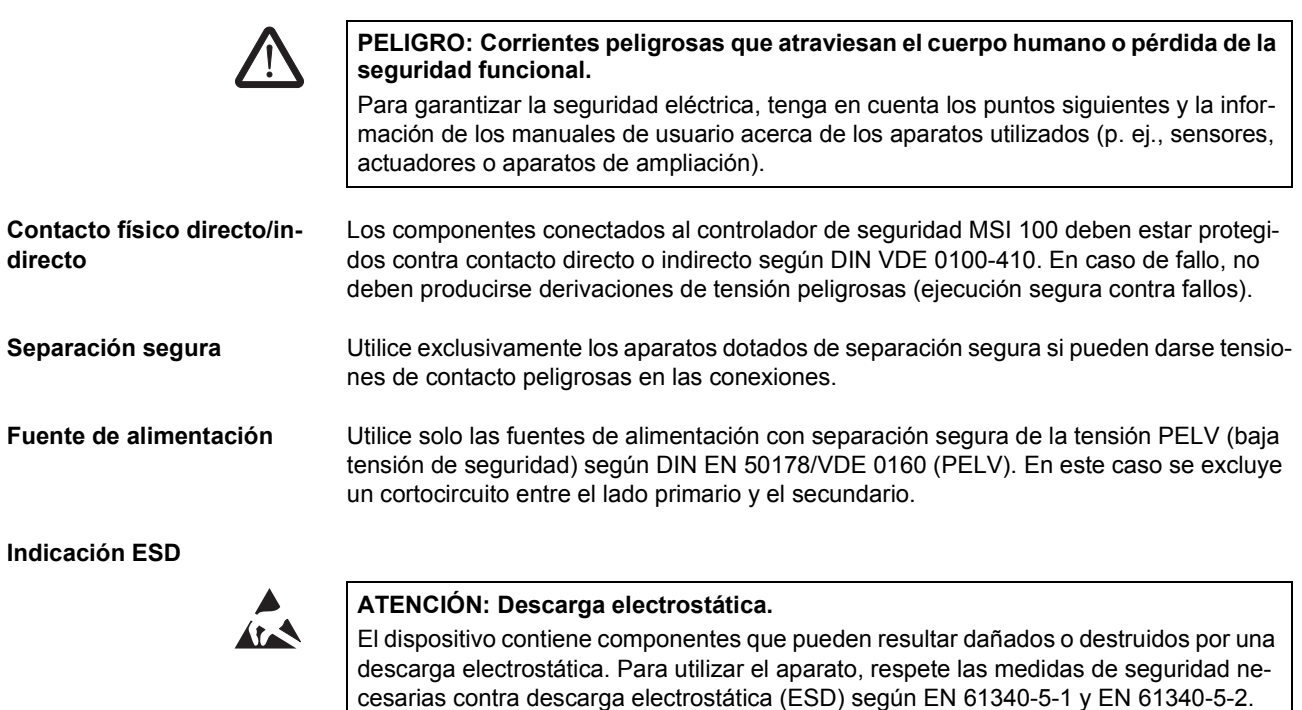

# <span id="page-10-0"></span>**1.3 Seguridad eléctrica**

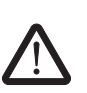

### <span id="page-11-0"></span>**1.4 Seguridad de la máquina o instalación**

**ADVERTENCIA: Garantizar la seguridad de la máquina o instalación.**

El usuario es responsable único de la seguridad de la máquina o instalación. En este sentido, debe tenerse en cuenta la directiva de máquinas.

**Elaborar y aplicar el concepto de seguridad**

La utilización del sistema descrito con los bloques seguros pertinentes presupone que se ha elaborado un concepto de seguridad adecuado para la máquina o instalación. Éste debe incluir un análisis de peligros y riesgos, así como un informe de pruebas para la validación de las funciones de seguridad.

Del análisis de riesgos se obtiene el objetivo de integridad de seguridad (SIL según IEC 61508 y categoría según EN ISO 13849-1).

El nivel de integridad de seguridad determinado o la categoría determinada establecen la forma

- en que se conmutan los sensores seguros, los dispositivos de comando y los actuadores dentro de la función de seguridad global y
- se utilizan los bloques seguros en la lógica de seguridad (el usuario crea la lógica de seguridad con ayuda del software de configuración MSIsafesoft.)

Dentro del sistema de control seguro que se haya implementado, los bloques seguros soportan los siguientes requisitos de integridad de seguridad:

- hasta SIL 3 de acuerdo con la norma IEC 61508,
- hasta SILCL 3 de acuerdo con la norma EN 62061 ,
- hasta la categoría 4 de acuerdo con la norma EN ISO 13849-1.

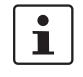

Tenga en cuenta que deberá aplicar bajo su propia responsabilidad los demás requerimientos necesarios para cumplir los requisitos de integridad de seguridad anteriores que se deriven de las directivas y leyes pertinentes (ver también ["Directivas y normas" en la](#page-12-0)  [página](#page-12-0) 1-5).

#### **Comprobar el hardware y la parametrización de los dispositivos**

Tenga en cuenta que, después de cualquier modificación que resulte relevante para la seguridad, deberá realizar una validación en todo su sistema. Para la ejecución de la validación, utilice las correspondientes listas de verificación e introduzca también los datos solicitados en el diálogo "Información del proyecto" en el software de configuración seguro MSIsafesoft.

Asegúrese, de acuerdo con su informe de pruebas, de que

- los sensores y actuadores seguros están correctamente conectados en la aplicación de seguridad MSI 100. Para ello, utilice también la función "Control de cableado" en MSIsafesoft (ver [Página](#page-26-0) 2-11).
- la parametrización de las entradas y salidas del controlador de seguridad MSI 100 es correcta.
- la interconexión de las señales de los sensores y actuadores seguros (de uno o dos canales) es correcta.
- la detección de cortocircuitos transversal se emplea en la aplicación si es necesario (ver [Página](#page-23-1) 2-8).
- todos los bloques y funciones seguros están correctamente conectados en el software de configuración MSIsafesoft.

### <span id="page-12-0"></span>**1.5 Directivas y normas**

Los fabricantes y usuarios de las máquinas e instalaciones en las que se emplee el controlador de seguridad MSI 100 son responsables de cumplir todas las directivas y leyes pertinentes.

Directivas y normas relativas al desarrollo y a la implementación del controlador de seguridad MSI 100:

- **Directivas** Directiva de máquinas 2006/42/CE
	- Directiva de máquinas 98/38/CE
	- Directiva CEM 2004/108/CE
	- Directiva de baja tensión 2006/95/CE
	- Principio de verificación GS-ET-26: Sistemas de bus para la transmisión de mensajes relativos a la seguridad

#### **Normas**

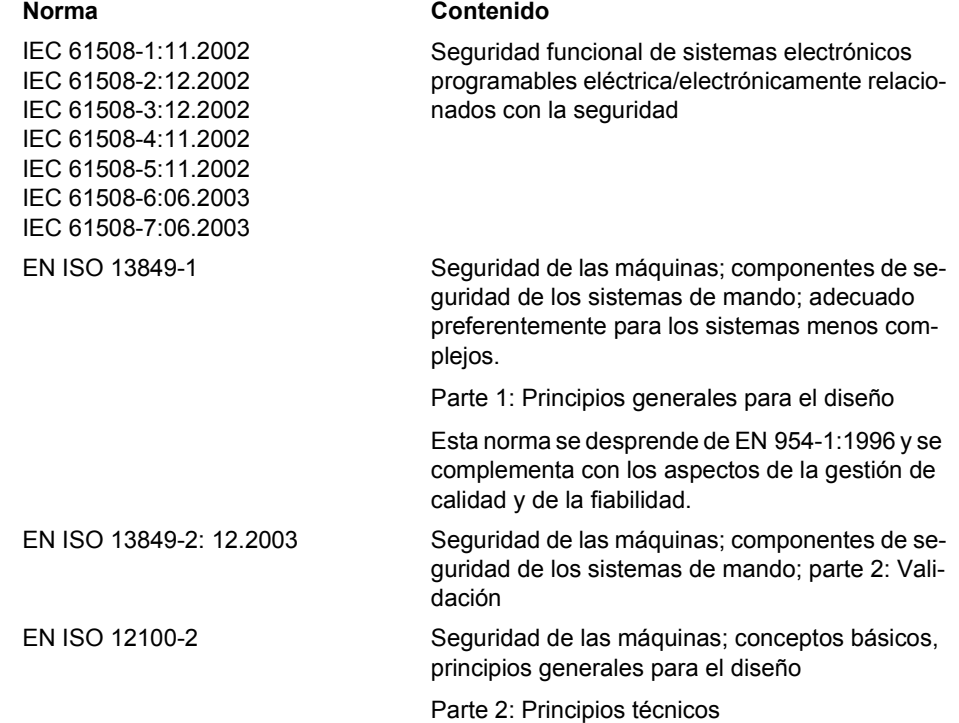

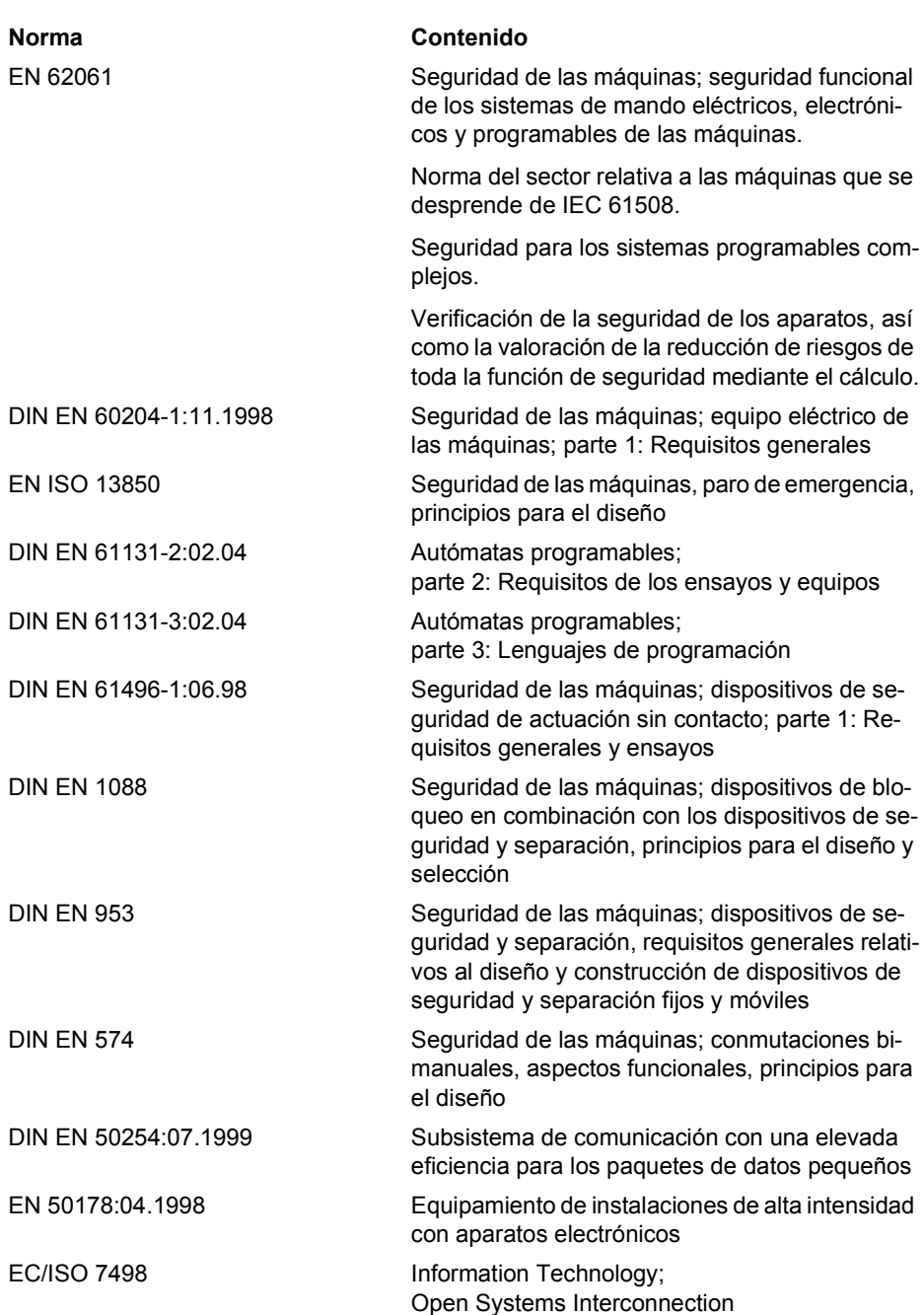

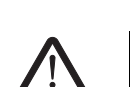

### <span id="page-14-1"></span><span id="page-14-0"></span>**1.6 Uso conforme al prescrito**

**ADVERTENCIA: Utilice el controlador de seguridad MSI 100 únicamente de acuerdo con la información expuesta en este apartado.**

**MSI 100** El controlador de seguridad MSI 100 debe utilizarse exclusivamente en el sector industrial según las normas IEC 61508, EN ISO 13849 y EN 62061. El controlador de seguridad MSI 100 está diseñado para evaluar los sensores relevantes para la seguridad de una máquina o instalación que están conectados a las entradas del módulo, así como para controlar sus salidas de acuerdo con la configuración de la lógica de seguridad. El controlador de seguridad puede realizar las tareas relevantes para la seguridad únicamente si está integrado correctamente y sin errores en el proceso de desarrollo. Respete siempre la información de este manual así como de los manuales y las ayudas en línea referidos en ["Documentación" en la página](#page-15-0) 1-8. Sobre todo, utilice el controlador de seguridad MSI 100 solo con arreglo a los datos técnicos mencionados en ["Datos téc](#page-30-1)[nicos" en la página](#page-30-1) 2-15. MSIsafesoft El software de configuración seguro MSIsafesoft se ha concebido para configurar el controlador de seguridad MSI 100. **Bloques y funciones segu-**Los bloques y funciones seguros que proporciona el software de configuración **ros de MSIsafesoft** MSIsafesoft para crear la lógica de seguridad deben utilizarse exclusivamente dentro del controlador de seguridad MSI 100, entorno en el que soportan funciones de seguridad específicas. Los bloques/funciones seguros solo pueden realizar los trabajos relevantes para la seguridad dentro del sistema de control si se han integrado correctamente y sin errores en el proceso de desarrollo. Respete siempre la información de la ayuda en línea sobre cada bloque. Encontrará  $\mathbf i$ ejemplos de principios de uso de los bloques seguros en "Ejemplos de aplicación". El ámbito de responsabilidad del fabricante del bloque con respecto a la función de un bloque seguro o una función segura termina en la interfaz de usuario formada por las entradas y salidas de los bloques/funciones correspondientes. Para ejecutar íntegramente una función de seguridad, debe conectar las entradas y salidas de las funciones y los bloques seguros en el software de configuración MSIsafesoft con su red de seguridad y – con los sensores y actuadores conectados por uno o dos canales a las entradas y salidas del controlador de seguridad bajo su propia responsabilidad. Para determinar el nivel de integridad de seguridad o la categoría para la función de seguridad completa, deberá tener en cuenta todos los componentes que forman parte de la ejecución de dicha función de seguridad (sensores, actuadores, cableado, etc.). **ADVERTENCIA: Para utilizar un bloque seguro o una función segura de acuerdo con la integridad de seguridad necesaria según IEC 61508, EN ISO 13849 o EN 62061, deberá tener en cuenta la ruta completa de la función de seguridad a partir de la interfaz "Entrada/salida del bloque" (controlador de seguridad, parametrización de los dispositivos, cableado, sensores, actuadores, uno o dos canales, etc.).**

**Valide a continuación la ruta completa.**

### <span id="page-15-0"></span>**1.7 Documentación**

**Documentación actual** Cerciórese de estar trabajando siempre con la documentación actual. Consulte al fabricante o en la página web de Internet para comprobar si se ha modificado o ampliado la documentación que utiliza.

> Al trabajar en y con el controlador de seguridad MSI 100, tener a mano y respetar de forma coherente tanto la presente documentación, como la información restante de la documentación del producto.

Respete al pie de la letra toda la información

- contenida en la descripción técnica del controlador de seguridad MSI 100,
- en la documentación del usuario relativa a los aparatos periféricos (p. ej., sensores/actuadores, etc.) que están conectados al controlador de seguridad MSI 100 y a la lógica de seguridad (software de configuración MSIsafesoft) mediante bloques seguros.
- en las ayudas en línea relativas al software de configuración MSIsafesoft (ver también [Figura](#page-15-1) 1-1) y relativas a cada uno de los bloques seguros,
- en caso de necesidad, en la documentación acerca de la tecnología estándar complementaria.

#### Activar la ayuda en línea En el gráfico siguiente se ilustran las diversas opciones para abrir la ayuda en línea y buscar la información según el contexto o a través del índice alfabético o de materias.

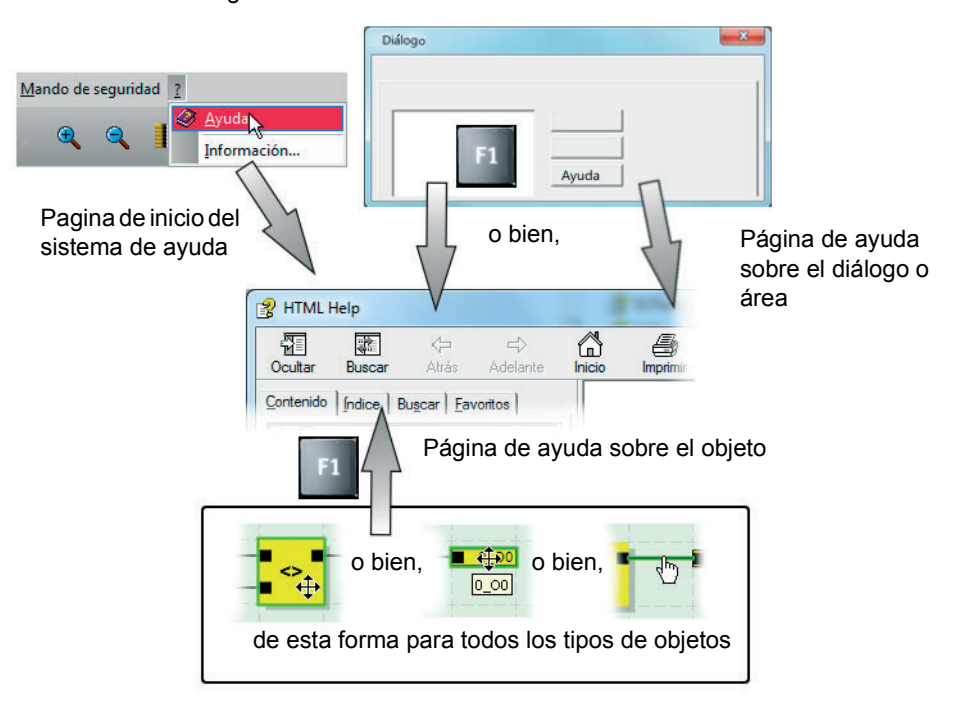

<span id="page-15-1"></span>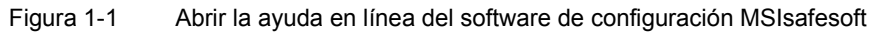

# <span id="page-16-0"></span>**2 Descripción del sistema**

### <span id="page-16-1"></span>**2.1 Funcionamiento y estructura del sistema de seguridad MSI 100**

**El sistema completo: Hardware y software**

El sistema de seguridad MSI 100 consta de los siguientes componentes:

- Módulo de seguridad MSI 100
- Software de configuración MSIsafesoft
- Dispositivos de comando, sensores y actuadores seguros adecuados (según la aplicación)

El controlador de seguridad MSI 100 se emplea para controlar y evaluar los dispositivos de comando de seguridad en las instalaciones y máquinas (ver ["Uso conforme al pres](#page-14-1)[crito" en la página](#page-14-1) 1-7). El controlador de seguridad controla los dispositivos de comando seguros y los sensores de seguridad que están conectados a sus entradas, evalúa las señales entrantes de acuerdo con su configuración y regula las salidas de forma pertinente. El software de configuración MSIsafesoft sirve para configurar el controlador de seguridad MSI 100 y para ello también tiene disponibles, además de los editores correspondientes, las herramientas de diagnóstico y puesta en servicio adecuadas.

En el gráfico siguiente se ilustra el sistema completo en un ejemplo de aplicación.

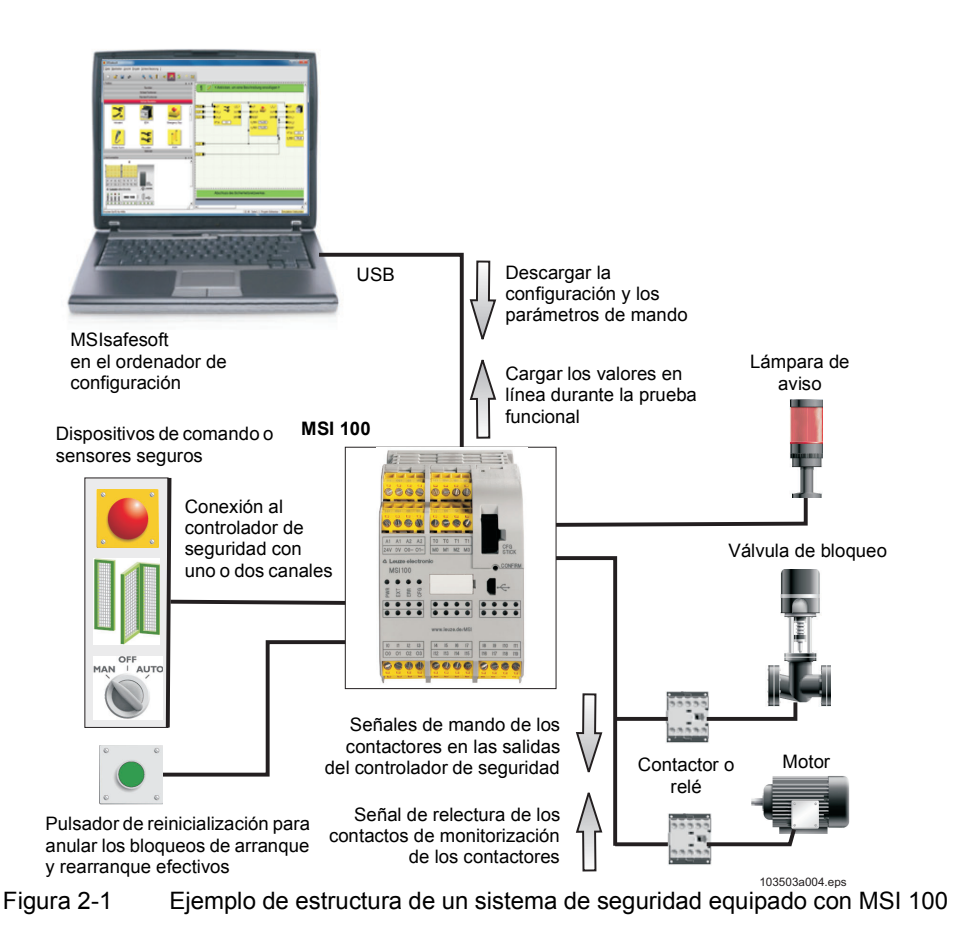

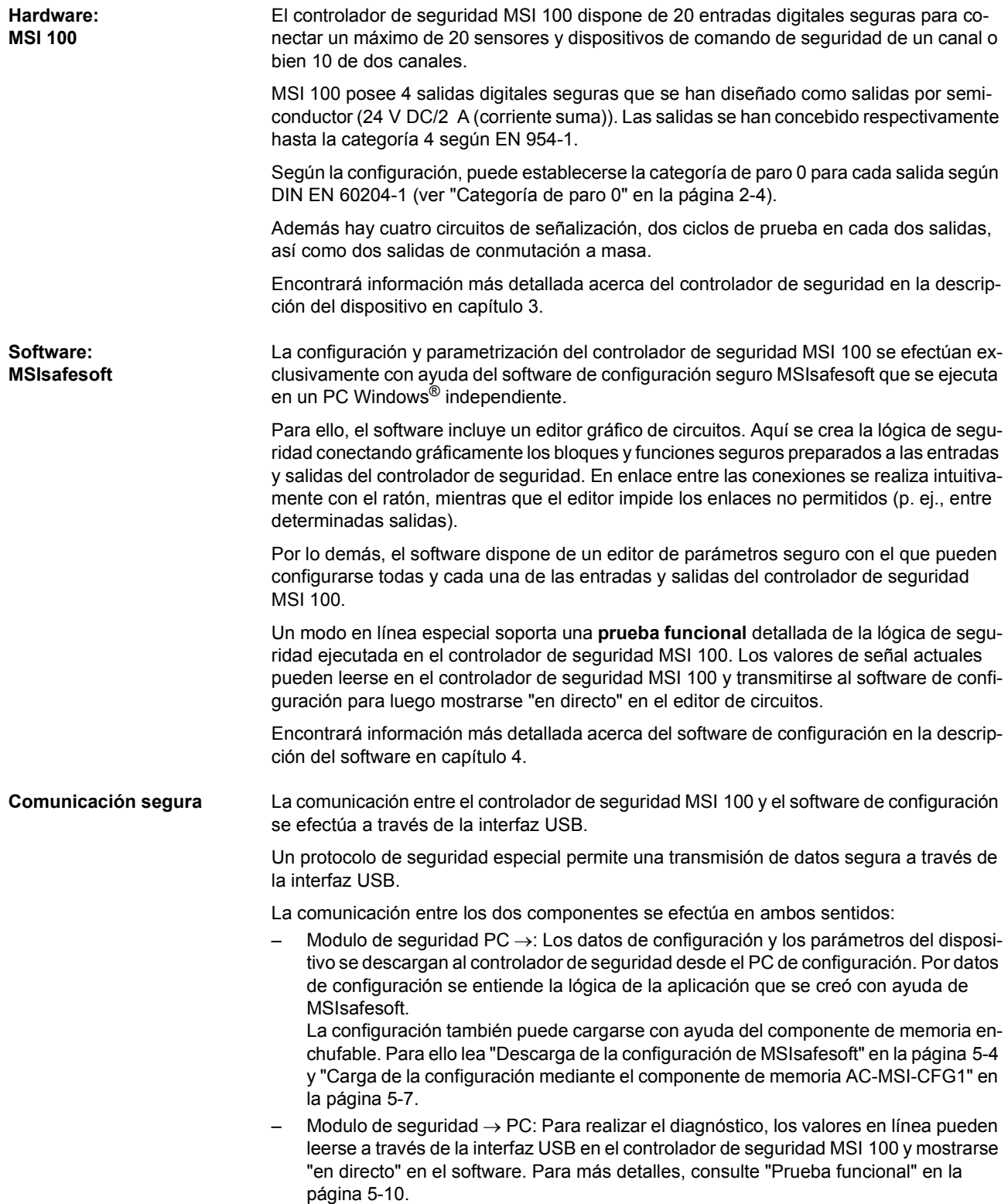

#### **Comunicación a través del conector de carril TBUS**

El controlador de seguridad MSI 100 está equipado con una interfaz para el conector de carril TBUS. A través del conector de carril TBUS de Leuze electronic pueden conectarse módulos de ampliación esclavos. La comunicación con estos módulos se efectúa automáticamente a través del conector enchufable del conector de carril TBUS, con lo que no es preciso el cableado transversal (ver también ["Montar el controlador de seguridad" en la](#page-46-2)  [página](#page-46-2) 3-13).

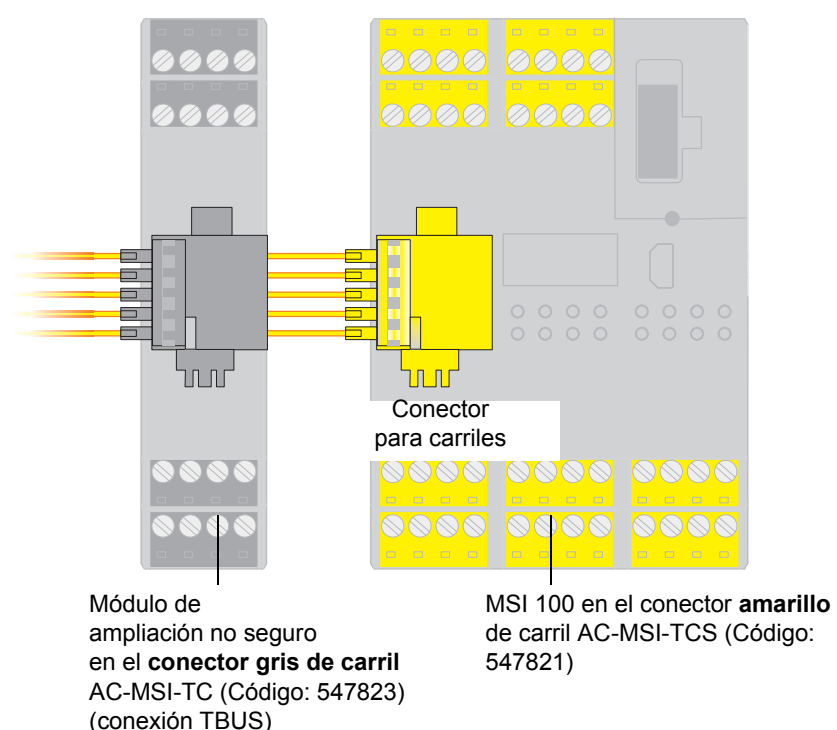

Figura 2-2 Conector de carril TBUS de Leuze electronic

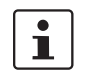

La corriente constante de los módulos de ampliación que se alimentan a través del TBUS no debe superar 4 A.

# <span id="page-19-0"></span>**2.2 Aplicación del sistema**

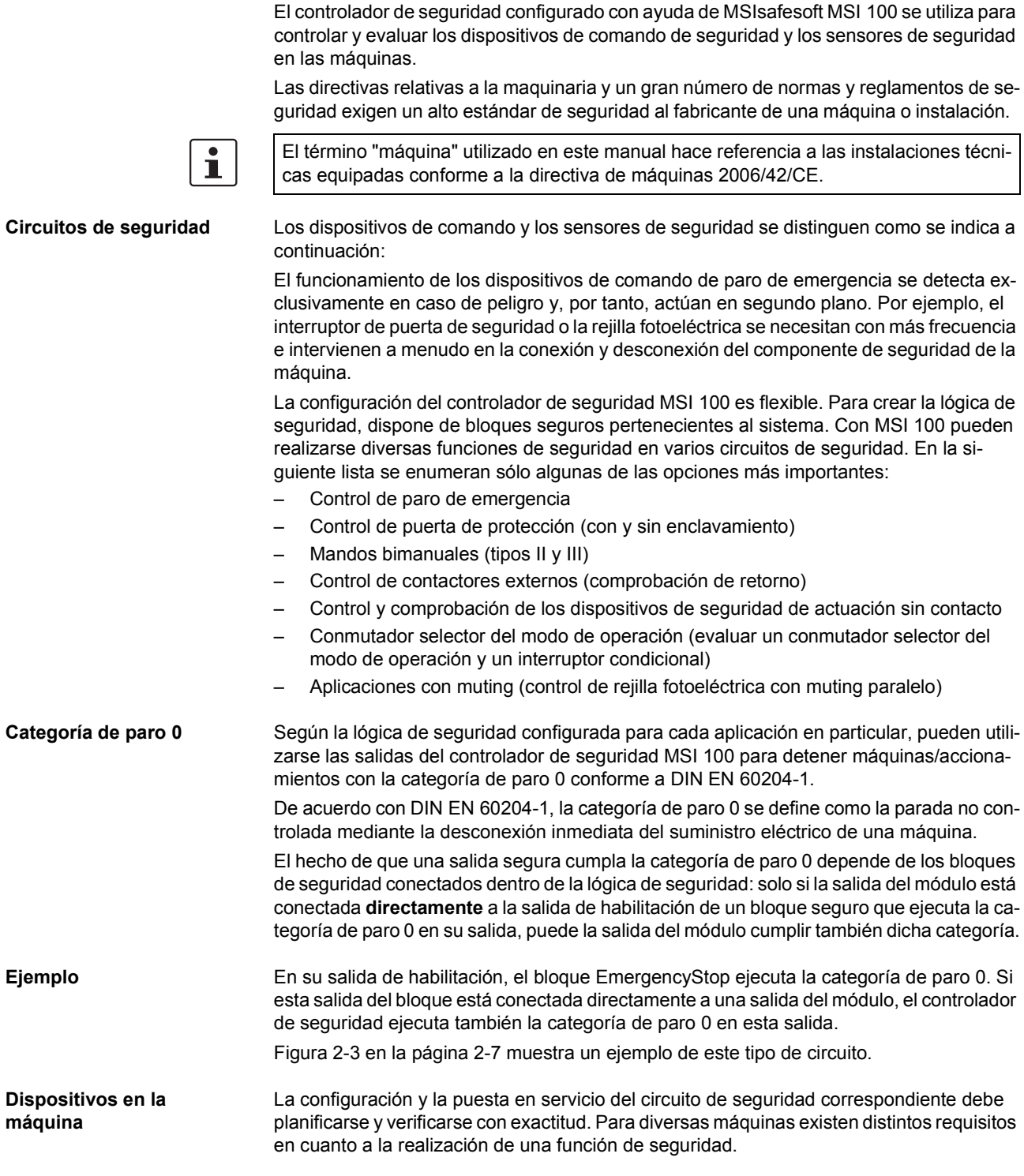

<span id="page-19-2"></span><span id="page-19-1"></span>

Ejemplo: Deberá planificar y realizar bajo su propia responsabilidad el comportamiento de arranque y de rearranque según su análisis de riesgos. Para evitar un arranque inesperado, puede ser preciso un pulsador de reinicialización para generar una señal de restablecimiento manual en la máquina según el resultado del análisis de riesgos y en función de la ruta de señal.

Pueden requerirse otros dispositivos de comando seguros, tales como interruptores condicionales de tres niveles o similar.

### <span id="page-20-0"></span>**2.3 Comportamiento de arranque y rearranque del sistema**

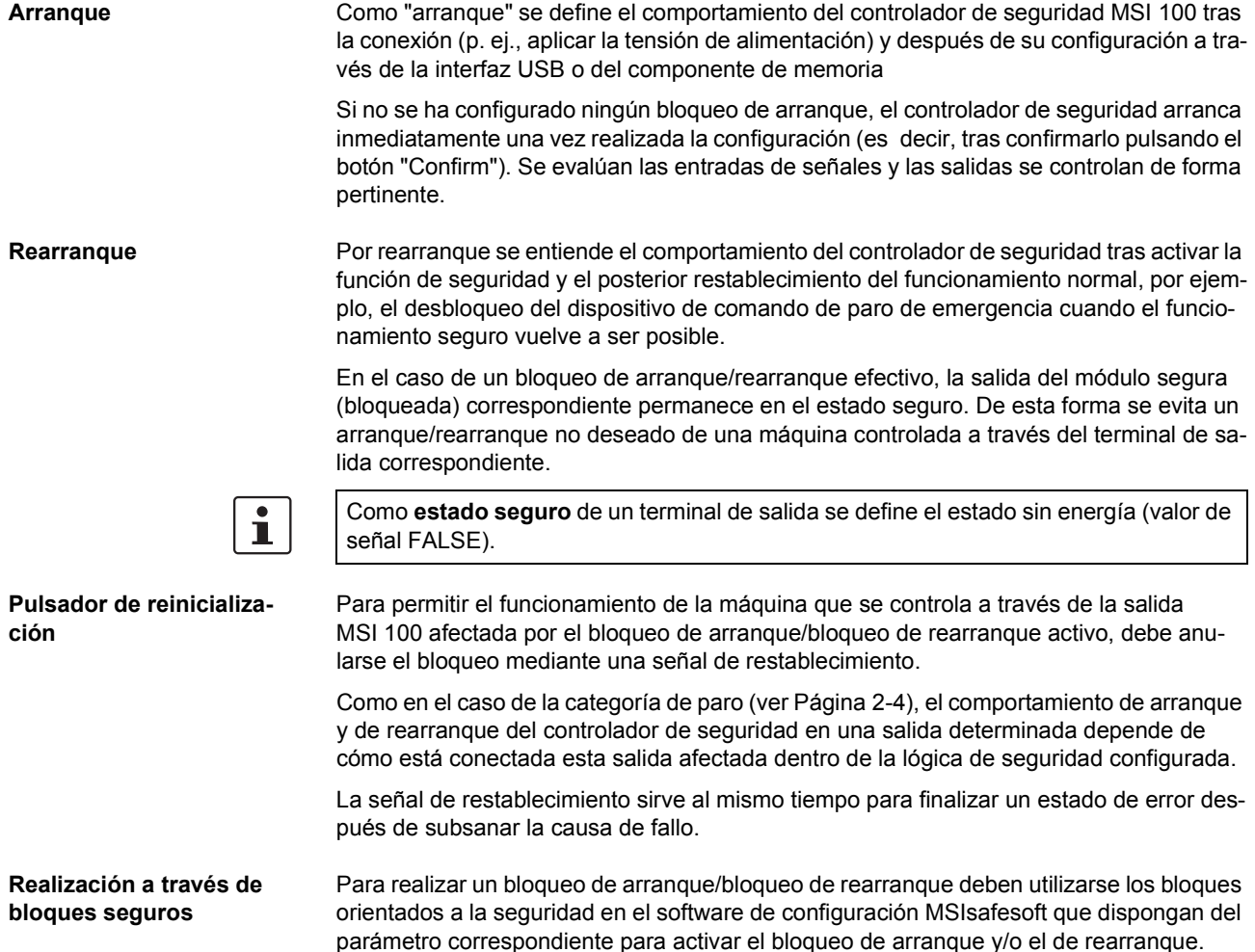

En la siguiente tabla se especifican los bloques que proporcionan este tipo de parámetro.

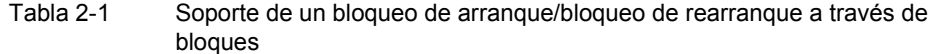

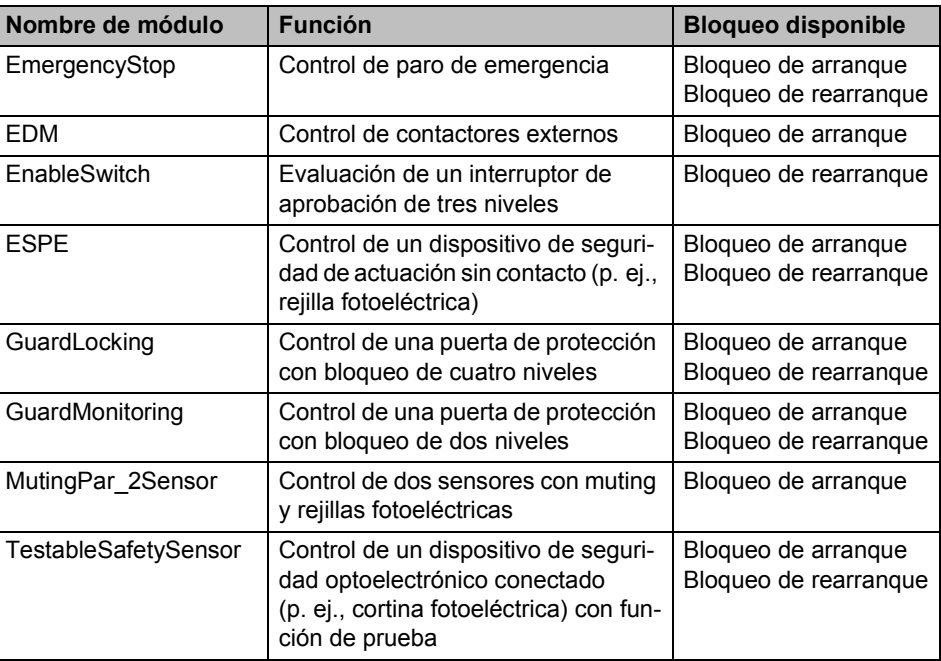

Para configurar, por ejemplo, un bloqueo de arranque para una determinada salida segura, esta salida debe estar vinculada **directamente** dentro de la lógica de seguridad a la salida de un bloque seguro para el cual se haya ajustado un bloqueo de arranque por parámetro.

**Ejemplo** Respecto al bloque seguro EmergencyStop, en el siguiente ejemplo se ha preestablecido tanto un bloqueo de arranque (parámetro S\_RES = FALSE) como un bloqueo de rearranque (A\_RES = FALSE). La salida de habilitación OUT del bloque está conectada directamente a la salida segura O0, con lo que O0 ofrece un bloqueo de rearranque y un bloqueo de arranque (por lo demás, EmergencyStop ejecuta en su salida la categoría de paro 0, que se transmite también a O0 a través de la conexión directa).

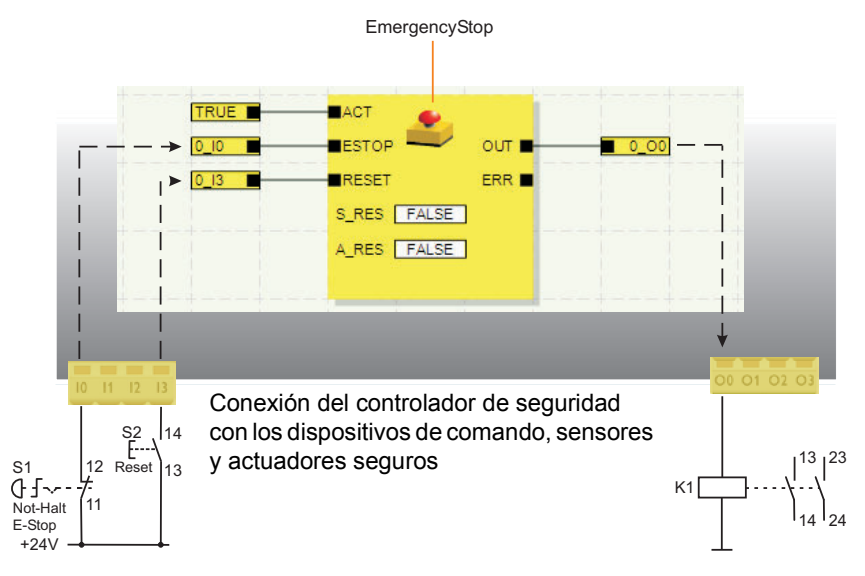

<span id="page-22-0"></span>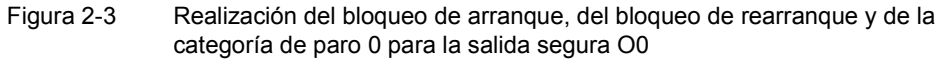

### <span id="page-23-2"></span><span id="page-23-0"></span>**2.4 Detección de fallos en la periferia**

<span id="page-23-1"></span>**Detección de cortocircuito transversal**

En las entradas seguras, pueden detectarse los cortocircuitos transversales de las líneas de señales conectadas.

Un cortocircuito transversal es una conexión incorrecta y no deseada entre circuitos redundantes.

**Salidas de ciclos T0 y T1** Como ayuda para detectar un cortocircuito transversal, el controlador de seguridad ofrece las salidas de ciclo T0 y T1. Los ciclos de prueba emitidos son asíncronos entre sí.

> Así, por ejemplo, si dos señales con distinta conmutación se conducen por dos canales a través de un dispositivo de comando de paro de emergencia hasta dos entradas del controlador de seguridad, es posible la detección segura de un cortocircuito transversal en este circuito de paro de emergencia: en caso de producirse un cortocircuito transversal, se recibiría en ambas entradas la misma señal de ciclo en lugar de dos señales distintas.

 $\mathbf{i}$ 

El software de configuración MSIsafesoft predetermina las señales de ciclo que se van a utilizar: Para las entradas "pares" (I0, I2, I4, ..., I18), la detección de cortocircuito transversal se lleva cabo con el ciclo de prueba T0. Para la detección de cortocircuito transversal en las entradas "impares" (I1, I3, I5, ..., I19) hay que utilizar el ciclo de prueba T1.

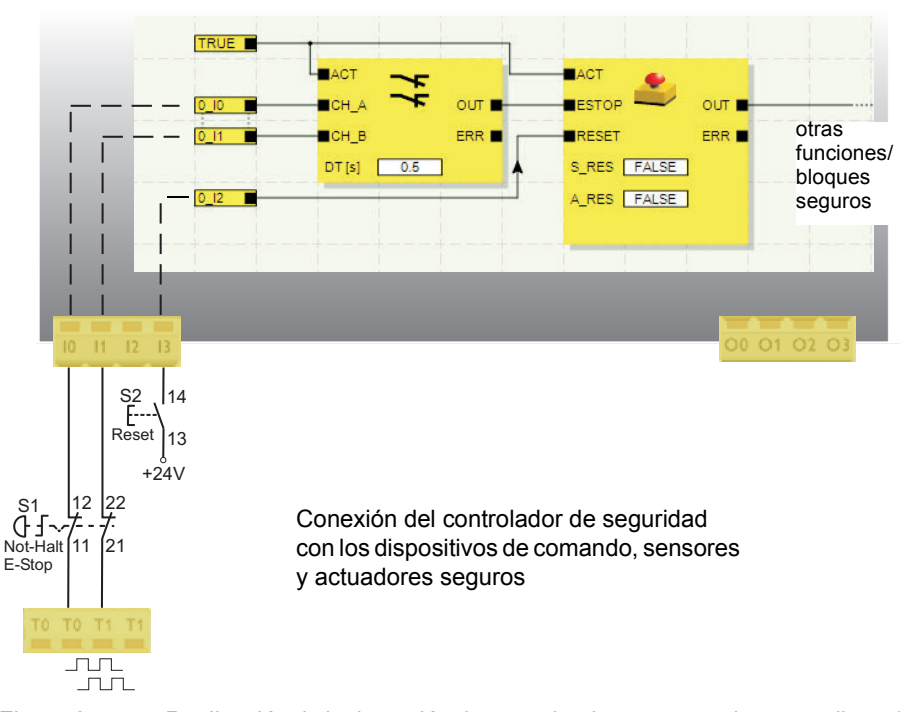

Figura 2-4 Realización de la detección de cortocircuito transversal para un dispositivo de comando de paro de emergencia en las entradas I0 y I1 del controlador de seguridad

#### **Editor de parámetros en MSIsafesoft**

Para ello, en el software de configuración MSIsafesoft debe activarse la detección de cortocircuito transversal para las entradas del controlador de seguridad para controlar en el editor de parámetros de dispositivos del editor de hardware.

**Activar la detección de cortocircuito transversal de las entradas del controlador de seguridad:**

- 1. Abra el editor de parámetros haciendo doble clic en el editor de hardware de MSIsafesoft.
- 2. Seleccione la entrada correspondiente.
- 3. En el campo de selección de esta entrada, ajuste "Detección de cortocircuito transversal" para las entradas 0 y 1 según se muestra en la siguiente imagen.

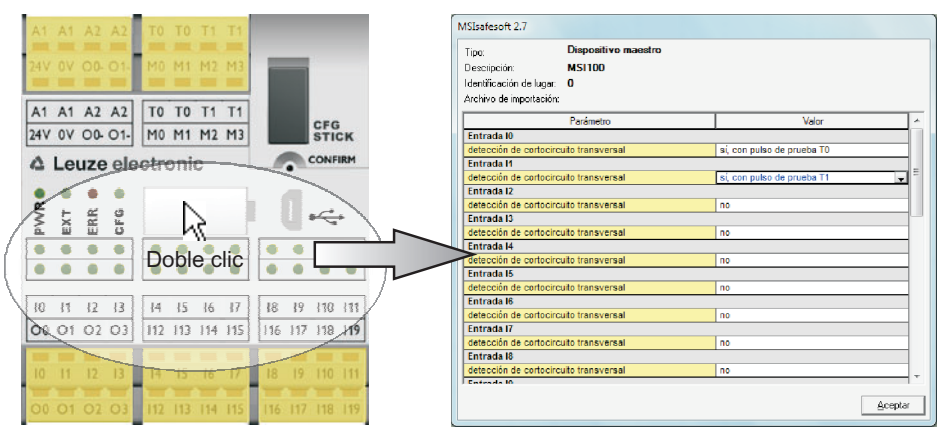

Figura 2-5 Parametrizar la detección de cortocircuito transversal para una entrada del módulo

### <span id="page-24-0"></span>**2.5 Herramientas de diagnóstico**

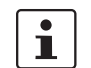

Encontrará una vista general de las indicaciones de diagnóstico y estado en [Tabla](#page-38-0) 3-1 [en la página](#page-38-0) 3-5.

El software de configuración MSIsafesoft y el controlador de seguridad MSI 100 ofrecen varias herramientas con las que puede realizar un diagnóstico de la configuración actual del controlador de seguridad:

- Diagnóstico de hardware en caso de error en un bloque seguro
- Control de cableado
- Indicaciones de estado en el controlador de seguridad
- Descripciones de funciones (tooltip) en línea en el editor de circuitos

**Diagnóstico de hardware en caso de fallo en un bloque seguro**

Cuando un bloque seguro detecta un error, su salida de error ERR cambia a TRUE y la salida de habilitación OUT cambia al estado seguro FALSE.

Encontrará más información al respecto en las descripciones de los bloques seguros de la ayuda en línea MSIsafesoft, en particular en el tema de ayuda "Salida ERR".

Mientras la salida ERR de un bloque seguro tenga el estado TRUE, en el controlador de seguridad parpadean todas las entradas que estén **directamente** conectadas con las entradas de este bloque.

 $\mathbf{i}$ 

De este modo, se ve fácilmente en qué entrada del controlador de seguridad se ha producido el problema y es posible tomar otras medidas para solucionar el fallo (comprobar las líneas de conexión a los sensores o los propios sensores conectados, etc.).

Esta función permite localizar errores de hardware incluso sin PC (software de configuración), ya que, al parpadear el LED o los LED en las entradas del controlador de seguridad, el error también se visualiza en el hardware. Así pues, teniendo la documentación del proyecto y sabiendo cuál es la entrada del módulo que parpadea se puede deducir, incluso sin tener un PC conectado, qué bloque seguro se ha visto afectado (envía el error).

El **ejemplo** siguiente muestra una representación esquemática simplificada: En las entradas I0 y I1 del controlador de seguridad hay conectado un dispositivo de comando de paro de emergencia con dos contactos NC. El bloque seguro Equivalent supervisa el estado de los contactos NC al principio de la lógica de seguridad. En nuestro ejemplo, el bloque avisa de un error (salida ERR = TRUE, símbolo de bloque enmarcado en rojo en el modo en línea del software de configuración).

Como consecuencia, en el controlador de seguridad parpadean los LED de las dos entradas I0 y I1 conectadas directamente con ese bloque.

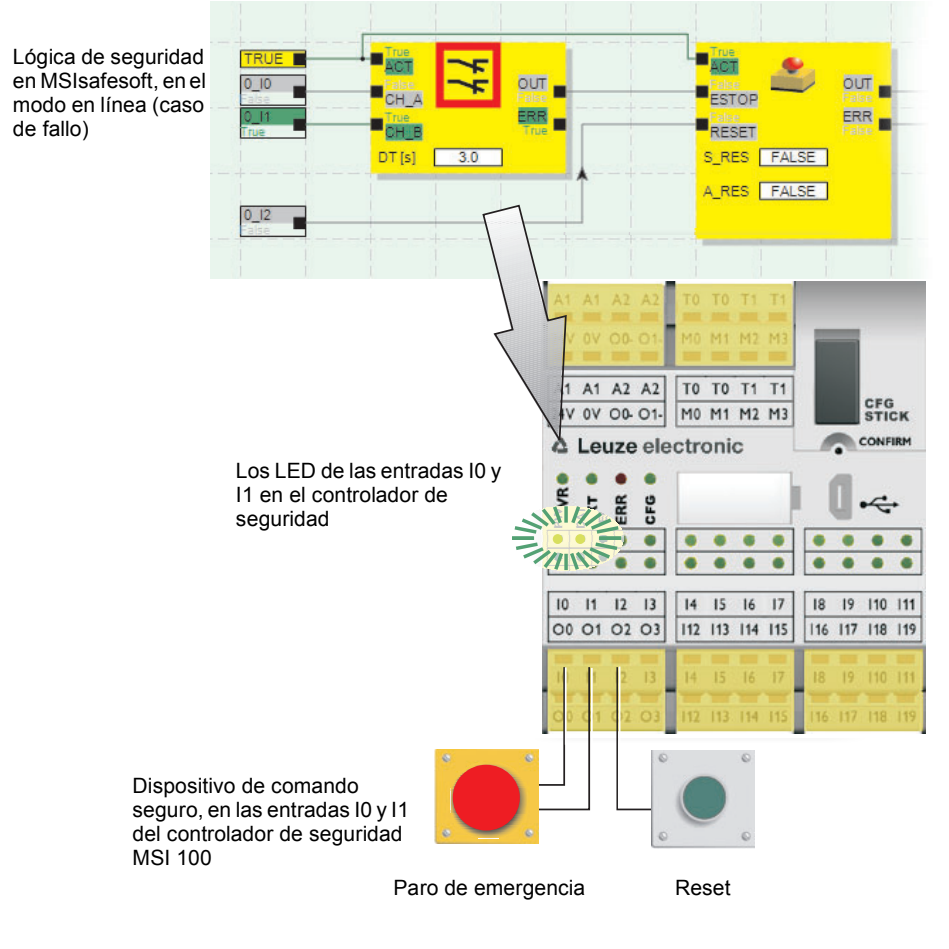

Figura 2-6 Representación esquemática simplificada: Diagnóstico de hardware en caso de fallo de un bloque seguro

<span id="page-26-0"></span>**Control de cableado** Si el editor de circuitos se encuentra en el modo de puesta en servicio, con el control de cableado se puede comprobar muy fácilmente en qué posición de borne se encuentra la entrada empleada en la lógica. El programa le guía de forma gráfica hasta el punto en cuestión, para que tenga una visión general más clara en el armario de distribución.

1. **Requisito previo:** El controlador de seguridad MSI 100 debe estar en servicio.

- Ponga el editor de circuitos en el modo en línea y luego en el modo de puesta en servicio.
- 2. En el editor de circuitos, sitúe el puntero del ratón sobre el símbolo de la entrada o la salida que quiera comprobar, pero **sin hacer clic**. Al cabo de un segundo aproximadamente, el símbolo comienza a parpadear.

Al mismo tiempo parpadea también el LED de la entrada/salida correspondiente en el controlador de seguridad MSI 100.

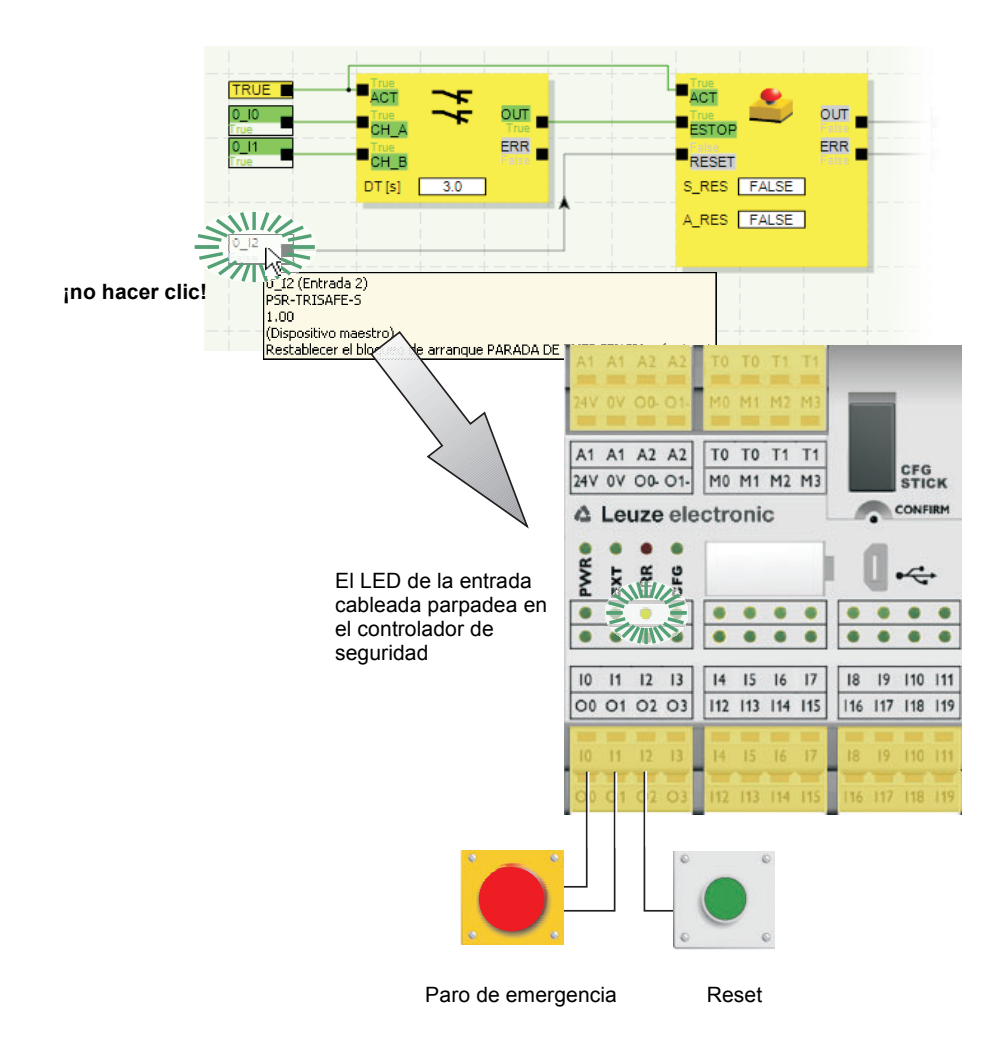

Figura 2-7 Representación esquemática simplificada: Control de cableado

**Indicaciones de estado en el controlador de seguridad MSI 100**

Hay cuatro LED en el controlador de seguridad MSI 100.

- PWR (verde): indicación de la alimentación del controlador de seguridad
- EXT (verde): indicación de comunicación con aparatos de ampliación (con/sin TBUS)
- ERR (rojo): indicación de errores
- CFG (verde): indicación del estado de configuración y de comunicación a través del puerto USB

Los LED reproducen el estado del controlador de seguridad.

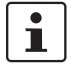

Hallará una lista detallada de las posibles combinaciones de indicación y sus respectivos significados en ["Indicaciones de diagnóstico y estado" en la página](#page-37-2) 3-4.

#### **Descripciones de funciones (tooltip) en línea en el editor de circuitos**

En el modo en línea, cuando el software de configuración MSIsafesoft lee los valores de señal procedentes del controlador de seguridad MSI 100 y los muestra "en directo" en el editor de circuitos, los bloques seguros indican su estado y, en caso de fallo, una descripción del error en forma de descripción de función en cuanto el usuario sitúa el puntero del ratón sobre el símbolo de un bloque.

En caso de error, la descripción de función muestra una descripción del error y además información sobre cómo solucionarlo. Además, el símbolo del bloque correspondiente tiene un borde rojo en caso de fallo que permite ver a primera vista que se ha producido un error en el modo en línea.

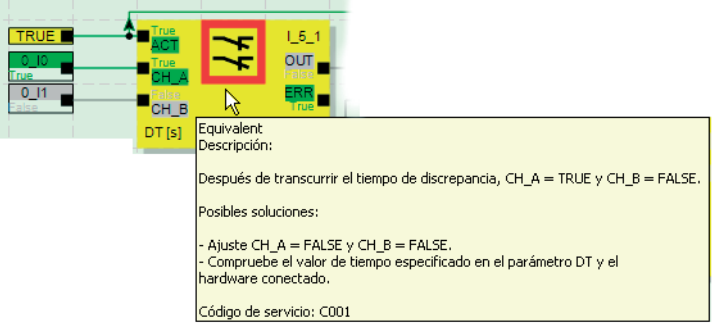

Figura 2-8 Ejemplo de una descripción de función en línea en caso de fallo

**Descripciones de funciones fuera de línea**

Las descripciones de funciones también están disponibles mientras se edita la lógica de seguridad en el editor de circuitos. En cuanto se sitúa encima el puntero del ratón, se muestran las descripciones relativas a todos los bloques, funciones y sus respectivas entradas/salidas, así como a los botones de la barra de herramientas.

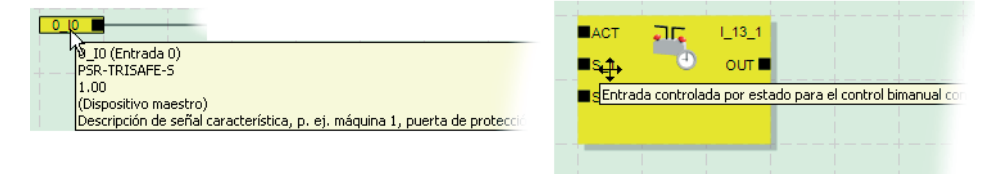

Figura 2-9 Ejemplos de descripciones de funciones del editor de circuitos en el modo fuera de línea (durante la edición de la lógica de seguridad)

### <span id="page-28-0"></span>**2.6 Protección por contraseña**

MSI 100 y MSIsafesoft ofrecen una protección doble mediante dos contraseñas frente a las modificaciones no autorizadas tanto de la configuración como del proyecto en el software de configuración.

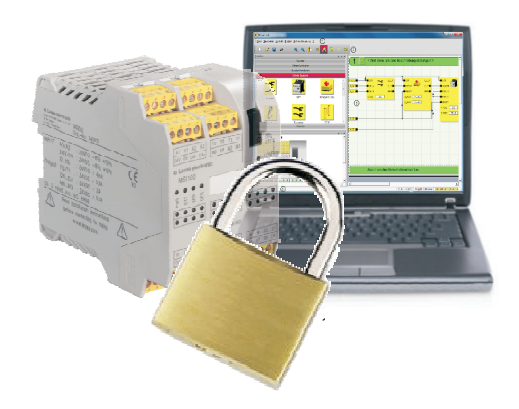

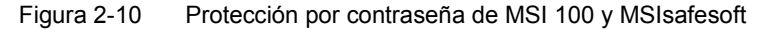

**Contraseña de mando** La contraseña de mando impide el acceso no autorizado a la configuración del controlador de seguridad MSI 100 y modificaciones no autorizadas del modo operativo del propio controlador de seguridad. No obstante, los valores en línea pueden leerse desde el controlador de seguridad sin introducir la contraseña de mando, para luego mostrarlos en MSIsafesoft. Para descargar una nueva configuración o nuevos parámetros de dispositivo en el controlador de seguridad (y para luego iniciar el controlador de seguridad), es necesario haber introducido antes la contraseña de mando.

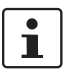

Si conecta por primera vez un controlador de seguridad MSI 100 no configurado hasta ahora al ordenador de configuración, se le solicitará automáticamente que defina una contraseña de mando en MSIsafesoft. En caso necesario, esta contraseña puede modificarse posteriormente.

**Contraseña de proyecto** La contraseña de proyecto impide que se realicen modificaciones no autorizadas en la lógica de seguridad y en la información del proyecto de configuración en MSIsafesoft. Sin contraseña es posible abrir y consultar proyectos, pero para modificarlos y guardarlos es imprescindible introducir primero una contraseña de proyecto. De este modo se garantiza que únicamente modifiquen la lógica de seguridad aquellas personas autorizadas que poseen la contraseña de proyecto válida.

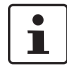

Cuando se crea un nuevo proyecto, el programa solicita automáticamente al usuario que defina una contraseña.

**Cierre de sesión forzado por inactividad prolongada en MSIsafesoft**

La sesión en el proyecto se cierra automáticamente si transcurre cierto tiempo sin actividad por parte del usuario en MSIsafesoft. Con esto se impide que personas no autorizadas puedan modificar el proyecto aprovechando que el usuario ha olvidado cerrar la sesión del proyecto.

También se aplica al controlador de seguridad MSI 100: Tras un periodo de inactividad prolongado, el usuario debe introducir de nuevo la contraseña de mando para poder seguir comunicándose con el controlador de seguridad en MSIsafesoft.

Durante el cierre de sesión forzado, el controlador de seguridad permanece en el modo en el que estaba antes del cierre de sesión automático por motivos de seguridad.

Ejemplo: El cierre de sesión forzado no provoca la salida del modo de puesta en servicio, pero el usuario tiene que iniciar sesión otra vez si quiere continuar modificando señales.

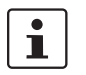

Hallará más información acerca de la protección por contraseña en la ayuda en línea relativa a MSIsafesoft.

### <span id="page-29-0"></span>**2.7 Datos de pedido**

#### **Productos**

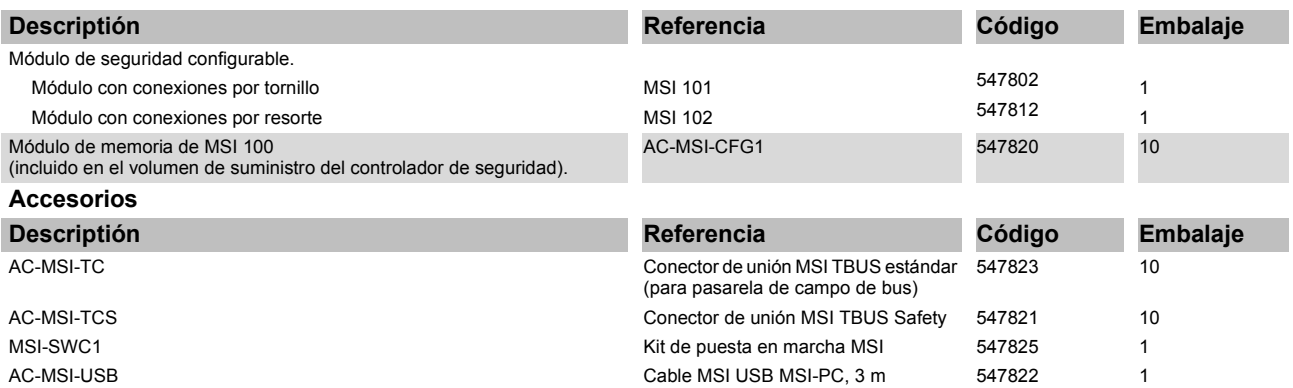

### <span id="page-30-1"></span><span id="page-30-0"></span>**2.8 Datos técnicos**

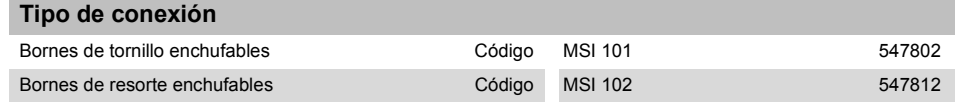

#### **Datos de entrada, lógica**

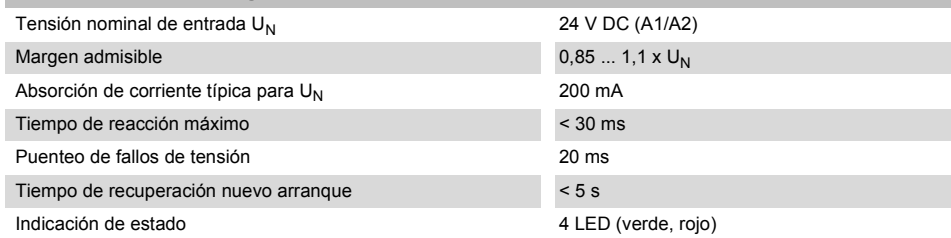

#### **Entradas (IN)**

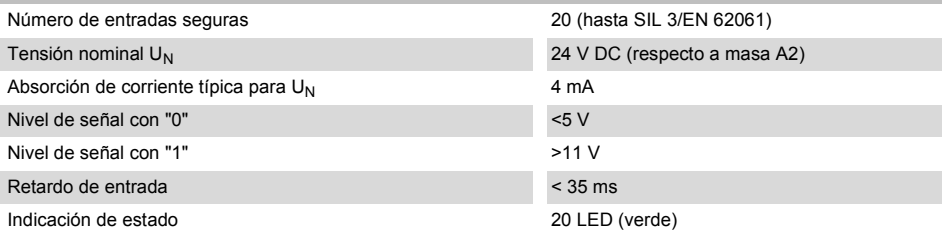

#### **Datos de salida**

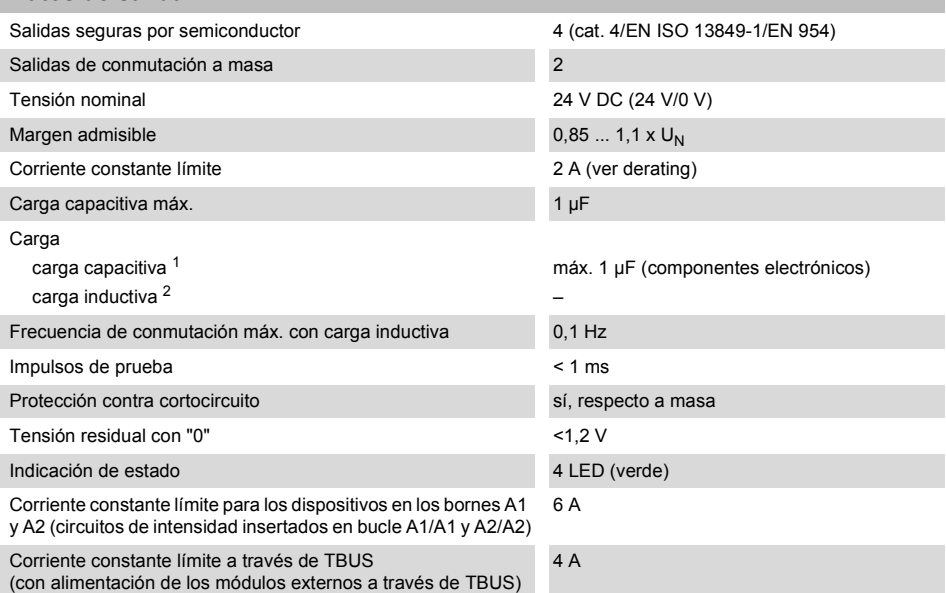

- <sup>1</sup> Para el empleo de componentes electromecánicos (p. ej., contactores) se debe despreciar la carga capacitiva.
- <sup>2</sup> En cargas inductivas se debe realizar un circuito de protección adecuado y eficaz. Como medida se recomienda el uso de diodos de libre circulación.

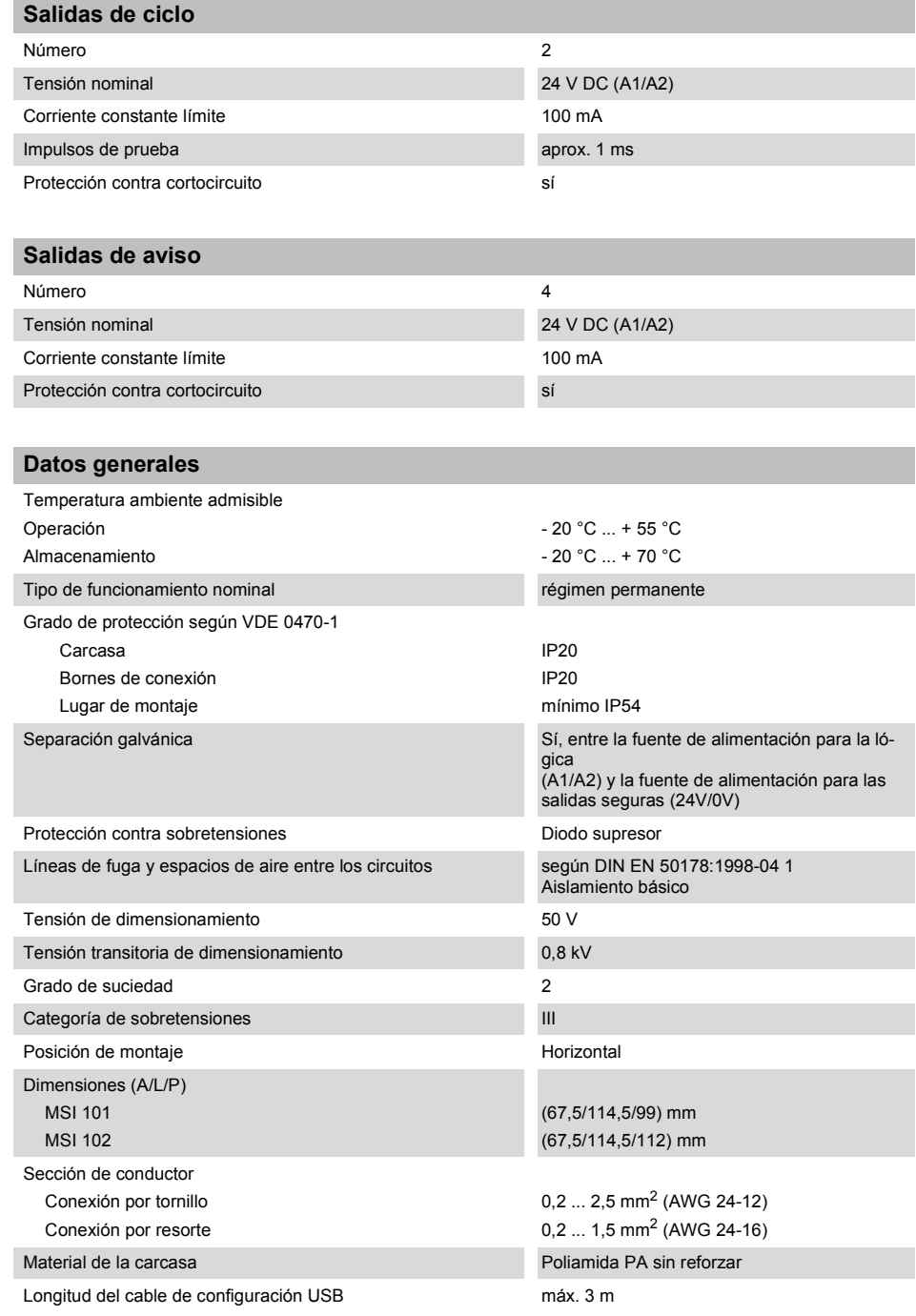

### **Parámetros técnicos de seguridad**

Categoría **según EN 954-1** 4

### **△ Leuze electronic**

#### **Parámetros técnicos de seguridad**

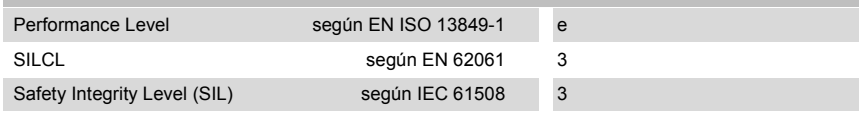

#### **Parámetros según EN ISO 13849 <sup>1</sup>**

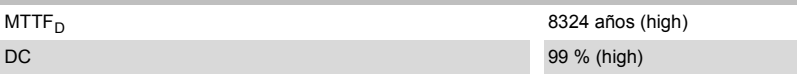

<sup>1</sup> Los datos son válidos solamente si la función de seguridad se solicita por lo menos una vez al año.

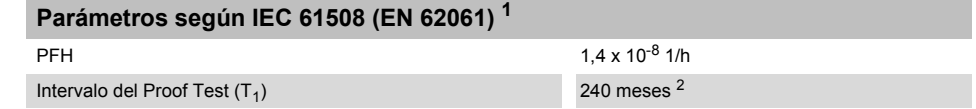

<sup>1</sup> Los datos son válidos solamente si la función de seguridad se solicita por lo menos una vez al año.

<sup>2</sup> Puesto que todas las pruebas de diagnóstico se realizan durante el servicio, se acepta la vida útil para el intervalo de la prueba funcional (Proof Test).

### <span id="page-33-0"></span>**2.9 Requisitos del sistema del software de configuración MSIsafesoft**

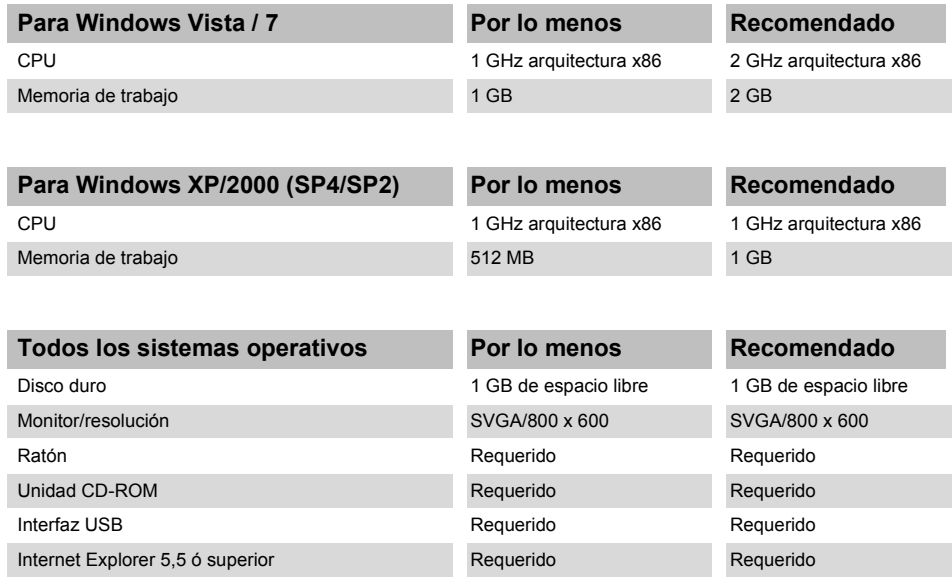

# <span id="page-34-2"></span><span id="page-34-0"></span>**3 Hardware: Módulo de seguridad MSI 100**

### <span id="page-34-1"></span>**3.1 Descripción del aparato**

El controlador de seguridad MSI 100 es un autómata pequeño seguro configurable con 20 entradas digitales seguras que permiten la conexión de un máximo de 20 sensores seguros o dispositivos de comando de un canal o bien de 10 de dos canales.

El mando de las cuatro salidas digitales seguras O0 a O3 se efectúa después de evaluar las señales de entrada en función de la configuración creada mediante el software de configuración MSIsafesoft y cargada en el controlador de seguridad MSI 100 a través de la interfaz USB.

El controlador de seguridad MSI 100 posee, además, dos salidas de conmutación a masa O0- y O1-, a través de las cuales puede desconectarse, por ejemplo, un contactor conectado al controlador de seguridad tanto a través de la salida como de la masa. La utilización de las salidas de conmutación a masa aumenta la seguridad de desconexión y la de cortocircuito transversal del circuito de seguridad.

Asimismo, el controlador de seguridad dispone de cuatro salidas de aviso digitales no orientadas a la seguridad (de M0 a M3) a través de las cuales pueden controlarse, por ejemplo, un PLC no seguro o unidades de señales.

Los dos ciclos de prueba asíncronos en T0 y T1 permiten una detección segura de cortocircuito transversal en las entradas del controlador de seguridad, tal y como se describe en ["Detección de fallos en la periferia" en la página](#page-23-2) 2-8.

Todos los bornes de conexión son enchufables. Cada bloque de bornes está codificado mecánicamente para evitar una conexión incorrecta o un montaje girado. El controlador de seguridad MSI 100 puede adquirirse opcionalmente con conexiones por tornillo (se muestra a la izquierda en [Figura](#page-34-3) 3-1) o por resorte (se muestra a la derecha en [Figura](#page-34-3) 3-1).

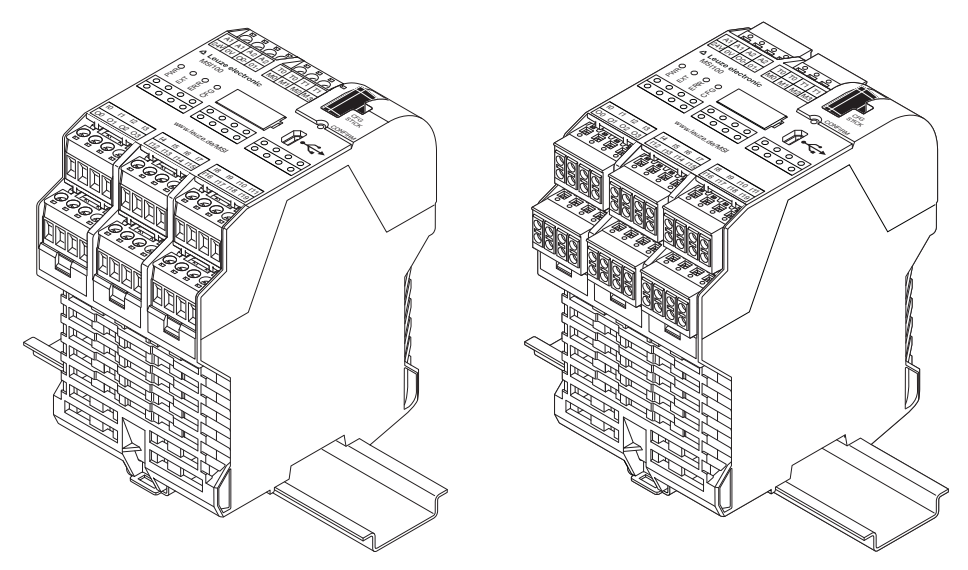

<span id="page-34-3"></span>Figura 3-1 Controlador de seguridad MSI 100 con conexión por tornillo (izquierda) o bien con bornes de conexión por resorte (derecha), montado en un carril de 35 mm-EN

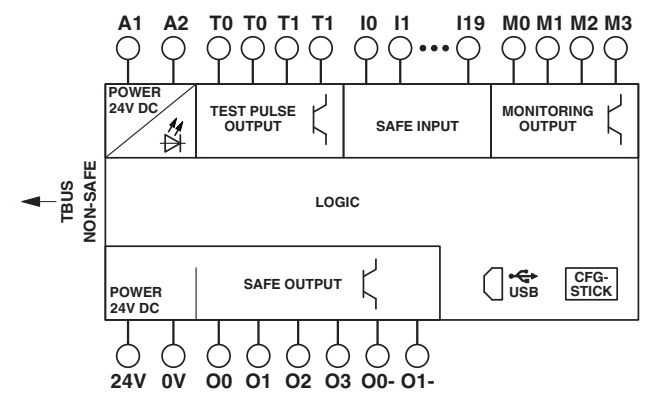

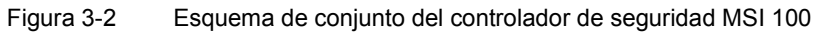
## **3.2 Modos operativos (estado) de MSI 100**

En el siguiente diagrama se ilustran los posibles modos operativos (estado) del controlador de seguridad MSI 100 y los posibles cambios de estado. El estado del módulo se muestra a la derecha, en la línea de estado del software de configuración MSIsafesoft, si existe una conexión USB con el PC.

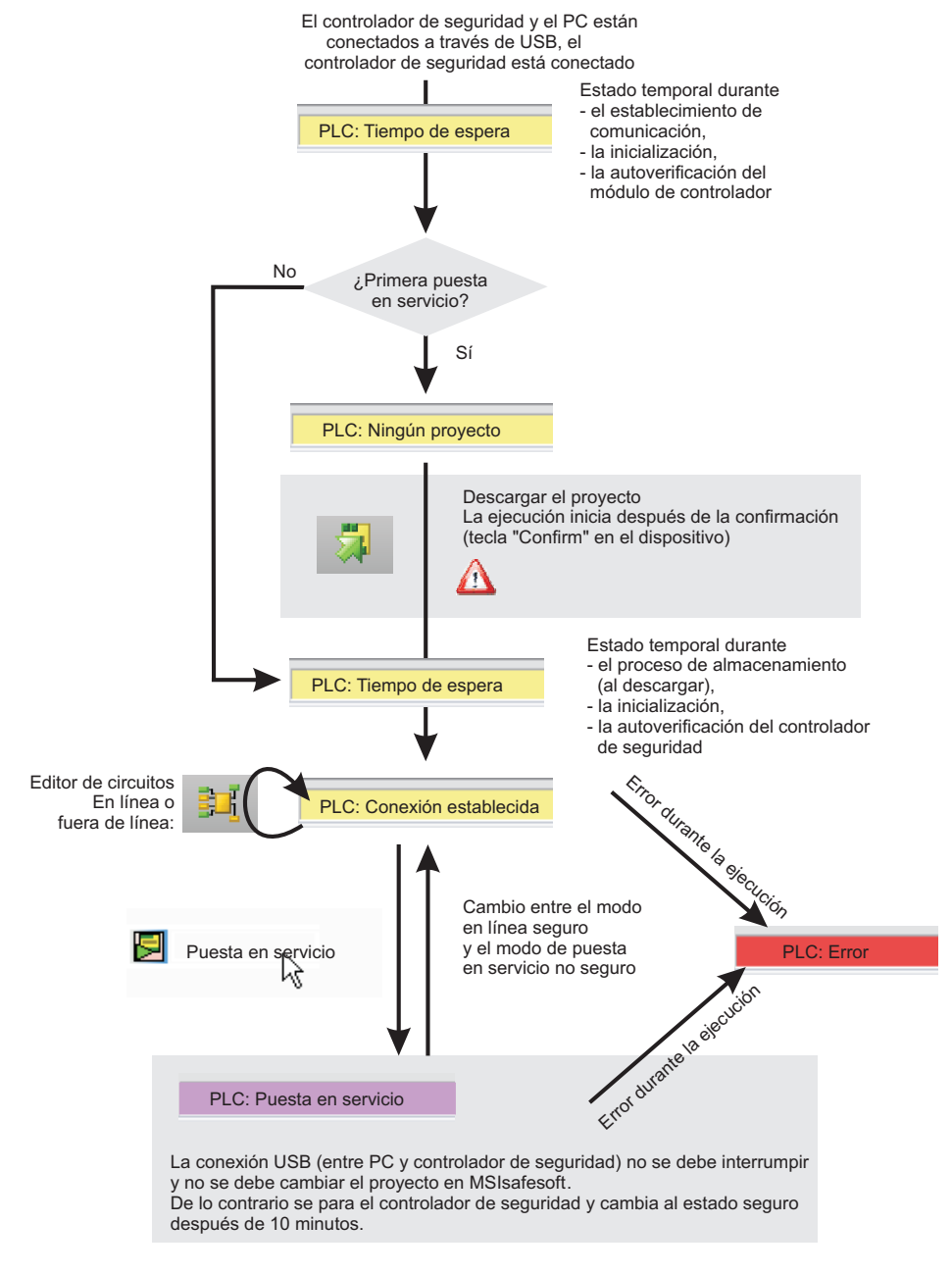

Figura 3-3 Diagrama: Posibles modos operativos (estado) del controlador de seguridad MSI 100

## **3.3 Elementos de operación y de indicación**

Todos los elementos de operación y de indicación del controlador de seguridad MSI 100 se encuentran en la parte frontal del dispositivo. Los elementos se describen en los siguientes apartados.

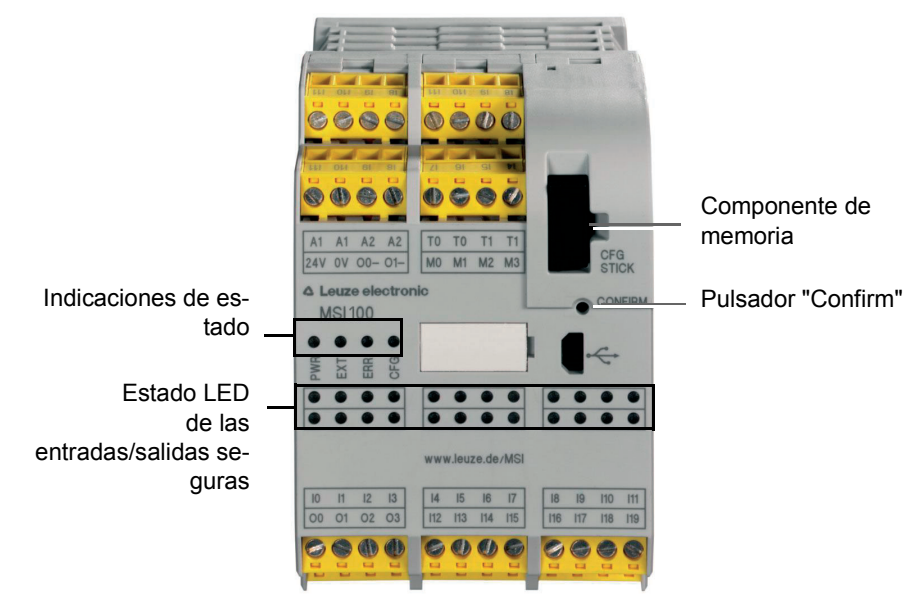

Figura 3-4 Elementos de operación y de indicación del controlador de seguridad MSI 100

## **3.3.1 Indicaciones de diagnóstico y estado**

**Indicaciones de estado** Las cuatro indicaciones de estado de la parte frontal permiten leer el estado de servicio del controlador de seguridad. LED presentes (de izquierda a derecha):

- "PWR": indicación de la fuente de alimentación del controlador de seguridad
- "EXT": indicación de comunicación con aparatos de ampliación (con/sin TBUS conector de carril). El LED se ilumina solo cuando hay conectado un participante TBUS.
- "ERR": indicación de errores
- "CFG": indicación del estado de configuración y de comunicación a través del puerto USB

En la tabla siguiente se indican las posibles combinaciones de indicación de los LED de estado y su respectivos significados. En ella se distingue entre los LED que parpadean lentamente y los que lo hacen rápidamente.

Los símbolos de los LED de la tabla significan lo siguiente:

LED apagado

LED encendido

LED parpadea lentamente = 1,7 Hz rápidamente = 6,3 Hz

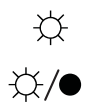

 $\bullet$ 

Tabla 3-1 Significado de los LED de estado

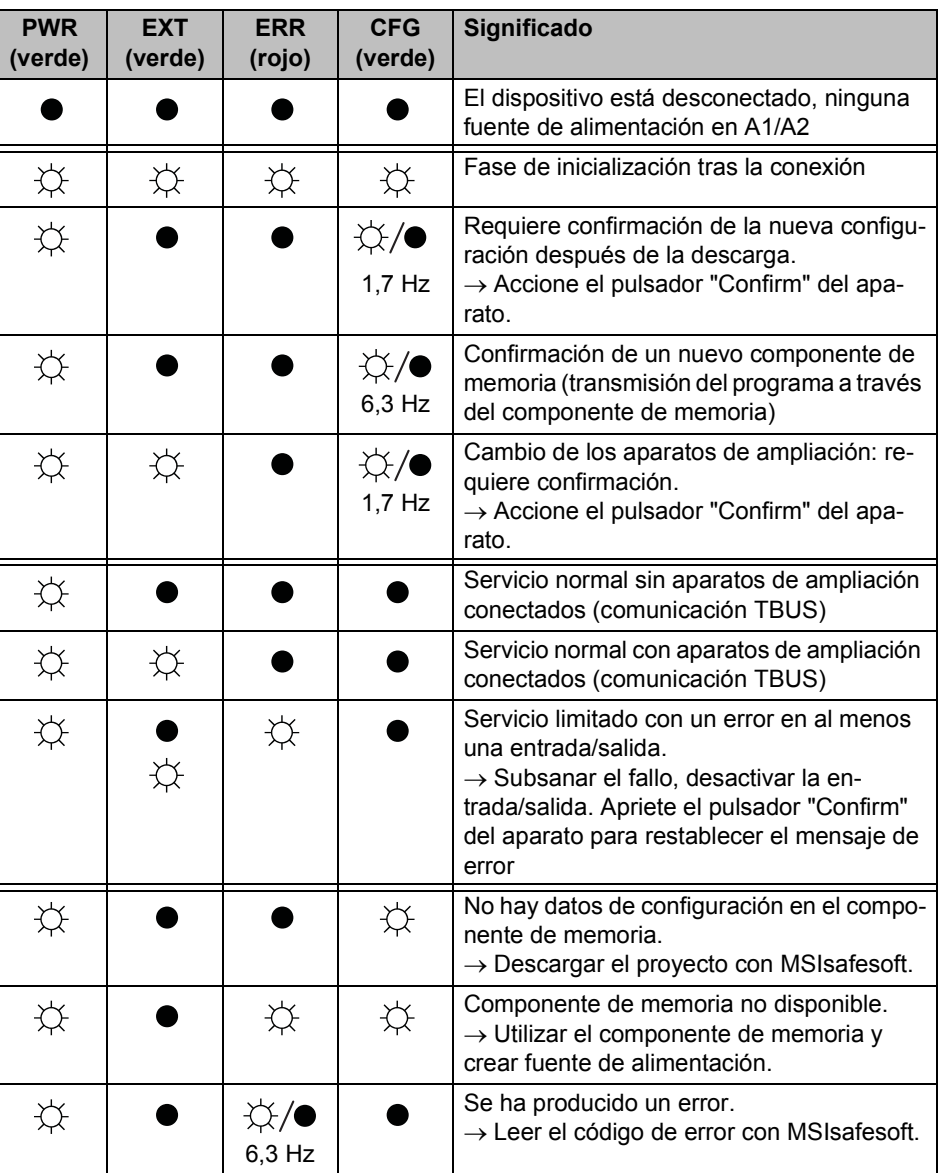

## **△ Leuze electronic**

**LED de las entradas/-salidas de señal** Un LED en la placa frontal del aparato indica el estado de cada una de las 20 entradas seguras y 4 salidas seguras.

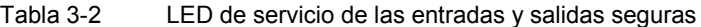

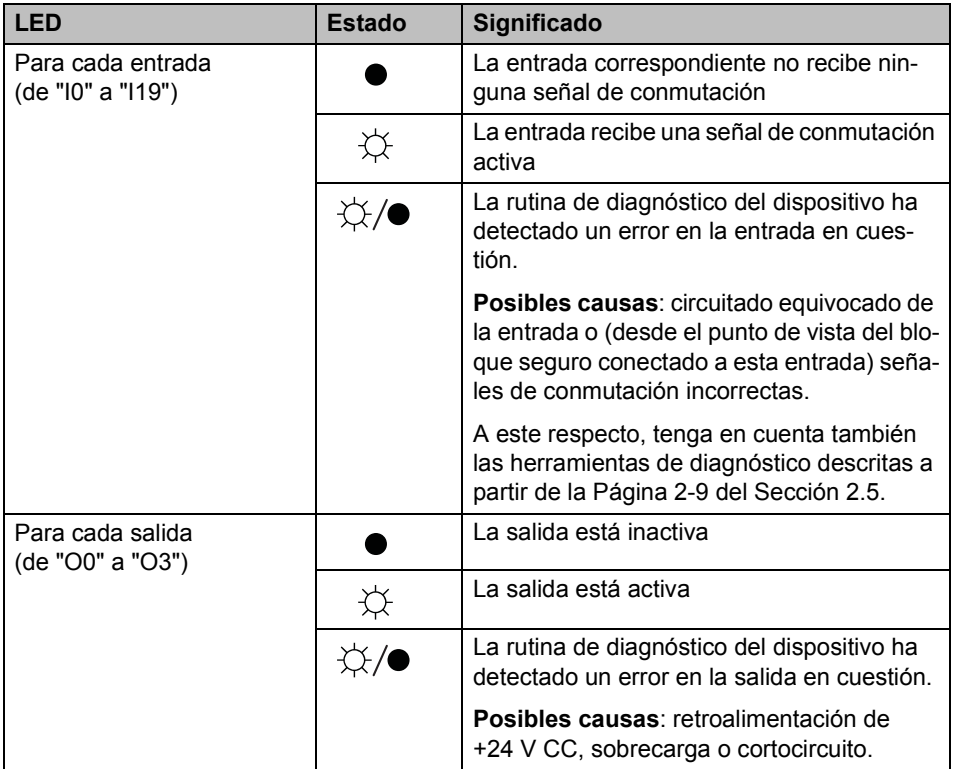

## **3.3.2 Pulsador Confirm**

**Confirmación de la nueva configuración** El pulsador CONFIRM está situado en la parte frontal derecha del controlador de seguridad MSI 100, encima de la interfaz USB. Al accionar este pulsador con un objeto puntiagudo, debe confirmarse la nueva configuración cargada a través de la interfaz USB antes de que el controlador de seguridad la acepte. Para ello lea ["Descarga de la configuración de MSIsafesoft" en la página](#page-79-0) 5-4. **Cambiar el componente de memoria** El pulsador "Confirm" también es importante en relación con la sustitución del componente de memoria. Si la configuración nueva no se carga a través de la interfaz USB sino al cambiar el componente de memoria, accionar el pulsador "Confirm" y mantenerlo accionado exactamente de la forma predeterminada durante la extracción e inserción del componente de memoria. El procedimiento exacto se describe en ["Carga de la configuración mediante el compo](#page-82-0)[nente de memoria AC-MSI-CFG1" en la página](#page-82-0) 5-7.

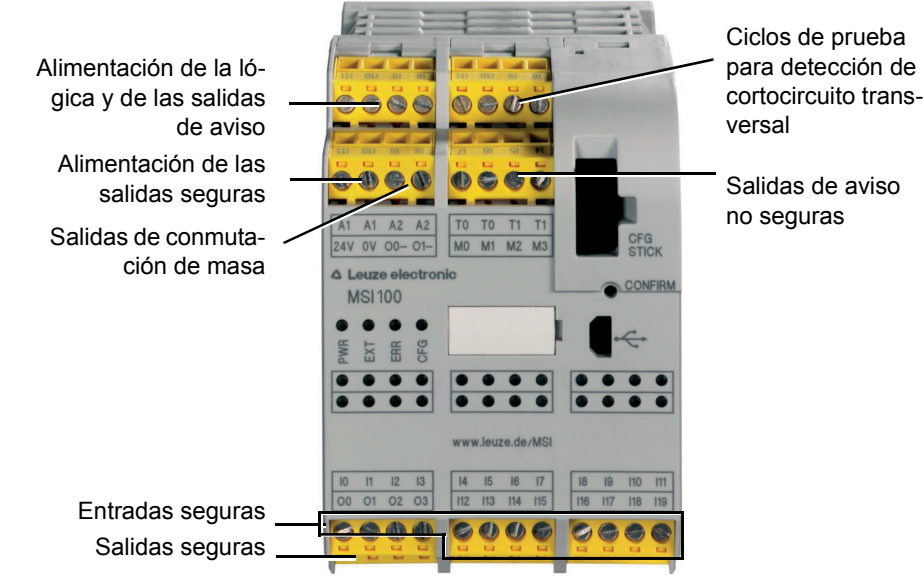

## **3.4 Conexiones de señales**

La conexión de todas las entradas y salidas, excepto la interfaz USB, se efectúa a través de bornes de conexión enchufables y codificados.

Figura 3-5 Conexiones de señal MSI 100

Las diferentes conexiones de señales se describen en los siguientes apartados.

## <span id="page-40-1"></span><span id="page-40-0"></span>**3.4.1 Entradas de señales**

El controlador de seguridad MSI 100 dispone de 20 entradas de señales digitales (24 V HTL/3 mA) para la conexión directa de los dispositivos de comando seguros y/o sensores de seguridad para controlar y evaluar procesos.

El enlace de las entradas seguras con la lógica de seguridad tiene lugar en el editor de circuitos del software de configuración MSIsafesoft. Para ello lea ["Inserción y conexión de](#page-62-0)  [funciones, bloques y señales en la lógica de seguridad" en la página](#page-62-0) 4-11.

Dos entradas de señales contiguas (es decir, I0 y I1, I2 y I3, etc.) están agrupadas y bloqueadas de forma predeterminada en una señal doble dentro del software de configuración seguro MSIsafesoft. En la representación del controlador de seguridad en el editor de hardware del software de configuración, se identifica mediante un candado rojo en las respectivas entradas. Las dos señales siempre se utilizan por pares, es decir, las dos señales se arrastran juntas al editor de circuitos, donde se desplazan, cortan o eliminan.

Sin embargo, en caso de necesidad, el usuario puede anular este bloqueo y dividir las señales dobles en dos señales independientes.

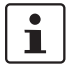

Las señales dobles no están conectadas entre sí internamente, sino que se trata de un simple agrupamiento.

Dado que las señales de entrada se procesan de distinta forma en el controlador de seguridad según tengan identificación par o impar, el empleo de señales dobles garantiza el procesamiento redundante por parte del controlador de seguridad.

**Redundancia de señales mediante señales dobles**

## **△ Leuze electronic**

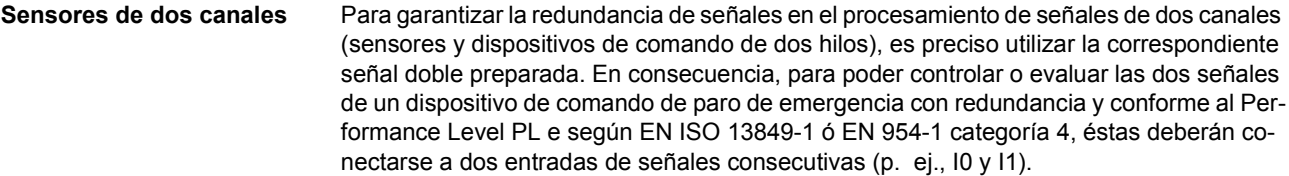

<span id="page-41-0"></span>**Detección de cortocircuito transversal** Un cortocircuito transversal es una conexión errónea e indeseada entre circuitos redundantes. Como ayuda para detectar un cortocircuito transversal, el controlador de seguridad MSI 100 proporciona las salidas de ciclo T0 y T1.

> Así por ejemplo, si dos señales con distinta conmutación se conducen por dos canales a través de un dispositivo de comando de paro de emergencia hasta dos entradas del controlador de seguridad, es posible la detección segura de un cortocircuito transversal en este circuito de paro de emergencia: En caso de producirse un cortocircuito transversal, se recibiría en ambas entradas la misma señal de ciclo en lugar de dos señales distintas.

> El software de configuración MSIsafesoft predetermina las señales de ciclo que se van a utilizar: Para las entradas "pares" (I0, I2, I4, ..., I18), la detección de cortocircuito transversal se lleva cabo con el ciclo de prueba T0. Para la detección de cortocircuito transversal en las entradas "impares" (I1, I3, I5, ..., I19) hay que utilizar el ciclo de prueba T1.

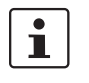

Un ejemplo de circuito de dos canales de un dispositivo de comando de paro de emergencia con **señal doble y detección de cortocircuito transversal** se describe [Figura](#page-23-0) 2-4 en ["Detección de fallos en la periferia" en la página](#page-23-1) 2-8.

## **3.4.2 Salidas seguras**

Las salidas orientadas a la seguridad de O0 a O3 se han concebido como señales por semiconductor digitales para 24 V DC/2 A (corriente suma) hasta la categoría 4 según EN 954-1.

Las salidas se controlan en función de la lógica de seguridad configurada. El vínculo de las salidas seguras con la lógica de seguridad que determina el control de las salidas, tiene lugar en el editor de circuitos del software de configuración MSIsafesoft. Para ello lea ["In](#page-62-0)[serción y conexión de funciones, bloques y señales en la lógica de seguridad" en la](#page-62-0)  [página](#page-62-0) 4-11.

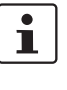

Para incrementar la seguridad de cortocircuito transversal, las salidas O0 y O1 también pueden utilizarse en combinación con las salidas de conmutación a masa O0- y O1-, ver ["Salidas de conmutación a masa O0- y O1-" en la página](#page-43-0) 3-10.

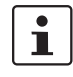

Se recomienda encarecidamente un circuito de protección adecuado (diodo o varistor) de las salidas seguras de O0 a O3.

ĺ.

La señales de salida seguras están conmutadas con un impulso de prueba de 1 ms de duración.

## **3.4.3 Salidas de aviso M0 a M3**

Las salidas de aviso no relevantes para la seguridad M0, M1, M2, M3 se han diseñado como salidas por semiconductor digitales para 24 V DC/100 mA.

Mediante estas salidas de aviso puede controlarse, por ejemplo, un PLC no seguro o una unidad de aviso (p. ej., lámpara de aviso).

Al igual que las entradas y salidas seguras, las salidas de aviso se vinculan también en el editor de circuitos de MSIsafesoft (ver ["Inserción y conexión de funciones, bloques y se](#page-62-0)[ñales en la lógica de seguridad" en la página](#page-62-0) 4-11).

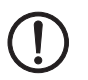

**ATENCIÓN:** Las salidas de aviso no pueden conectarse en paralelo. No se permite la retroalimentación a las salidas de aviso.

## **3.4.4 Salidas de ciclos de prueba T0 y T1**

Los ciclos de prueba emitidos en las salidas T0 y T1 sirven para detectar cortocircuitos en las entradas. Todas las salidas están duplicadas. Los ciclos de prueba T0 y T1 emitidos son asíncronos entre sí, es decir, T0 es diferente de T1.

Para poder detectar los cortocircuitos transversales, es preciso configurar oportunamente las entradas seguras utilizadas mediante el editor de parametrización de aparatos (parte del editor de hardware de MSIsafesoft).

El software de configuración MSIsafesoft predetermina las señales de ciclo que se van a utilizar: Para las entradas "pares" (I0, I2, I4, ..., I18), la detección de cortocircuito transversal se lleva cabo con el ciclo de prueba T0. Para la detección de cortocircuito transversal en las entradas "impares" (I1, I3, I5, ..., I19) hay que utilizar el ciclo de prueba T1.

A este respecto, lea también ["Entradas de señales" en la página](#page-40-0) 3-7 y ["Detección de fallos](#page-23-1)  [en la periferia" en la página](#page-23-1) 2-8.

## **3.4.5 Conexión de alimentación 24 V/0 V**

A través de la conexión de alimentación 24 V/0 V se suministra tensión a las salidas del controlador de seguridad y a las salidas de ciclo y de conmutación a masa.

## <span id="page-42-0"></span>**3.4.6 Conexiones de alimentación A1 y A2**

A través de la conexión de alimentación A1/A2 se suministra tensión a la lógica del controlador de seguridad y las salidas de aviso.

En los contactos de bornes dobles, el controlador de seguridad puede alimentar directamente a los sensores y dispositivos de comando de 2 y 3 hilos ( $U_{\text{nom}}$  = 24 V DC).

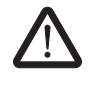

**ADVERTENCIA:** En los sensores de 3 hilos, es preciso asegurarse de que el potencial GND del sensor/dispositivo de comando coincide con el potencial GND del controlador de seguridad.

La corriente constante para los aparatos conectados a los bornes A1 y A2 puede alcanzar como máximo 6 A (corriente constante límite de circuitos de intensidad insertados en bucle A1/A1 y A2/A2).

## <span id="page-43-1"></span><span id="page-43-0"></span>**3.4.7 Salidas de conmutación a masa O0- y O1-**

Las salidas de conmutación a masa O0- y O1- aumentan la seguridad contra desconexión y contra cortocircuitos del sistema de seguridad. A través de estas salidas puede desconectarse, por ejemplo, un contactor conectado al controlador de seguridad MSI 100 tanto a través de la salida como de la masa.

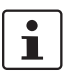

La salida de conmutación a masa O0- solo puede utilizarse en combinación con la salida O0 y la salida de conmutación O1- solo en combinación con la salida O1.

En la figura siguiente se muestra un ejemplo de aplicación: Los dos contactores K1 y K2 están conectados entre la salida de módulo segura O0 y la salida de conmutación a masa O-.

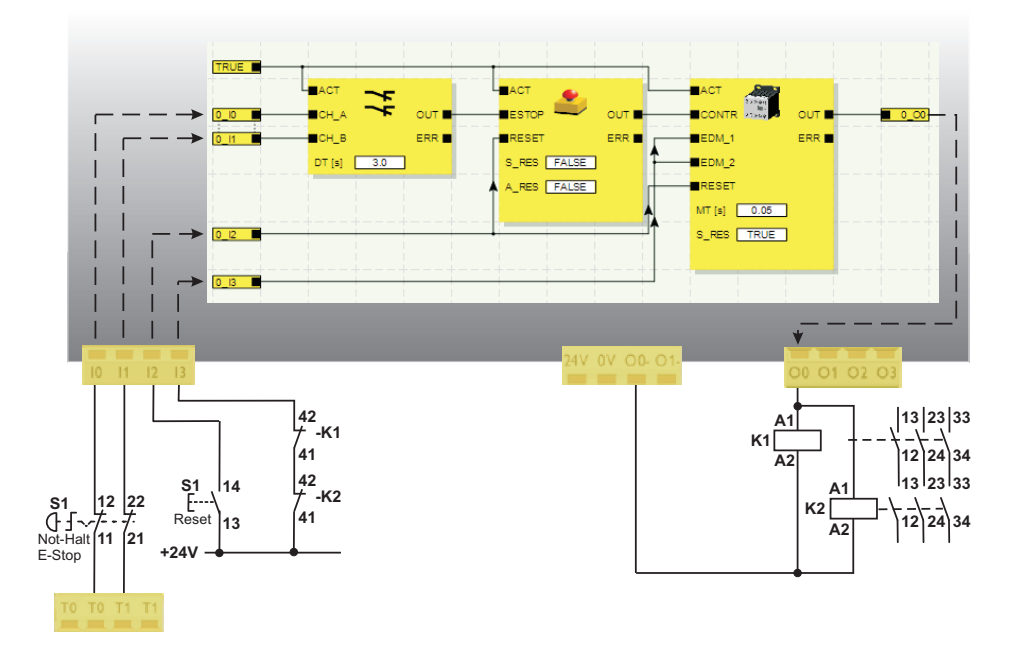

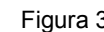

Figura 3-6 Ejemplo de aplicación de salidas de conmutación a masa O0- y O1-

# $\mathbf{i}$

Para poder utilizar las salidas de conmutación a masa, debe realizarse la parametrización correspondiente de las salidas O0 y O1 en el software de configuración MSIsafesoft. Encontrará más información al respecto en el tema de la ayuda en línea "Parametrizar las entradas-/salidas del controlador de seguridad".

## **3.5 Interfaz USB**

A través de la interfaz USB (estándar 2.0) se desarrolla la comunicación entre el controlador de seguridad MSI 100 y el software de configuración MSIsafesoft.

Incluye

- la descarga de los datos de configuración (es decir, del proyecto MSIsafesoft),
- la carga opcional de la configuración para abrirla como proyecto en MSIsafesoft y editarla, si es preciso,
- la lectura de los valores del controlador de seguridad durante el funcionamiento y la indicación "en directo" de los valores leídos en el editor de circuitos de MSIsafesoft (modo en línea),
- el forzado de señales del controlador de seguridad actual con finalidad de puesta en marcha (modo de puesta en marcha no seguro).

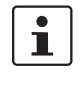

Antes de conectar el controlador de seguridad MSI 100 al PC de configuración, debe instalarse el software de configuración MSIsafesoft con los controladores USB correspondientes al módulo.

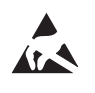

### **ATENCIÓN: Descarga electrostática.**

El controlador de seguridad MSI 100 contiene componentes que pueden resultar dañados o destruidos por una descarga electrostática. Cuando se maneje la interfaz USB, respetar las medidas de seguridad necesarias contra descargas electrostáticas (ESD) según EN 61340-5-1 y EN 61340-5-2.

Después de conectar el cable de conexión USB (conector mini-USB, 5 polos, longitud máxima de 3 m), el PC con la configuración correspondiente identifica automáticamente el controlador de seguridad.

Si se ha iniciado el software de configuración MSIsafesoft, el software detecta el estado del controlador de seguridad y lo refleja en la parte inferior derecha de la línea de estado.

Página 1, 1 Proyecto: Lectura y escritura PLC: Sesión iniciada PLC: Conexión establecida

Figura 3-7 Línea de estado del software de configuración seguro MSIsafesoft (el controlador de seguridad ya contiene un proyecto de configuración)

## **3.6 Componente de memoria (AC-MSI-CFG1)**

El controlador de seguridad MSI 100 está dotado de un módulo de memoria enchufable denominado AC-MSI-CFG1.

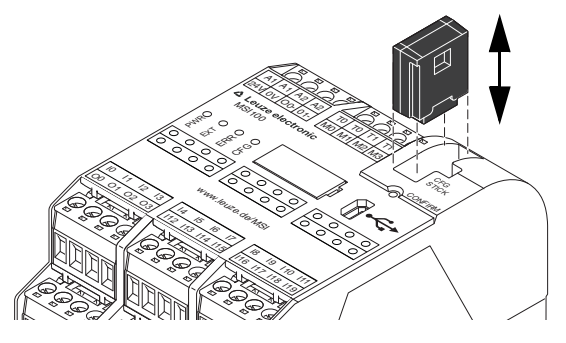

Figura 3-8 Componente de memoria AC-MSI-CFG1 en MSI 100

**Componente de memoria como llave de hardware**

El componente de memoria **debe estar insertado** en el controlador de seguridad MSI 100, tanto durante el servicio normal como al descargar los datos de configuración de MSIsafesoft a través de la interfaz USB.

Si no se ha insertado o se retira el componente de memoria en el controlador de seguridad, el controlador de seguridad se comporta como se indica a continuación:

- Si no hay insertado ningún componente de memoria al descargar los datos de configuración, no puede cargarse la configuración y MSIsafesoft emite un mensaje de error.
- Si al iniciar el controlador de seguridad no hay insertado ningún componente de memoria, éste cambia todas las salidas a FALSE y emite un estado de error. El controlador de seguridad no ejecuta ningún tipo de funcionalidad.
- Si se retira el componente de memoria durante el funcionamiento, el controlador de seguridad cambia todas las salidas a FALSE y emite un estado de error. El controlador de seguridad ya no ejecuta ningún tipo de funcionalidad.
- Si se retira el componente de memoria según ["Carga de la configuración mediante el](#page-82-0)  [componente de memoria AC-MSI-CFG1" en la página](#page-82-0) 5-7 del controlador de seguridad para luego enchufarlo, el controlador de seguridad cambia todas las salidas a FALSE y no ejecuta ninguna funcionalidad hasta que se inserte correctamente el componente de memoria. El controlador de seguridad no emite **ningún estado de error**.

# $\mathbf{i}$

Alternativamente a la descarga de la configuración a través de la interfaz USB, la configuración puede cargarse también mediante el componente de memoria en el controlador de seguridad MSI 100. Para conocer los pasos, consulte ["Carga de la configuración](#page-82-0)  [mediante el componente de memoria AC-MSI-CFG1" en la página](#page-82-0) 5-7.

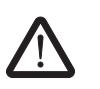

## **3.7 Instalar el controlador de seguridad**

**ADVERTENCIA: Lesión corporal grave o daños materiales.** 

En caso de inobservancia de las advertencias, no pueden excluirse lesiones corporales graves y/o daños materiales.

La conexión eléctrica, la puesta en marcha y el funcionamiento han de llevarse a cabo únicamente por personal cualificado.

En relación con las indicaciones de seguridad de la presente documentación, se denomina personal cualificado a aquellas personas que están autorizadas a poner en servicio, poner a tierra o etiquetar los aparatos, los sistemas o las instalaciones conforme a los estándares de la técnica de seguridad. Además, estas personas deben estar familiarizadas con todas las advertencias y medidas de mantenimiento contenidas en la presente documentación.

## **3.7.1 Montar el controlador de seguridad**

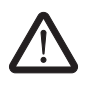

**ATENCIÓN: Riesgo de lesiones y de daños materiales.**

Monte y desmonte el controlador de seguridad MSI 100 siempre en estado sin tensión.

Respecto a los módulos de ampliación no seguros, el controlador de seguridad MSI 100 lleva en el lado de montaje una interfaz para el conector TBUS de carril (ver [Página](#page-18-0) 2-3).

### **3.7.1.1 Montaje**

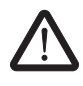

**ATENCIÓN: Riesgo de daños materiales en caso de montaje inadecuado.**

Durante el montaje, respetar las siguientes indicaciones:

- Para la conexión del controlador de seguridad MSI 100 debe utilizarse solo el conector TBUS de carril (código 547821). No se permite la conexión con otro conector de carril.
- En cuanto a la conexión de los módulos de ampliación no seguros, solo está permitido utilizar el conector gris TBUS de carril (código 547823). No se permite la conexión con otro conector de carril.
- Los aparatos de ampliación no seguros deben montarse a la izquierda del módulo de base.

### **Hardware: Módulo de seguridad MSI 100**

## **△ Leuze electronic**

Para montar el controlador de seguridad MSI 100, proceda de la siguiente forma:

- **Montaje de un carril de 35 mm** 1. El controlador de seguridad solo puede montarse en carriles de 35 mm según DIN EN 60715. Para evitar resistencias de contacto, utilice solo carriles limpios y sin corrosión.
- **Montaje de conectores TBUS de carriles (opcional)**
- 2. En caso de que deseen utilizarse conectores TBUS de carril para formar una estación de combinado con una fuente de alimentación del sistema o con las unidades de ampliación:
	- Ensamblar en una unidad el número de conectores de carril necesario para la estación de combinado (ver [Figura](#page-47-1) 3-9, paso A).
	- Coloque esta unidad de conectores de carril en el carril (ver pasos B y C).

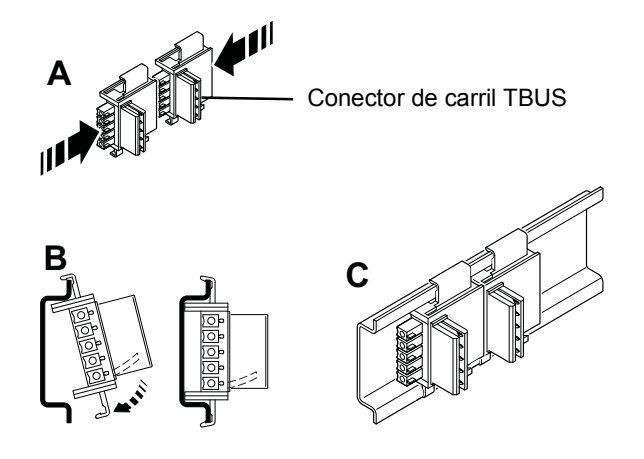

<span id="page-47-1"></span>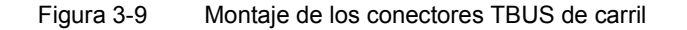

- **Montaje del controlador de seguridad MSI 100**
- 3. Tal y como se muestra en [Figura](#page-47-0) 3-10, debe colocarse el módulo desde arriba en el carril de forma que la ranura de fijación superior del módulo encaje en el borde superior del carril.

Al utilizar conectores de carril, hay que asegurarse de que la apertura de contacto en el fondo del módulo esté situada correctamente sobre el bloque de contacto del conector de carril.

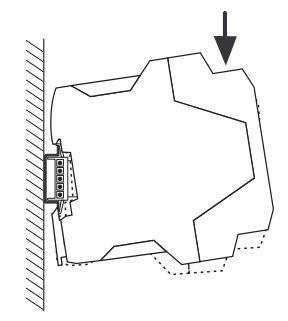

Figura 3-10 Montaje del controlador de seguridad MSI 100 en el carril

<span id="page-47-0"></span>4. Presione contra el carril la parte inferior del módulo que sobresale del carril hasta oír como encaja el módulo.

- 5. Compruebe el asiento firme del módulo sobre el carril.
- 6. Si desean montarse más módulos (p. ej., módulos de ampliación de pasarela de enlace o fuente de alimentación) en el carril, deben colocarse en el carril sin espacios intermedios, en contacto directo con los laterales de la caja. Todos los aparatos de ampliación no seguros deben montarse a la izquierda del controlador de seguridad MSI 100.
- 7. Para evitar el desplazamiento del módulo o de los módulos sobre el carril, hay que montar respectivamente un soporte final a ambos lados del módulo (o de la serie de módulos).

### **3.7.1.2 Desmontaje**

Para desmontar el controlador de seguridad MSI 100, proceda de la siguiente forma:

- 1. Presione hacia abajo, por ejemplo con un destornillador, el eslabón bloqueador de la parte inferior del módulo para soltar el bloqueo del módulo en el carril.
- 2. Levante un poco la parte inferior del módulo respecto al carril.
- 3. Extraiga el módulo del carril tirando de forma inclinada hacia arriba.

## **3.7.2 Conectar la tensión de alimentación**

El controlador de seguridad MSI 100 no lleva ningún interruptor general y se conecta con solo aplicar la tensión de alimentación.

La lógica de seguridad y las salidas de aviso reciben alimentación a través de las conexiones A1/A2, mientras que las salidas seguras, las salidas de ciclo y las salidas de conmutación a masa la reciben a través de las conexiones 24V/0V.

En cuanto la indicación de estado "PWR" se mantiene encendida, el controlador de seguridad MSI 100 está listo para el funcionamiento.

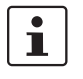

En las salidas "A1" y "A2", está disponible la tensión de alimentación para alimentar otros módulos como, por ejemplo, los sensores (ver ["Conexiones de alimentación A1 y](#page-42-0)  [A2" en la página](#page-42-0) 3-9).

### **3.7.2.1 Conexión directa de la tensión de alimentación en MSI 100**

Conecte la tensión de alimentación tal y como se indica a continuación:

- 1. La tensión de alimentación de las salidas de módulo seguras, las salidas de ciclo y de conmutación a masa en los contactos de conexión "0V" y "24V", tal y como se muestra en la siguiente imagen.
- 2. La tensión de alimentación de la lógica del controlador de seguridad y las salidas de aviso en los contactos de conexión "A1" (24 V) y "A2" (0 V).

Tras aplicar la tensión de alimentación, el controlador de seguridad MSI 100 realiza una rutina de inicialización (todos los LED se iluminan).

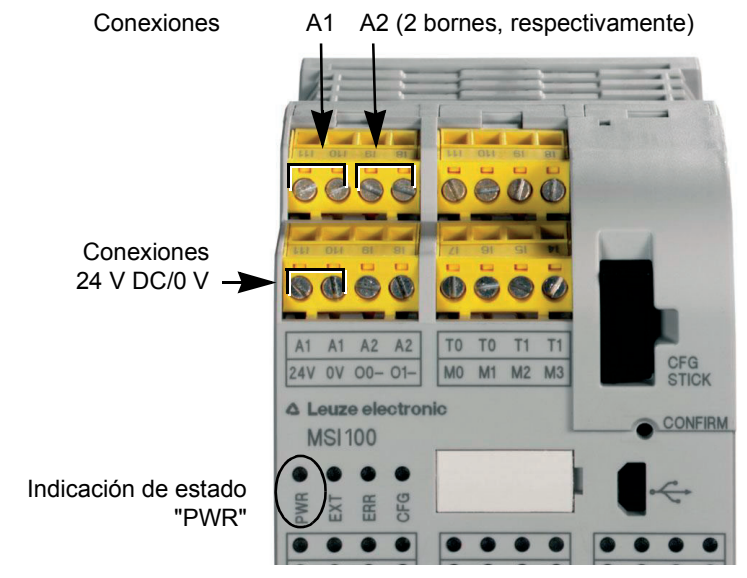

Figura 3-11 Conectar la tensión de alimentación en A1/A2 y 24V/0V

## **3.7.3 Conectar los cables de señales**

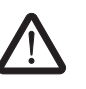

### **ATENCIÓN: Garantizar la redundancia de señales.**

Al conectar las líneas de señales de los dispositivos de comando y sensores de dos hilos a las entradas del controlador de seguridad, asegúrese de garantizar la redundancia de señales. Para ello, lea ["Entradas de señales" en la página](#page-40-0) 3-7.

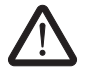

### **ATENCIÓN: Evitar los cortocircuitos.**

Excluya los cortocircuitos mediante la disposición correcta de los cables. Aproveche la oportunidad para realizar una detección de cortocircuito transversal (ver ["Detección de](#page-41-0)  [cortocircuito transversal" en la página](#page-41-0) 3-8).

**Longitudes de líneas** En muchas aplicaciones de utilizan generalmente varios sensores o dispositivos de comando. Según el tamaño de la máquina o la instalación, pueden necesitarse cables muy largos para cablear los sensores. Asegúrese de no superar determinadas longitudes de líneas para que el circuito de seguridad funcione correctamente y sea viable una solicitud de seguridad fiable.

> Aísle los extremos de las conexiones para que los contactos sean fiables y estén protegidos contra contactos accidentales:

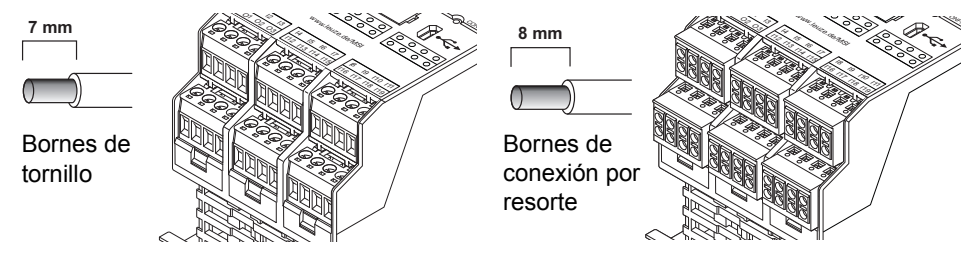

Figura 3-12 Conexión a bornes por tornillo (izquierda) y bornes por resorte (derecha)

## **4 Software de configuración MSIsafesoft**

## **4.1 Instalación de MSIsafesoft**

La rutina de instalación del software de configuración incluye también la instalación del driver necesario para la interfaz USB. Este driver es necesario para permitir la comunicación entre el PC que tiene instalado MSIsafesoft y el controlador de seguridad MSI 100.

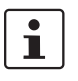

Para que el software de configuración detecte de forma automática y correcta el controlador de seguridad, el software debe estar completamente instalado antes de conectar el dispositivo al ordenador por primera vez.

Proceda de la siguiente manera:

1. Si ha obtenido el software de configuración **mediante descarga**, descomprima el archivo descargado e inicie el programa de instalación (archivo de instalación). Si ha adquirido el **kit de puesta en marcha MSI-SWC1**, inserte el CD suministrado en la unidad. Se abrirá un menú gráfico en el que podrá iniciar el programa de insta-

lación a través del punto "Instalación del software" (si ha desactivado la opción de inicio automático de su ordenador, abra la carpeta "MSIsafesoft" del CD y ejecute el archivo de instalación).

- 2. En primer lugar, seleccione el idioma deseado para la rutina de instalación (de este modo ajustará también el idioma de la interfaz de usuario de MSIsafesoft, que quedará ajustado tras iniciar el programa por primera vez).
- 3. El programa de instalación le guiará paso a paso por la instalación. Siga las instrucciones en pantalla.
- 4. Una vez instalado MSIsafesoft, se le preguntará si desea instalar el driver del controlador de seguridad.

Siga las instrucciones de la pantalla.

5. En el cuadro de diálogo de Windows para la instalación del driver, seleccione la opción "Instalar software automáticamente (recomendado)".

A continuación, recibirá un mensaje indicando que se ha completado la instalación del software de configuración y los driver del controlador de seguridad.

## **4.2 Resumen de funciones y características**

El software de configuración segura MSIsafesoft sirve exclusivamente para configurar el controlador de seguridad MSI 100. El software ayuda en todas las fases de trabajo, desde la planificación de la aplicación hasta la configuración, la puesta en servicio del controlador de seguridad MSI 100 y la documentación del sistema.

Las funciones de MSIsafesoft permiten:

**Creación de la lógica de seguridad** – Creación de la lógica de seguridad con ayuda de un editor gráfico de circuitos. El circuito por el que se rige el funcionamiento del controlador de seguridad se crea mediante la vinculación gráfica de bloques seguros certificados según la especificación PLCopen a través de líneas de conexión y funciones seguras. Las funciones seguras van desde las uniones lógicas AND, OR, etc. hasta funciones de temporización y disparo.

### **Software de configuración MSIsafesoft**

## △ Leuze electronic

<span id="page-53-0"></span>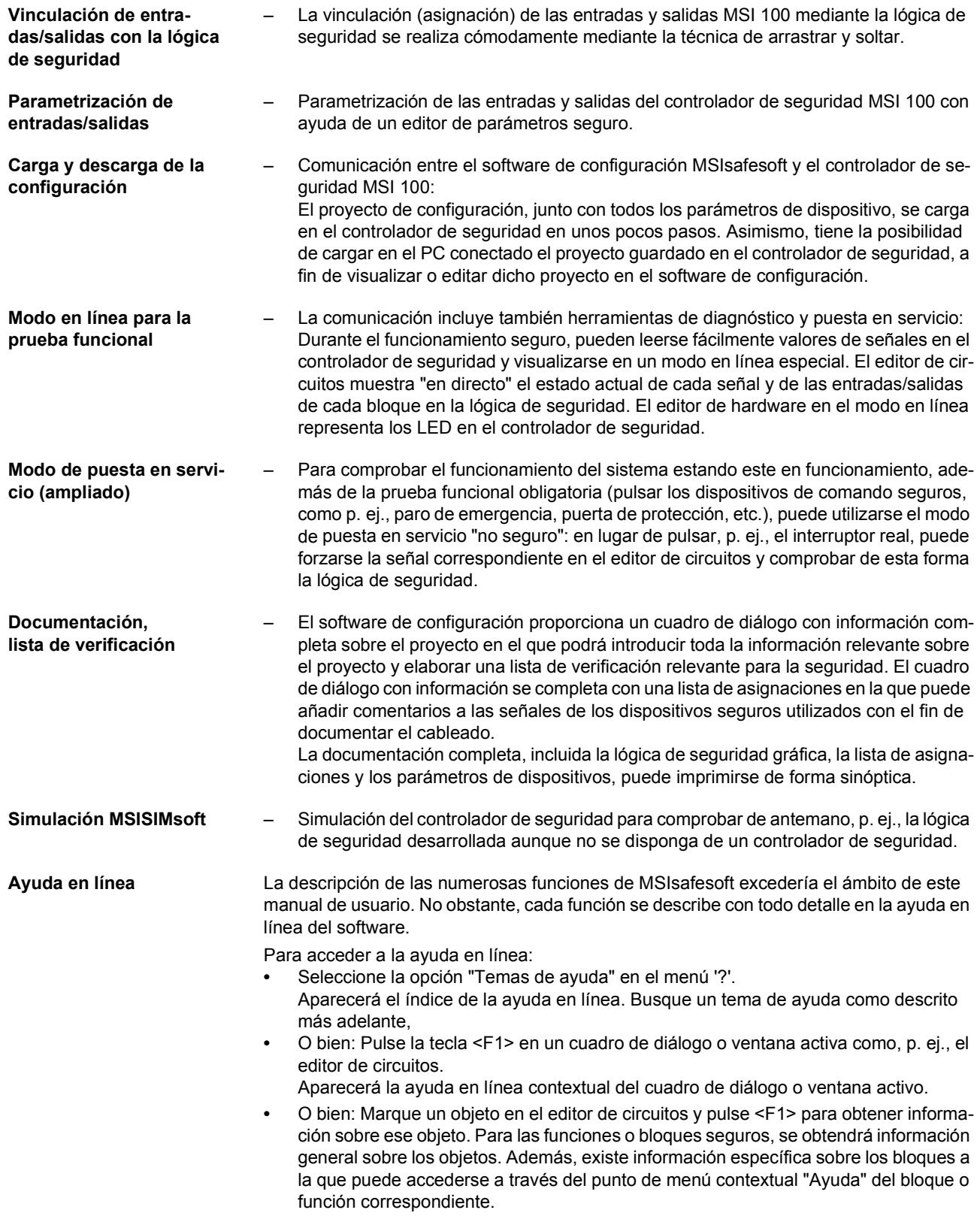

## **4.3 Descripción de la interfaz del usuario**

Esta sección ofrece una visión general de la interfaz de usuario del software de configuración MSIsafesoft. La ayuda en línea ofrece información detallada al respecto (véase también ["Ayuda en línea" en la página](#page-53-0) 4-2).

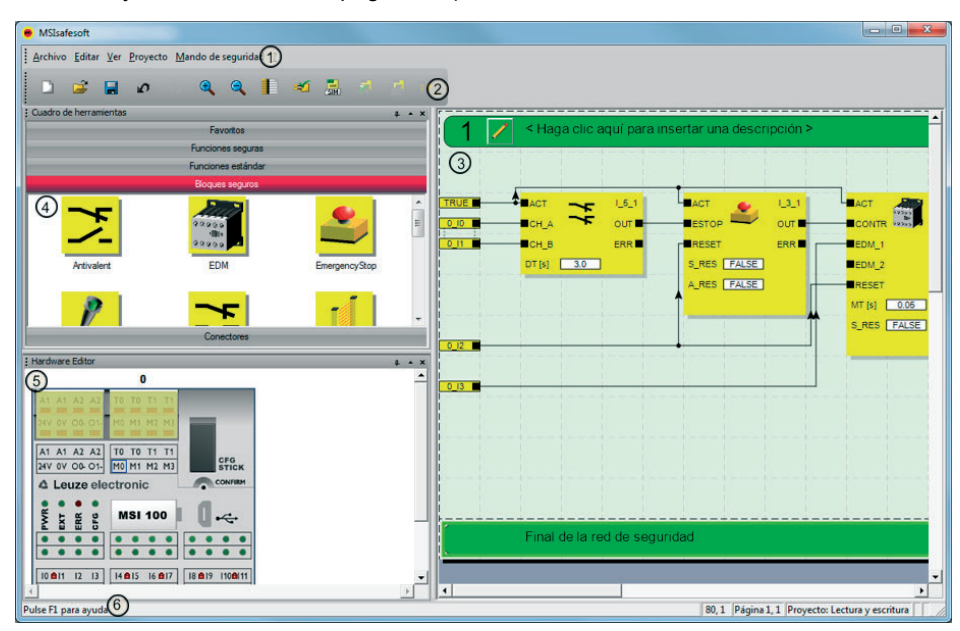

Figura 4-1 Interfaz de usuario MSIsafesoft

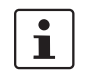

La disposición de las ventanas según el estado de entrega del software o después de haber personalizado el programa, puede diferir de lo representado.

La interfaz del usuario consta de los siguientes componentes:

1. **Menú**

Los menús contienen los comandos disponibles para controlar el software de configuración MSIsafesoft.

2. **Barra de herramientas**

Los símbolos de la barra de herramientas permiten acceder con rapidez a funciones que se utilizan con frecuencia.

3. **Editor de circuitos**

El editor de circuitos permite desarrollar la lógica de seguridad, para lo cual deberá arrastrar (drag & drop) al circuito bloques gráficos del cuadro de herramientas y señales de la ventana de hardware y combinar ambos tipos de elementos.

4. **Cuadro de herramientas**

El cuadro de herramientas contiene los bloques seguros y las funciones seguras. Estos elementos pueden arrastrarse fácilmente del cuadro de herramientas al editor de circuitos.

### 5. **Editor de hardware**

El editor de hardware contiene una representación gráfica del controlador de seguridad MSI 100. En la configuración de la lógica de seguridad se arrastran desde aquí señales de entrada y salida mediante Drag & Drop al editor de circuitos. Haciendo doble clic en el editor de hardware se inicia el editor de parámetros del dispositivo (no representado en la figura).

### 6. **Línea de estado**

Al trabajar con el software de configuración, la línea de estado muestra distintos mensajes e información, así como el estado de inicio de sesión actual, el estado del controlador de seguridad y el progreso de la transferencia al cargar o descargar la configuración desde o en el controlador de seguridad.

En la figura no se muestran las siguientes ventanas y cuadros de diálogo:

### – **Ventana de mensajes**

En la ventana de mensajes puede verse el desarrollo de la verificación del proyecto. Después de iniciar la verificación, se abre automáticamente la ventana de mensajes. Si el sistema detecta un error durante la verificación del proyecto, el usuario puede saltar directamente al lugar del error haciendo doble clic sobre el mensaje (dentro de la ventana de mensajes) con el botón izquierdo del ratón.

### – **Lista de asignaciones de señales**

Esta lista contiene las asignaciones de señales de las distintas entradas y salidas del controlador de seguridad MSI 100. Sirve como "documentación de cableado" para mejorar la comprensión del proyecto y evitar conexiones incorrectas en el editor de circuitos.

### – **Cuadro de diálogo con información sobre el proyecto**

En este cuadro de diálogo puede introducir o visualizar la información más importante sobre el proyecto de configuración actual (p. ej. datos relativos al proyecto, datos del fabricante, nombre de la empresa usuaria, lugar de aplicación, datos sobre las verificaciones de seguridad y un historial de modificaciones del proyecto).

## **4.4 Funciones y bloques seguros**

El controlador de seguridad MSI 100 se configura en el software MSIsafesoft mediante la conexión gráfica de funciones y bloques seguros preparados.

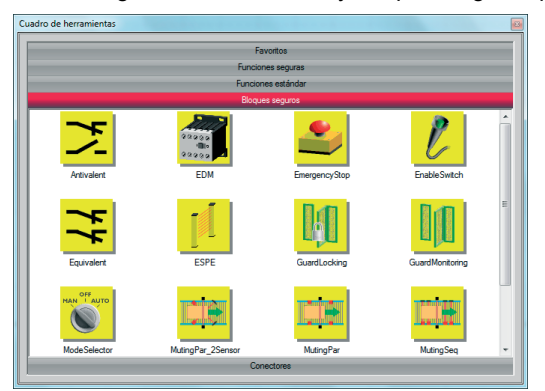

Figura 4-2 Bloques seguros en el cuadro de herramientas (extracto)

En enlace entre las conexiones se realiza intuitivamente con el ratón, mientras que el editor impide los enlaces no permitidos (p. ej., entre determinadas salidas).

Las funciones seguras incluyen, además de las operaciones booleanas más sencillas, funciones básicas conocidas de la tecnología digital no segura.

**Funciones seguras** Las siguientes funciones seguras están disponibles en el cuadro de herramientas de MSIsafesoft y se pueden arrastrar y pegar fácilmente en la lógica de seguridad (en orden alfabético):

- AND (unión booleana Y)
- EQ (comparación booleana)
- F\_TRIG (reconocimiento de un flanco descendente)
- NOT (complemento o negador)
- NOT EQ (comparación booleana de desigualdad)
- OR (unión booleana O)
- PULSE\_GEN (generador de impulsos seguro)
- R\_TRIG (reconocimiento de un flanco ascendente)
- RS (función biestable: restablecer con prioridad)
- SR (función biestable: establecer con prioridad)
- TOF (temporizador para retardo de desconexión)
- TON (temporizador para retardo de conexión)
- TP (generador de impulsos)
- XOR (unión booleana O-EX)

### **Bloques seguros** Los bloques seguros ofrecen funciones básicas de seguridad para realizar los circuitos de seguridad necesarios. En [Tabla](#page-57-0) 4-1 se presentan los bloques disponibles en orden alfabético.

| <b>Nombre</b><br>Símbolo en el editor                                                                                  | Descripción resumida                                                                                                    |
|----------------------------------------------------------------------------------------------------|----------------------------------------------------------------------------------------------------|
| Antivalent<br>$IACT$                                                                                                   | El bloque seguro Antivalent controla estados desiguales de<br>las señales de dos terminales de entrada seguros.                                                                                                    |
| CH NC<br>OUT I<br>CH_NO<br>ERR <b>N</b><br>0.5<br>DT[s]                                                                | Estas señales proceden normalmente de sensores de dos<br>canales o de interruptores como, p. ej., un dispositivo de co-<br>mando de parada de emergencia.                                                                                                    |
| EDM<br>$IACT$<br>OUT I<br><b>CONTR</b><br>ERR <sup>ID</sup><br>EDM_1<br>EDM_2<br>RESET<br>MT[s]<br>0.05<br>S_RES FALSE | El bloque seguro EDM (control de contactores externos) con-<br>trola el estado básico definido y el comportamiento de con-<br>mutación de los contactores conectados al controlador de<br>seguridad.                                                                                             |
| EmergencyStop<br>$IACT$<br><b>BESTOP</b><br>our<br>ERR <sub>I</sub><br>RESET<br>S_RES FALSE<br>A_RES FALSE             | El bloque seguro EmergencyStop controla los estados de<br>conmutación de un dispositivo de comando de parada de<br>emergencia. La señal de habilitación en la salida OUT será<br>FALSE cuando se accione el dispositivo de comando.                                                              |
| EnableSwitch<br>$AACT$<br>$\blacksquare$ <sub>S</sub> ACT                                                              | El bloque seguro EnableSwitch evalúa las señales de un in-<br>terruptor de aprobación de accionamiento manual de tres ni-<br>veles (según DIN EN 60204) para reconocer su nivel y direc-<br>ción de conmutación.                                                                                 |
| ∎s_1<br>ERR <sub>I</sub><br>$\blacksquare$ S_2<br>RESET<br>A_RES FALSE                                                 | Con ello se pueden anular las medidas de protección téc-<br>nicas mediante un interruptor de aprobación con la condición<br>de que se haya seleccionado y activado el modo operativo<br>seguro correspondiente (p. ej., limitación de la velocidad de<br>movimiento o del margen de movimiento). |
| Equivalent<br>IACT                                                                                                    | El bloque seguro Equivalent controla estados idénticos de<br>las señales de dos bornes de entrada seguros.                                                                                                    |
| OUT<br>ICH A<br>∎CH_B<br>ERR <sub>I</sub><br>3.0<br>DT [s]                                                             | Estas señales proceden normalmente de sensores de dos<br>canales o de interruptores como, p. ej., un dispositivo de co-<br>mando de parada de emergencia.                                                                                                    |

<span id="page-57-0"></span>Tabla 4-1 Bloques seguros

## △ Leuze electronic

### **Software de configuración MSIsafesoft**

| <b>Nombre</b><br>Símbolo en el editor                                                                                                    | Descripción resumida                                                                                                    |  |
|----------------------------------------------------------------------------------------------------|----------------------------------------------------------------------------------------------------|--|
| <b>ESPE</b><br>$H$ ACT<br>ESPE<br>$\circ$ ur $\blacksquare$<br><b>ERESET</b><br>ERR <b>E</b><br>S_RES FALSE<br>A_RES FALSE                                                                         | El bloque seguro ESPE (Electro-Sensitive Protective Equip-<br>ment) controla todos los estados de conmutación de un dis-<br>positivo de seguridad de actuación sin contacto (p. ej., rejilla<br>fotoeléctrica). La señal de habilitación en la salida OUT pasa<br>a FALSE si se ha disparado el dispositivo de seguridad,<br>es decir, si se interrumpió el haz luminoso de la rejilla fo-<br>toeléctrica. |  |
| GuardLocking<br>$AACT$<br><b>G</b> MON<br>OUT<br>ULOCK <sup>I</sup><br>$\blacksquare$ <sub>S_ACT</sub><br>$\blacksquare$ G_LOC<br>ERR <sub>I</sub><br>U_REQ<br>RESET<br>S_RES FALSE<br>A_RES FALSE | El bloque seguro GuardLocking soporta el control de un dis-<br>positivo de seguridad de disyunción con enclavamiento (con-<br>trol de la puerta de protección mediante un bloqueo de cuatro<br>niveles según DIN EN 1088).                                                                                                    |  |
| GuardMonitoring<br>ACT<br>UIL<br>our<br>$\blacksquare$ s_1<br>ERR <sub>I</sub><br>$\blacksquare$ s_2<br>RESET<br>$3.00 -$<br>DT[s]<br>S_RES FALSE<br>A_RES FALSE                                   | El bloque seguro GuardMonitoring controla un dispositivo de<br>seguridad de disyunción (p. ej., puerta de protección) con un<br>bloqueo de dos niveles según DIN EN 1088.                                                                                                    |  |
| ModeSelector                                                                                                    | El bloque ModeSelector valora los estados de un selector del<br>modo de operación con hasta cinco posiciones.                                                                                                    |  |
| ACT<br>M <sub>0</sub><br>OUT_0<br>OUT_1<br>$M_1$<br>OUT_2<br>$M_2$<br>$M_3$<br>OUT_3<br>OUT_4<br>$M_4$<br><b>ULOCK</b><br>ERR <sub>I</sub><br>SETM<br>RESET<br>AUTOM FALSE<br>MT [s] 1.0           | Así puede ajustarse, p. ej., mediante un selector de modo<br>operativo mecánico, un determinado nivel de seguridad<br>(p. ej. modo de servicio, modo de instalación, modo de lim-<br>pieza, etc.) para el funcionamiento de la aplicación segura.                                                                                                    |  |

Tabla 4-1 Bloques seguros (Fortsetzung)

| <b>Nombre</b><br>Símbolo en el editor                                                                                                    | Descripción resumida                                                                                                    |  |
|----------------------------------------------------------------------------------------------------|----------------------------------------------------------------------------------------------------|--|
| MutingPar_2Sensor<br>$AACT$<br>A_IN<br>OUT<br>M ACT<br>$MS_111$                                                                                         | El bloque seguro MutingPar_2Sensor valora las señales de<br>dos sensores muting y de un dispositivo de seguridad op-<br>toelectrónico (p. ej., rejilla fotoeléctrica) en una aplicación<br>para muting paralelo con dos sensores y establece la señal<br>de habilitación en la salida OUT.                                                         |  |
| ERR <b>N</b><br>$MS_12$<br><b>MLAMP</b><br><b>ENAB</b><br>$R$ ESET<br>1.0<br>DTE[s]<br>$-1.0$<br>MMT[s]<br>S_RES FALSE                                  | Con esta función es posible desactivar temporalmente, p. ej.,<br>un dispositivo de seguridad realizado en forma de rejilla fo-<br>toeléctrica (del inglés "mute": silenciar) para permitir el paso<br>de un objeto sobre una cinta de montaje que ha sido detec-<br>tado por los sensores muting como permitido (para el pro-<br>ceso muting).     |  |
|                                                                                                    | Si, por el contrario, la rejilla fotoeléctrica fuera interrumpida<br>p. ej. por la mano de un empleado, la salida OUT se esta-<br>blece a FALSE para cortar el riesgo ya que el dispositivo de<br>seguridad no se había "silenciado" previamente.                                                                                                  |  |
| MutingPar<br>ACT<br><b>A_IN</b><br>$\overline{\text{OPT}}$<br>$MS_111$<br>M ACT■                                                                        | El bloque seguro MutingPar valora las señales de cuatro<br>sensores muting y de un dispositivo de seguridad optoelec-<br>trónico (p. ej., una rejilla fotoeléctrica) en una aplicación para<br>muting paralelo con cuatro sensores y controla la señal de<br>habilitación en la salida OUT.                                                        |  |
| $MS_12$<br><b>ERR</b><br>$MS_21$<br>$MS_22$<br><b>MLAMP</b><br>ENAB<br><b>ERESET</b><br>$DT1[s]$ $1.0$<br>$DT2[s]$ $1.0$<br>$MMT[s]$ 1.0<br>S_RES FALSE | Con esta función es posible desactivar temporalmente, por<br>ejemplo, un dispositivo de seguridad materializado en forma<br>de rejilla fotoeléctrica (del inglés "mute": silenciar) para per-<br>mitir el paso de un objeto en una cinta de montaje que haya<br>sido detectado por los sensores muting como permitido (para<br>el proceso muting). |  |
|                                                                                                    | Si, por el contrario, la rejilla fotoeléctrica fuera interrumpida<br>p. ej., por la mano de un empleado, la salida OUT se esta-<br>blece en FALSE para suprimir el riesgo ya que el dispositivo<br>de seguridad no se había "silenciado" anteriormente.                                                                                            |  |
|                                                                                                    | Con la utilización de los cuatro sensores muting se controla<br>el intervalo de tiempo máximo permitido del proceso muting.                                                                                                    |  |

Tabla 4-1 Bloques seguros (Fortsetzung)

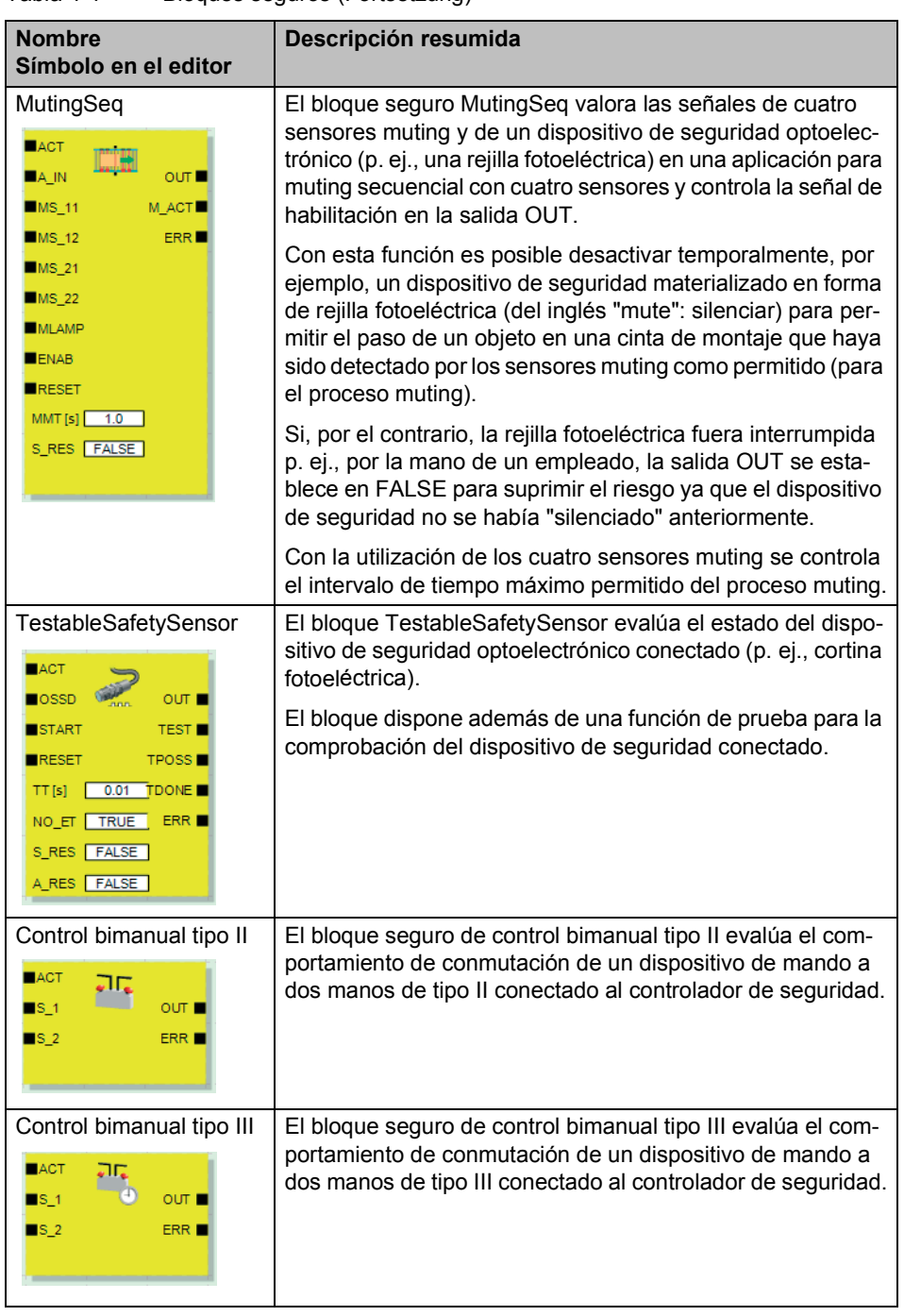

Tabla 4-1 Bloques seguros (Fortsetzung)

 $\boxed{\mathbf{i}}$ 

Cada bloque y cada función tiene la correspondiente descripción detallada en forma de una ayuda en línea.

Para abrir la ayuda sobre un determinado bloque seguro o una función segura, haga clic con el botón derecho del ratón en el editor de circuitos de MSIsafesoft sobre el bloque correspondiente y seleccione la opción "Ayuda" en el menú contextual.

## **4.5 Manejo del software de configuración MSIsafesoft**

**Manejo intuitivo** El software de configuración MSIsafesoft se basa en el estándar de Windows para todas las actividades de usuario.

> Sin embargo, MSIsafesoft ofrece numerosas funciones que superan de largo las prestaciones habituales hasta el momento en el sector. Entre ellas encontramos, p. ej., las herramientas de diagnóstico en línea o la simulación del controlador de seguridad.

**Detalles en la ayuda en línea** La descripción de todas las funciones iría más allá del ámbito de este manual, por lo que, una vez más, se ruega consultar la ayuda en línea. En ella encontrará una descripción detallada de todas las funciones de software.

> En ["Resumen de la configuración, de la A a la Z" en la página](#page-76-0) 5-1 de este manual encontrará un resumen esquemático de los pasos necesarios en un proyecto.

Los siguientes apartados ofrecen una breve introducción a las principales funciones del software.

## **4.5.1 Creación del proyecto de configuración**

Al crear un nuevo proyecto, puede utilizar una plantilla o crear un proyecto vacío con ayuda del asistente de proyecto.

"Vacío" significa que no hay ninguna lógica de seguridad en el editor de circuitos, aunque en el editor de hardware sí se incluye el controlador de seguridad para "cablear" las entradas y salidas.

Si se utiliza una plantilla de proyecto, en el editor de circuitos se incluye un circuito preconfeccionado que el usuario puede modificar o ampliar según convenga.

Para crear un nuevo proyecto, seleccione el comando "Nuevo proyecto..." en el menú "Archivo", pulse la combinación de teclas <Ctrl>+<N> o haga clic en el siguiente símbolo:

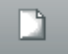

En el cuadro de diálogo "Nuevo proyecto" podrá elegir entre el asistente de proyecto o una plantilla.

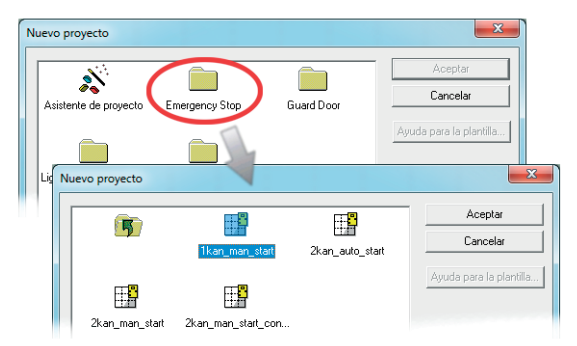

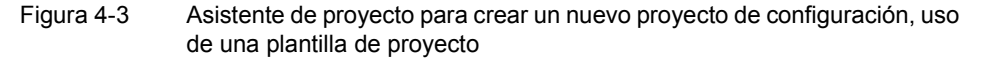

## <span id="page-62-0"></span>**4.5.2 Inserción y conexión de funciones, bloques y señales en la lógica de seguridad**

La lógica de seguridad se crea en el editor de circuitos en forma de red con funciones y bloques lógicos. Estos objetos están disponibles en las distintas secciones del cuadro de herramientas y deben arrastrarse y pegarse en el editor de circuitos.

Para poder procesar las distintas señales (entradas, salidas y salidas de aviso del controlador de seguridad MSI 100) en el editor de circuitos, las señales deben insertarse desde el editor de hardware en el editor de circuitos y enlazarse con otros objetos.

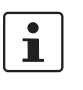

Para insertar señales de entrada y salida procedentes del editor de hardware y vincularlas con bloques en el editor de circuitos, es necesario haber iniciado sesión con la contraseña de proyecto válida (comando "Iniciar sesión" en el menú "Proyecto").

**Bloques y funciones en el cuadro de herramientas**

Los bloques/funciones seguros y las constantes se insertan en el editor de circuitos arrastrándolos desde el cuadro de herramientas mediante Drag & Drop. Proceda para ello de la siguiente manera:

- 1. Abra el cuadro de herramientas (menú "Vista", comando "Cuadro de herramientas"). Si está activada la función Auto-Hide, sitúe el puntero del ratón sobre la ventana minimizada como se muestra en [Figura](#page-63-0) 4-5 para el editor de hardware:
- 2. Dentro del cuadro de herramientas, abra la sección que desee haciendo clic sobre la barra de navegación correspondiente ("Funciones seguras", "Bloques seguros" o "Favoritos").
- 3. Para arrastrar el objeto que desee desde la sección correspondiente del cuadro de herramientas hasta el editor de circuitos:
	- Haga clic con el botón izquierdo del ratón sobre el objeto que desee y mantenga el botón apretado.
	- Con el botón izquierdo del ratón presionado, arrastre el objeto desde el cuadro de herramientas hasta una posición libre en la lógica de seguridad y suelte el botón.
	- Si se trata de una constante de señal, puede soltarla en una conexión de bloque y así establecer la conexión directamente al insertarla:

El objeto se deposita en el lugar elegido (alineado en la cuadrícula del editor de circuitos).

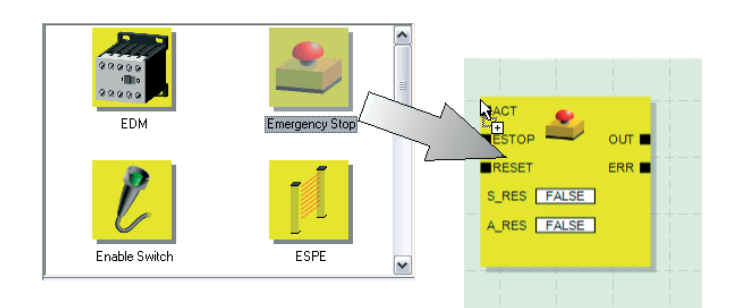

Figura 4-4 Inserción de funciones y bloques seguros desde el cuadro de herramientas en el editor de circuitos

**Entradas de señal y salidas de señal en el editor de hardware**

Las señales de entrada y salida del controlador de seguridad se arrastran mediante Drag & Drop del editor de hardware al editor de circuitos. Proceda para ello de la siguiente manera:

## **△ Leuze electronic**

1. Abra el editor de hardware (comando "Editor de hardware" del menú "Vista"). Si la función Auto-Hide está activada, sitúe el puntero del ratón sobre la ventana minimizada como muestra la figura siguiente.

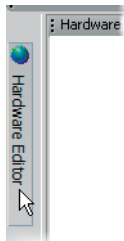

<span id="page-63-0"></span>Figura 4-5 Apertura del editor de hardware con la función Auto-Hide activada

- 2. Arrastre la señal (doble) de entrada o de salida del editor de hardware al editor de circuitos (ver [Figura](#page-63-1) 4-6 en [Página](#page-63-1) 4-12):
	- Haga clic con el botón izquierdo del ratón sobre la señal (doble) que desee y mantenga el botón apretado. Lea la nota de abajo relativa al empleo de señales dobles.
	- Sin dejar de pulsar el botón izquierdo del ratón, arrastre la señal (doble) directamente desde el editor de hardware hasta una conexión libre (dos conexiones si se trata de una señal doble) de la lógica de seguridad y una vez allí suelte el botón del ratón.
	- También puede soltar las señales en un lugar cualquiera del editor de circuitos. Después, las señales libres deben unirse manualmente a conexiones de bloque libres (ver ["Enlace de objetos" en la página](#page-65-0) 4-14).

La señal (doble) se suelta en el lugar elegido (alineada en la cuadrícula) y puede unirse directamente a la conexión correspondiente.

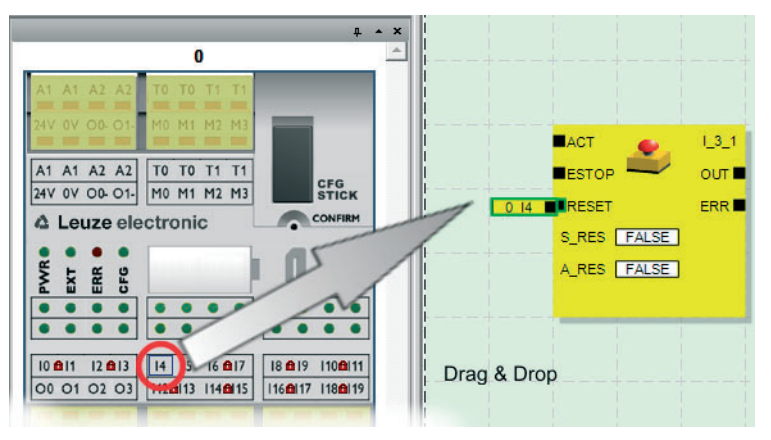

<span id="page-63-1"></span>Figura 4-6 Inserción de una señal en el editor de circuitos

 $\mathbf{\hat{I}}$ 

**Garantía de redundancia de señal mediante el uso de señales dobles:**  A la hora de evaluar sensores o dispositivos de comando de dos canales, hay que emplear siempre señales dobles para interconectar los dos canales. Las señales dobles se componen siempre de una señal de entrada "par" y otra "impar", por ejemplo I0 e I1. Dado que las señales de entrada se procesan de distinta forma en el controlador de seguridad según tengan identificación par o impar, el empleo de señales dobles garantiza el procesamiento redundante por parte del controlador de seguridad. Si es necesario, el usuario puede dividir una señal doble en dos señales individuales. **Tenga en cuenta lo siguiente:** las señales dobles no están conectadas entre sí internamente, sino que se trata de un simple agrupamiento. **Señales de indicación no seguras M0 a M3:** además de 20 entradas seguras y 4 salidas seguras, el mando de seguridad ofrece 4 salidas de aviso no relevantes para la seguridad. A través de estas salidas de aviso puede controlarse, por ejemplo, un PLC no seguro o una unidad de indicación sencilla (p. ej., lámpara de aviso). Como las señales de indicación son no seguras, en el editor de circuitos no se representan de color amarillo sino de color gris: Las salidas de aviso se editan igual que las señales de entrada/salida. Las **salidas de ciclo T0 y T1** del controlador de seguridad no pueden arrastrase al editor

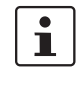

 $\overline{\mathbf{i}}$ 

de circuitos mediante Drag & Drop. Para llevar a cabo la detección de cortocircuito transversal con ayuda de los dos ciclos de prueba, el usuario debe parametrizar adecuadamente las entradas del controlador de seguridad correspondientes.

<span id="page-65-0"></span>**Enlace de objetos** Tal y como se muestra en Figura [4-6 en la página](#page-63-1) 4-12, las entradas y salidas de señales y las constantes se pueden enlazar insertándolas en el editor de circuitos (mediante Drag & Drop).

Los puntos de conexión libres se enlazan tal y como se describe a continuación.

### **Enlace de objetos trazando una línea de conexión**

- 1. Sitúe el puntero del ratón sobre la superficie de conexión donde quiere que comience la línea de conexión. El puntero del ratón se representa como una cruz (ver (1) en la figura siguiente).
- 2. Haga clic con el botón izquierdo del ratón y, sin dejar de presionar el botón, arrastre el puntero directamente hasta la superficie de conexión de destino. Si el enlace está permitido, la línea se visualiza en color verde. Si el enlace entre los dos objetos no está permitido, la línea no se visualiza en color verde. En tal caso no se puede realizar el enlace.
- 3. Para realizar el enlace, suelte el botón del ratón. El editor de circuitos determina por sí solo el recorrido que ha de seguir la línea de conexión (Auto Routing).

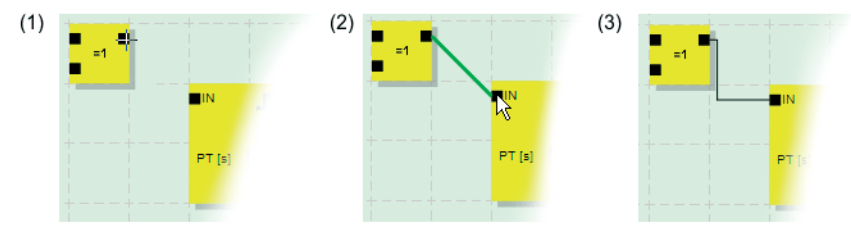

Figura 4-7 Enlace de objetos trazando una línea

### **Enlace de objetos mediante Drag & Drop**

Este método solo es adecuado para conectar entradas y salidas y constantes de señal.

- 1. Haga clic con el botón izquierdo del ratón sobre la señal (doble) o la constante que quiera conectar y manténgalo presionado (ver [Figura](#page-65-1) 4-8).
- 2. Arrastre el objeto hasta el punto de destino que desee. Suelte el botón del ratón cuando las señales y las superficies de conexión implicadas estén enmarcadas en verde (ver [Figura](#page-65-1) 4-8, n.º (1))

Cuando el enlace entre los dos objetos no esté permitido, no aparece el marco verde. En tal caso no se puede realizar el enlace.

El objeto arrastrado se inserta automáticamente y la línea de conexión también se dibuja automáticamente (Auto Routing).

Una vez insertados, si es necesario, los objetos se pueden mover, en cuyo caso el editor de circuitos reorganiza automáticamente las líneas de conexión.

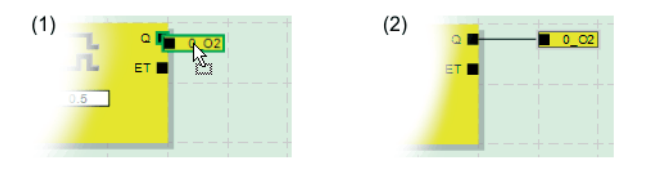

<span id="page-65-1"></span>Figura 4-8 Conexión de señales no enlazadas a bloques o funciones mediante Drag & Drop

## **4.5.3 Parametrización de dispositivos en el editor de parámetros seguro**

Las entradas y salidas del controlador de seguridad son parametrizables. En un editor de parámetros seguro especial, el usuario puede definir determinadas propiedades para cada entrada y salida.

Cuando se comprueba el proyecto en el software de configuración MSIsafesoft, a partir de estos datos se genera un archivo de parametrización que posteriormente se transfiere al controlador de seguridad como parte del proyecto de configuración.

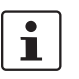

Los parámetros solamente pueden editarse si el usuario ha iniciado sesión con la contraseña de proyecto válida (comando "Iniciar sesión" del menú "Proyecto").

### **Apertura del editor de parámetros de dispositivos**

El editor de parámetros del dispositivo forma parte del editor de hardware. Si desea abrir este editor para todas las entradas/salidas (vista completa), haga doble clic sobre la representación del controlador de seguridad, dentro del editor de hardware.

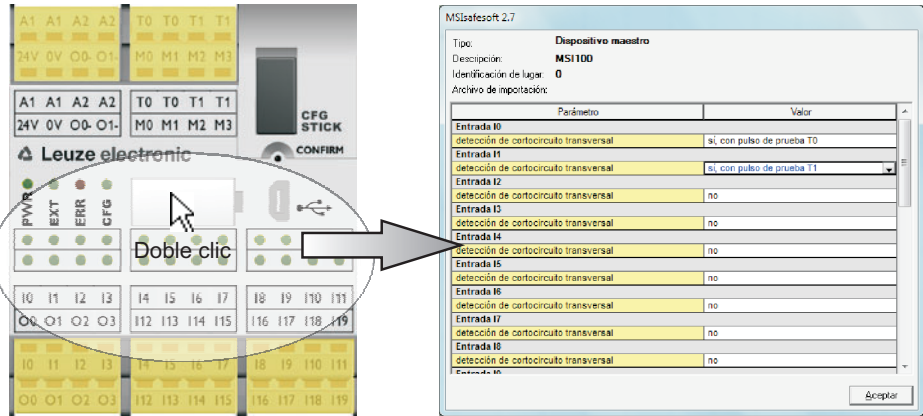

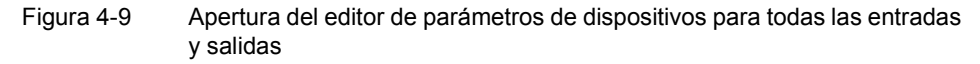

Si quiere abrir el editor de parámetros del dispositivo exclusivamente para una determinada entrada/salida, haga doble clic sobre la señal correspondiente en la representación gráfica del dispositivo:

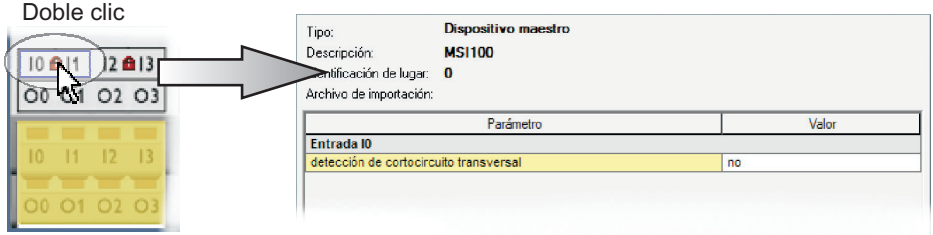

Figura 4-10 Apertura del editor de parámetros de dispositivos para una entrada/salida determinada

En lugar de hacer doble clic, también puede abrir el editor de parámetros del dispositivo a través del menú contextual. Para ello, haga clic con el botón derecho del ratón directamente en una entrada/salida determinada para abrir los parámetros o en un "espacio en blanco" cualquiera de la representación gráfica del dispositivo para abrir la vista completa.

En ambos casos, elija la opción "Parámetros" del menú contextual.

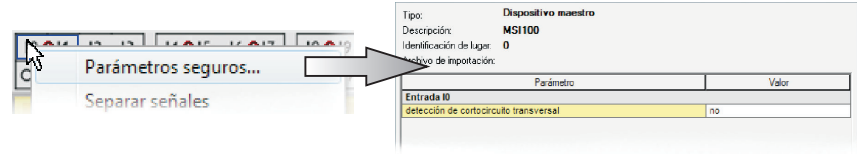

Figura 4-11 Apertura del editor de parámetros de dispositivos a través del menú contextual

<span id="page-67-0"></span>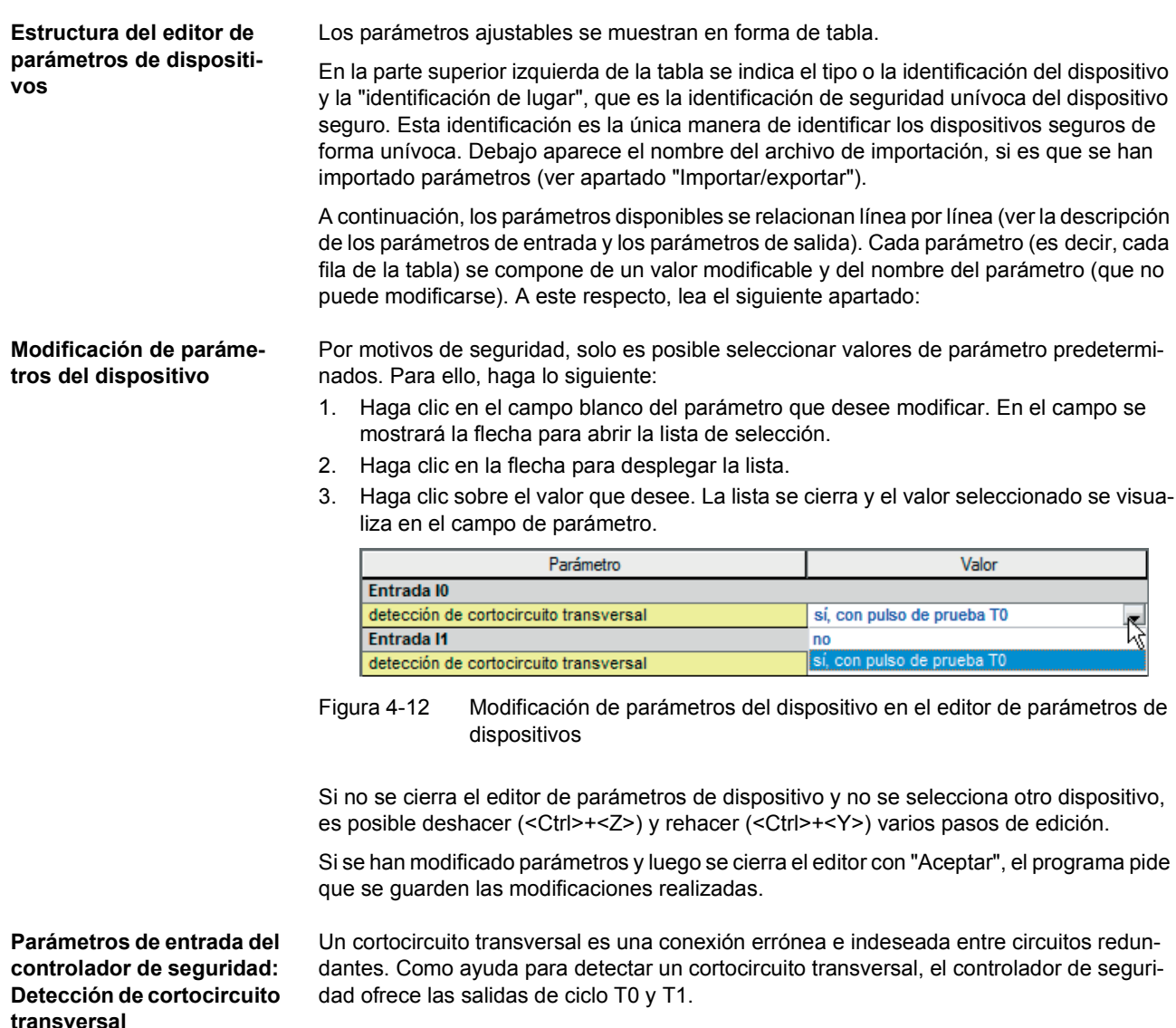

Para conectar la detección de cortocircuito transversal para una entrada, ponga el parámetro correspondiente "Detección de cortocircuito transversal "no"/"sí, con ciclo de prueba T..." en "sí, con ciclo de prueba T..." (ver [Figura](#page-67-0) 4-12 arriba).

El software de configuración MSIsafesoft predetermina las señales de ciclo que se van a utilizar: Para las entradas "pares" (I0, I2, I4, ..., I18), la detección de cortocircuito transversal se realiza con el ciclo de prueba T0. Para la detección de cortocircuito transversal en las entradas "impares" (I1, I3, I5, ..., I19), hay que utilizar el ciclo de prueba T1.

["Entradas de señales" en la página](#page-40-1) 3-7 y ["Detección de fallos en la periferia" en la](#page-23-1)  [página](#page-23-1) 2-8 ofrecen información más detallada sobre la detección de cortocircuitos transversales. Ahí encontrará también una aplicación de ejemplo.

**Parámetros de salida del controlador de seguridad: Salida de conmutación a masa**

El parámetro "Adicionalmente conmutación a masa "no"/"sí, con O..." solo está disponible para las salidas O0 y O1. La salida O0 está acoplada a la salida de conmutación a masa O0-, y la salida O1, a la salida de conmutación a masa O1-.

Con este parámetro, el usuario determina si, además de la salida de módulo seguro correspondiente, también debe conectarse la salida de conmutación a masa especificada, con ayuda de la cual es posible desconectar de forma segura una aplicación monocanal.

La utilización de las salidas de conmutación a masa O0- y O1- aumenta, entre otros, la seguridad de cortocircuito transversal. Para obtener más información sobre el uso de las salidas de conmutación a masa O0- y O1- y una aplicación de ejemplo correspondiente, consulte ["Salidas de conmutación a masa O0- y O1-" en la página](#page-43-1) 3-10.

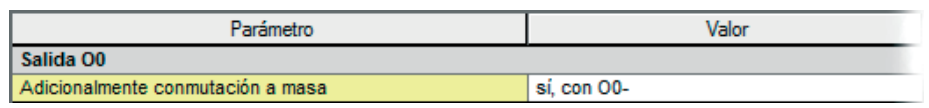

Figura 4-13 Ajuste del parámetro de dispositivo para el uso de la salida de conmutación a masa O0-

**Exportación e importación de parámetros** Después de parametrizar las entradas y salidas del controlador de seguridad, puede exportar la lista de parámetros a un archivo con el fin de utilizarlo más adelante.

> Para saber cómo funciona la exportación e importación de parámetros, consulte la ayuda en línea (tema "Parametrización de entradas/salidas del controlador de seguridad").

**Impresión de los parámetros** El cuadro de diálogo de impresión (comando "Imprimir proyecto" del menú "Archivo") contiene una casilla de verificación llamada "Parámetros seguros". Si marca esta casilla antes de imprimir el proyecto, se imprimen también todos los parámetros del dispositivo seguro.

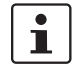

 $\mathbf{i}$ 

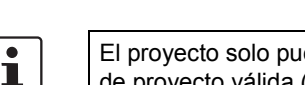

## **4.5.4 Comprobación, descarga y puesta en servicio del proyecto**

El proyecto solo puede comprobarse si el usuario ha iniciado sesión con la contraseña de proyecto válida (comando "Iniciar sesión" del menú "Proyecto").

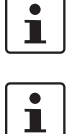

Si el estado actual del proyecto no se había guardado aún, se guarda ahora automáticamente durante la comprobación.

**Valores de control (CRC):** a fin de detectar de forma segura datos de configuración corruptos durante la transferencia al controlador de seguridad, al comprobarse el proyecto en el software de configuración se calcula un valor de control (CRC). El controlador de seguridad también calcula el valor de control de los datos descargados. Si los valores de control del controlador de seguridad y del software de configuración son idénticos, significa que todos los datos se han guardado correctamente en el controlador de seguridad. De lo contrario, se muestra la correspondiente indicación de error.

El valor de control (CRC) difiere también si en el software de configuración se han realizado **cambios posteriores** en el proyecto que aún no se han descargado en el controlador de seguridad. Así, p. ej., un cambio del valor de control puede venir dado por un cambio en la documentación del proyecto.

Cuando se termina de desarrollar el proyecto de configuración, es decir, después de concluir la lógica de seguridad y la parametrización del dispositivo, hay que comprobar el proyecto. Así, la lógica de seguridad comprueba si existen errores como, p. ej. entradas de función abiertas.

Proceda de la siguiente manera para la comprobación del proyecto:

1. En la barra de herramientas, haga clic en el símbolo "Comprobar proyecto".

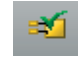

2. El transcurso de la comprobación se puede consultar en la ventana de mensajes, que se abre automáticamente.

Si el software de configuración detecta un error, el usuario puede saltar directamente al lugar del error haciendo doble clic sobre el mensaje (dentro de la ventana de mensajes) con el botón izquierdo del ratón.

En el ejemplo siguiente se ha encontrado una entrada no conectada. Al hacer doble clic sobre la indicación de error, se marca el objeto en cuestión (borde verde) en el editor de circuitos.

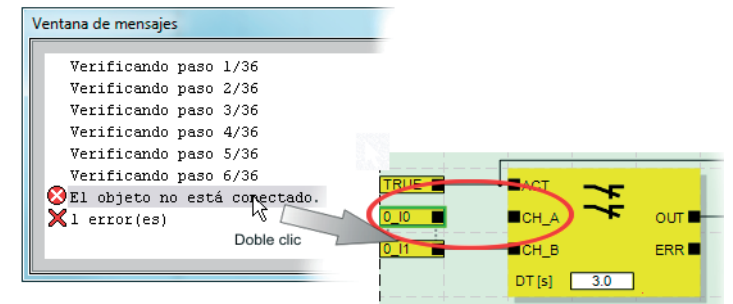

Figura 4-14 Salto a un punto de error en la lógica de seguridad desde la ventana de mensajes mientras se comprueba el proyecto de configuración

- 3. Corrija el error y compruebe otra vez el proyecto.
- 4. Si no se encuentran errores, el proyecto se puede transferir al controlador de seguridad. La descarga de un proyecto de configuración y la puesta en servicio correspondiente del controlador de seguridad se describen en ["Descarga de la configuración de](#page-79-0)  [MSIsafesoft"](#page-79-0) a partir de [Página](#page-79-0) 5-4.

## **4.5.5 Documentación de la asignación de señales y del proyecto**

### **Documentar la asignación de las señales**

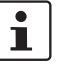

El sistema ofrece la posibilidad de crear una lista de señales o, más exactamente, una lista de asignación de señales.

Recomendamos encarecidamente realizar un mantenimiento adecuado de esta "documentación de cableado", ya que mejora la inteligibilidad de la lógica de seguridad creada y del proyecto entero y además ayuda a evitar conexiones incorrectas en el editor de circuitos. En la práctica es recomendable introducir los nombres de señales antes de editar la lógica de seguridad, ya que los textos introducidos en el editor de circuitos quedan visibles como descripciones de funciones.

1. En la barra de herramientas, haga clic sobre el símbolo.

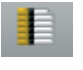

Se abre el cuadro de diálogo "Lista de asignaciones".

2. Para cada entrada utilizada, introduzca una descripción breve en el campo derecho de la lista haciendo doble clic en el campo y escribiendo el texto en el mismo.

| Lista de asignaciones | $\blacksquare$                                                                      |
|-----------------------|-------------------------------------------------------------------------------------|
|                       |                                                                                     |
|                       |                                                                                     |
| 0:Dispositivo maestro |                                                                                     |
|                       | Descripción de señal característica, p. ej. máquina 1, puerta de protección delante |
|                       | Máquina 1, puerta de protección atrás                                               |
|                       | Máquina 1, parada de emergencia (1)                                                 |
|                       | Máquina 1, parada de emergencia (2)                                                 |

Figura 4-15 Documentar la asignación de las señales en el cuadro de diálogo "Lista de asignaciones"

3. Una vez introducidos todos los textos, pulse "Aceptar" para cerrar el cuadro de diálogo y guardar la lista de señales editada.

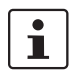

Para más información sobre la información de señales, abra la ayuda en línea pulsando la tecla <F1> mientras está activo el cuadro de diálogo "Lista de asignaciones".

**Introducir la documentación del proyecto**

Abra el cuadro de diálogo "Información del proyecto" seleccionando en el menú "Proyecto" el comando "Información del proyecto...".

En este cuadro de diálogo se introducen los principales datos del proyecto actual, desde los datos referidos al proyecto (descripción de la aplicación, denominación, nombre del autor/responsable de la modificación, etc.) hasta los datos del fabricante, el nombre de la empresa usuaria y el lugar de aplicación, así como los datos sobre verificaciones de seguridad y un historial de modificaciones del proyecto.

 $\overline{\mathbf{i}}$ 

Para trabajar conforme a la normativa, al desarrollar una nueva versión de proyecto se deben cada vez los campos con encabezado amarillo. Los campos que tienen el fondo gris son menos importantes. Sin embargo, se recomienda introducir los datos en todos los campos.

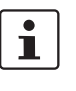

**Valores de control (CRC):** la modificación en la documentación del proyecto también hace que se vuelva a calcular el valor de control, es decir, el sistema detecta que el proyecto en el controlador de seguridad difiere del proyecto de configuración. Si los valores de control del controlador de seguridad y del software de configuración no son idénticos, se emitirá el mensaje correspondiente.

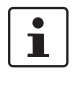

Para más información sobre la información y la documentación del proyecto, abra la ayuda en línea pulsando la tecla <F1> mientras está activo el cuadro de diálogo "Información de proyecto".

**Impresión de la documentación del proyecto**

A continuación puede imprimir todo el proyecto.

- 1. En el menú "Archivo", elija el comando "Imprimir proyecto". Se abre el cuadro de diálogo del mismo nombre.
- 2. Marque en el cuadro de diálogo todas las casillas de verificación y haga clic en "Aceptar".

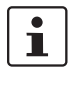

Para más información sobre la impresión, los formatos de página y los ajustes de impresión, abra la ayuda en línea pulsando la tecla <F1> mientras está activo el cuadro de diálogo "Imprimir proyecto".
### **4.6 Modo de simulación en MSIsafesoft**

<span id="page-72-2"></span>El software de configuración MSIsafesoft incluye la simulación de mando MSISIMsoft, que permite simular la ejecución de la lógica de seguridad

- si no hay un controlador de seguridad MSI 100 disponible o
- si antes de la puesta en servicio del controlador de seguridad MSI 100 "auténtico" se recomienda realizar una prueba funcional simulada.

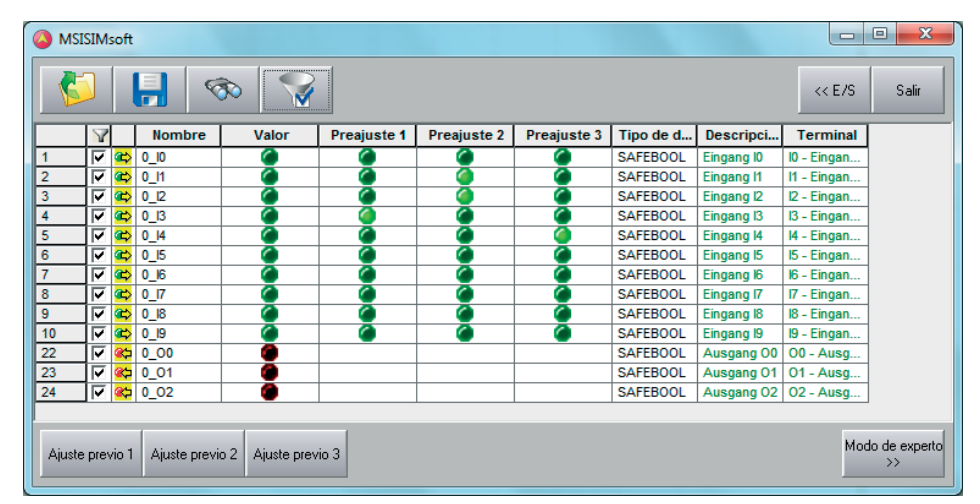

<span id="page-72-0"></span>Figura 4-16 Simulación del controlador de seguridad en MSIsafesoft

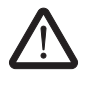

#### **ADVERTENCIA: La simulación no sustituye la prueba funcional.**

La simulación de la aplicación de seguridad no sustituye **en ningún caso** a la prueba funcional auténtica que se lleva a cabo con el controlador de seguridad y los dispositivos de comando/sensores/actuadores seguros. La prueba con la simulación solo puede llevarse a cabo como complemento de la prueba funcional normal, por ejemplo como verificación previa.

Si en lugar de trabajar con el controlador de seguridad se utiliza la simulación MSISIMsoft:

- En caso de que haya un controlador de seguridad conectado, éste no se activa, es decir, no se leen entradas ni se escriben salidas.
- En el software de configuración MSIsafesoft se siguen los mismos pasos que cuando se trabaja con el controlador de seguridad real, con la diferencia de que el símbolo "Simular mando de seguridad" de la barra de herramientas está presionado (ver Figura [4-17 en la página](#page-73-0) 4-22). Esto significa que el usuario puede forzar señales o mostrar valores en línea de la manera acostumbrada en el editor de circuitos. Mientras tanto, la simulación se ejecuta en segundo plano y el símbolo que hay en el campo informativo de la barra de tareas (System Tray, abreviado como Systray) está visible.
- <span id="page-72-1"></span>– Es posible configurar la aplicación para el caso de aplicación actual y "accionar" directamente entradas en la simulación, observar los efectos en las salidas y simular las entradas/salidas del hardware real.
- Es posible simular en el modo experto secuencias temporales en la máquina/instalación.

**Inicio del modo de simula-**

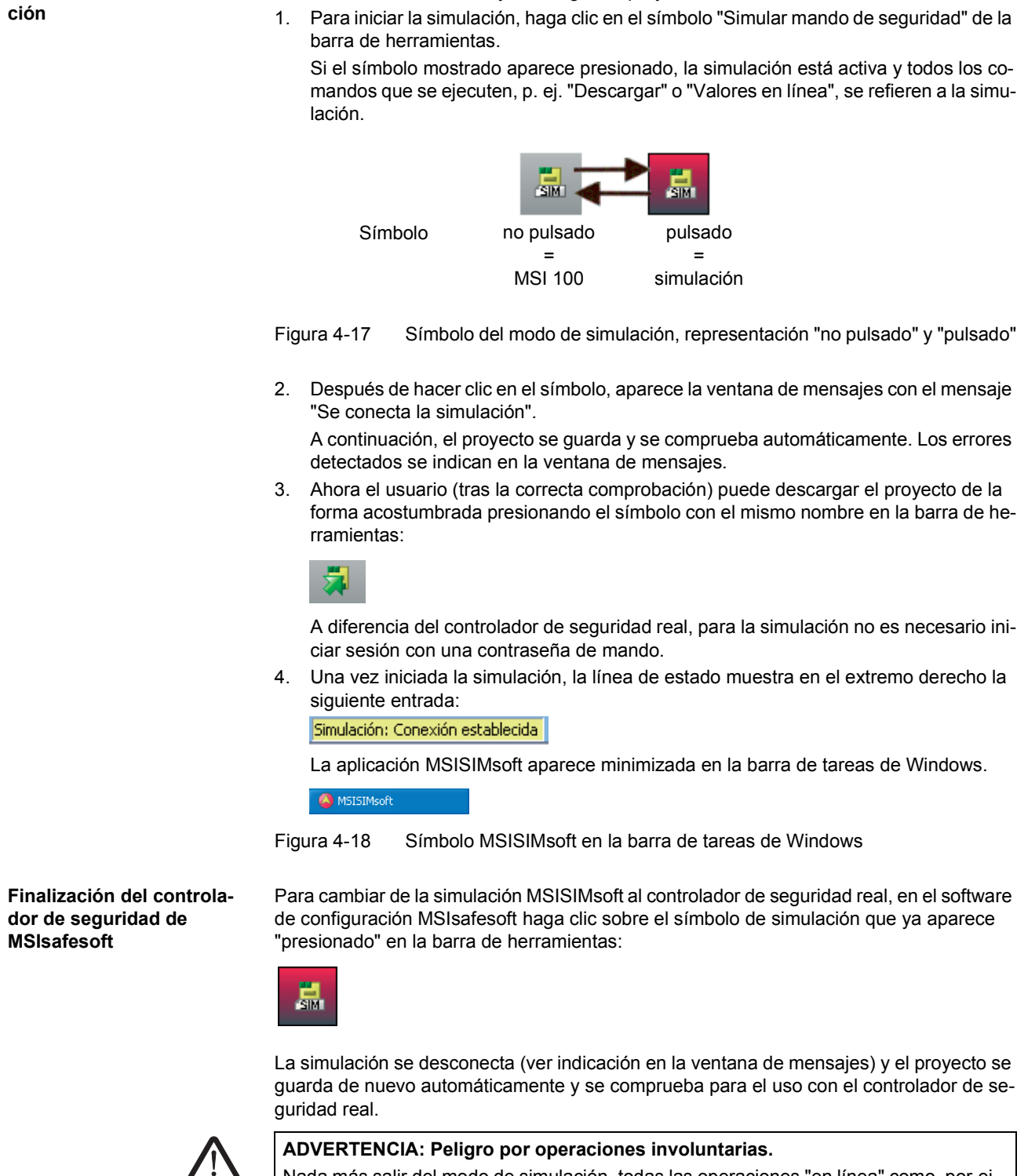

<span id="page-73-3"></span><span id="page-73-2"></span><span id="page-73-1"></span><span id="page-73-0"></span>Cómo iniciar la simulación y descargar un proyecto:

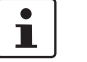

#### **¡La finalización del modo de simulación no implica la finalización de la simulación MSISIMsoft!**

Después de pulsar otra vez el símbolo "Simular mando de seguridad", en el software de configuración el sistema de destino de la simulación MSISIMsoft cambia al controlador de seguridad real MSI 100. En rigor, simplemente se corta la conexión entre el software de configuración y el software de simulación. La salida de la aplicación de simulación MSISIMsoft no es automática (ver abajo).

#### **Finalización de la simulación MSISIMsoft**

Para salir de la simulación MSISIMsoft

- 1. salga primero del modo de simulación en el software de configuración (desactive el botón "Simular mando de seguridad") y
- 2. a continuación, seleccione la opción "Exit" en el menú contextual MSISIMsoft (en la barra de tareas de Windows) o haga clic en "Exit" en la ventana MSISIMsoft.

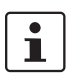

Si se sale de MSISIMsoft mientras en MSIsafesoft está presionado el botón "Simular mando de seguridad", MSISIMsoft se reinicia automáticamente nada más salir.

**Más información sobre el manejo de MSISIMsoft**

Para obtener más información sobre la simulación de mando MSISIMsoft, consulte en la ayuda en línea del software de configuración MSIsafesoft el tema "Simulación de mando MSISIMsoft":

- Manejo de MSISIMsoft
- Simulación de secuencias temporales en el modo experto MSISIMsoft
- Estado de la simulación MSISIMsoft

# <span id="page-76-0"></span>**5 Configuración y puesta en servicio**

### <span id="page-76-3"></span>**5.1 Resumen de la configuración, de la A a la Z**

El siguiente diagrama describe el desarrollo simplificado, es decir, el procedimiento general de desarrollo de un proyecto de configuración y de puesta en servicio del controlador de seguridad MSI 100. Encontrará información detallada en los capítulos indicados y en la ayuda en línea de MSIsafesoft.

<span id="page-76-5"></span><span id="page-76-4"></span>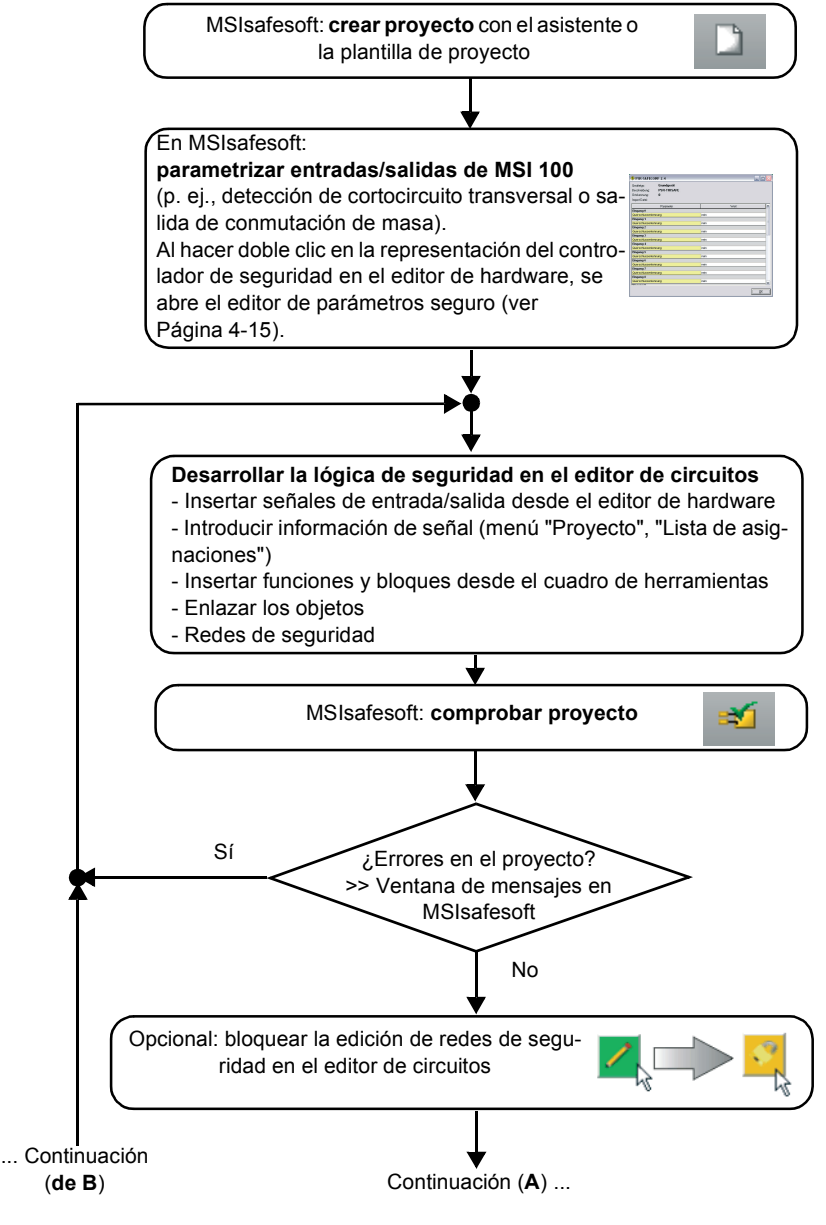

<span id="page-76-2"></span><span id="page-76-1"></span>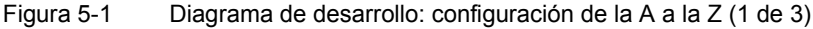

<span id="page-77-5"></span><span id="page-77-1"></span><span id="page-77-0"></span>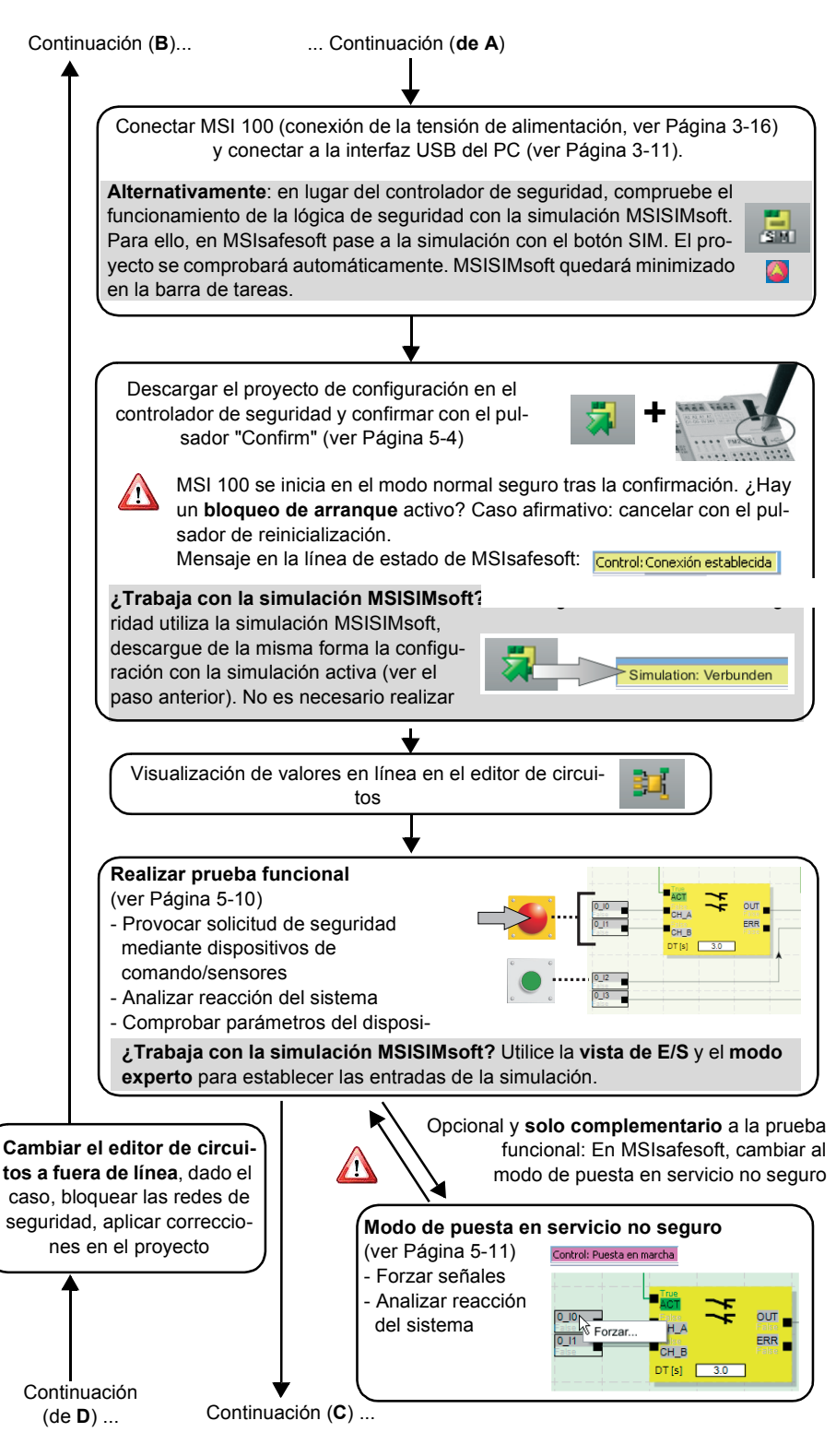

<span id="page-77-4"></span><span id="page-77-3"></span><span id="page-77-2"></span>Figura 5-2 Diagrama de desarrollo: configuración de la A a la Z (2 de 3)

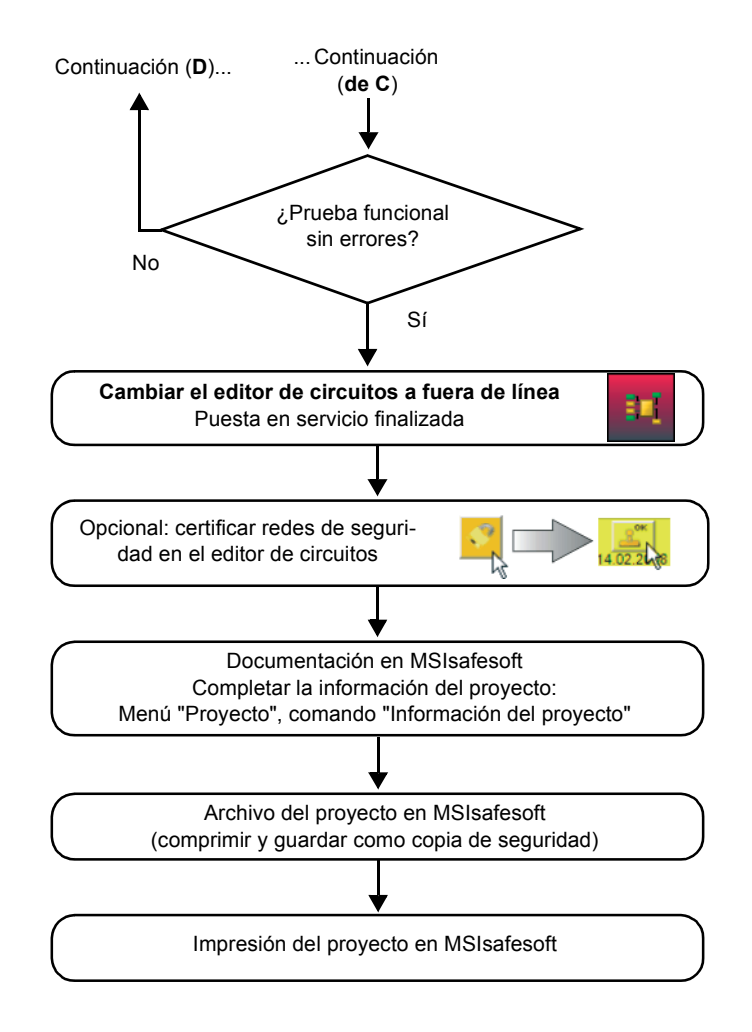

<span id="page-78-1"></span><span id="page-78-0"></span>Figura 5-3 Diagrama de desarrollo: configuración de la A a la Z (3 de 3)

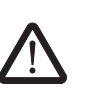

### <span id="page-79-0"></span>**5.2 Descarga de la configuración de MSIsafesoft**

**ADVERTENCIA: Peligro de desperfectos por operaciones involuntarias/incorrectas.**

Antes de la puesta en servicio, cerciórese de que no existen riesgos debidos a posibles operaciones involuntarias o incorrectas del controlador de seguridad.

La configuración, incluida la parametrización del dispositivo, se crea como proyecto en el software de configuración MSIsafesoft y debe cargarse una vez finalizada en el controlador de seguridad MSI 100. Estos datos suelen transferirse a través de la interfaz USB del controlador de seguridad.

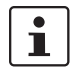

Alternativamente, la configuración también puede cargarse insertando un componente de memoria con los datos correspondientes. Para ello, consulte ["Carga de la configura](#page-82-0)[ción mediante el componente de memoria AC-MSI-CFG1" en la página](#page-82-0) 5-7.

- 1. Cerciórese de que:
	- el controlador de seguridad MSI 100 está conectado.
	- el software de configuración MSIsafesoft esté instalado en el ordenador de configuración (esta instalación también incluye los drivers necesarios).
	- se ha iniciado el software de configuración MSIsafesoft.
	- hay insertado un componente de memoria en el controlador de seguridad. De lo contrario, no se podrá cargar la configuración.
- 2. Conecte el cable USB al controlador de seguridad MSI 100 (conector mini-USB, 5 polos, máx. 3 m de longitud) y a un puerto USB del PC.

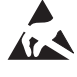

#### <span id="page-79-1"></span>**ATENCIÓN: ¡Descarga electrostática!**

El controlador de seguridad MSI 100 contiene componentes que pueden resultar dañados o destruidos por una descarga electrostática. Al manejar la interfaz USB, observe las medidas de seguridad necesarias contra descargas electrostáticas (ESD) según EN 61340-5-1 y EN 61340-5-2.

Tras conectar el cable, el PC configurado reconoce el controlador de seguridad automáticamente y muestra su estado en la línea de estado, en la esquina inferior derecha (ver [Figura](#page-54-0) 4-1 en la [Página](#page-54-0) 4-3).

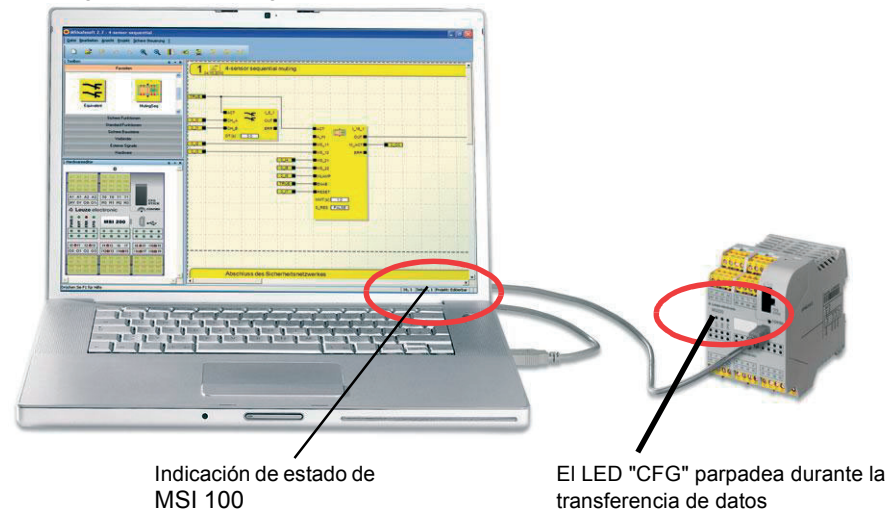

<span id="page-80-0"></span>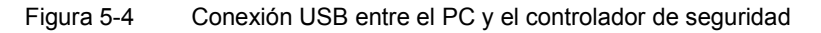

- 3. El proyecto puede descargarse en el controlador de seguridad MSI 100 solamente si ha **iniciado sesión en MSIsafesoft con la contraseña de mando** válida. En el menú "Mando seguro" seleccione el comando "Iniciar sesión", introduzca la contraseña de mando en el cuadro de diálogo y haga clic en "Aceptar".
- 4. Siempre que haya comprobado que el proyecto actual **no presenta errores** (ver capítulo [Página](#page-69-0) 4-18 o la ayuda en línea de MSIsafesoft), puede descargarse en el controlador de seguridad el proyecto cargado en MSIsafesoft haciendo clic en el símbolo siguiente de la barra de herramientas:

<span id="page-80-1"></span>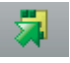

#### **¿Existe ya un proyecto en el controlador de seguridad?**

Si la línea de estado de la derecha muestra la entrada amarilla "Control: Ningún proyecto", el procedimiento de envío al mando de seguridad comienza sin preguntar al usuario.

Sin embargo, si en el controlador de seguridad ya hay otro proyecto u otra versión del mismo proyecto y dicho proyecto o versión se está ejecutando, se muestra un cuadro de diálogo que informa al usuario sobre esa circunstancia. Para sobrescribir la configuración actual del módulo seguridad, haga clic en "Sí" dentro del cuadro de diálogo.

#### **Durante la transmisión de datos**

- se muestra una barra de progreso en la línea de estado de MSIsafesoft.
- en el controlador de seguridad MSI 100 parpadea rápidamente el indicador de estado "CFG" (aprox. 6 Hz).

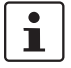

Si durante la descarga se interrumpe la transmisión de datos, consulte ["Problemas y so](#page-92-0)[luciones"](#page-92-0) a partir de [Página](#page-92-0) 7-1.

5. Tras la correcta finalización de la transmisión de datos, el indicador de estado "CFG" parpadea lentamente (aprox. 1,5 Hz) y en el software de configuración aparece un cuadro de diálogo de mensajes correspondiente.

Por el momento **no** debe confirmar este mensaje, sino realizar el paso siguiente.

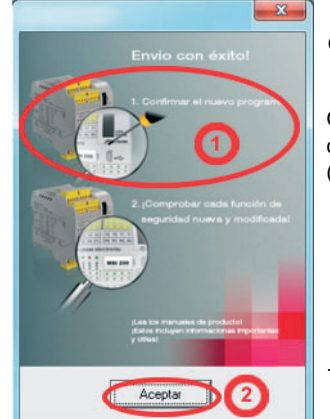

Obsérvese:

Confirme primero la configuración del controlador de seguridad (ver el paso [6.\)](#page-81-0) ...

<span id="page-81-5"></span>... antes de hacer clic en "Aceptar".

<span id="page-81-2"></span>Figura 5-5 Cuadro de diálogo tras la correcta transmisión de datos

<span id="page-81-0"></span>6. Confirme la nueva configuración accionando el pulsador "Confirm" con un objeto puntiagudo (ver [Figura](#page-81-1) 5-6).

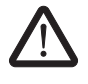

#### **ADVERTENCIA: Peligro por salidas activadas.**

Tras la confirmación descrita en este paso, el controlador de seguridad se inicia de inmediato. A menos que esté activo algún bloqueo de arranque que requiera una desactivación manual, las salidas se activan nada más iniciarse el mando de seguridad. Por esta razón, debe cerciorarse de que el inicio del controlador de seguridad no entraña riesgos de ninguna clase.

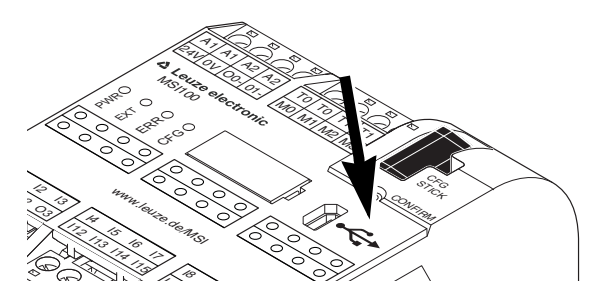

<span id="page-81-3"></span><span id="page-81-1"></span>Figura 5-6 Confirme la configuración con el pulsador "Confirm"

El controlador de seguridad se reinicializa (todas las indicaciones de estado se encienden unos instantes) y, a continuación, pasa al modo de funcionamiento normal seguro (solo se enciende el LED "PWR").

 $\overline{\mathbf{i}}$ 

#### **¿Bloqueo de arranque activo?**

Si en la configuración se ha especificado un bloqueo de arranque, éste estará activo después de iniciarse el controlador de seguridad. Si hay un bloqueo de arranque activo, el usuario debe desactivarlo accionando un pulsador reset conectado al controlador de seguridad de acuerdo con la configuración.

<span id="page-81-4"></span>Para más información, consulte ["Comportamiento de arranque y rearranque del siste](#page-20-0)[ma" en la página](#page-20-0) 2-5.

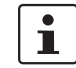

Si el controlador de seguridad no se inicializa correctamente, proceda según la descripción del capítulo ["Problemas y soluciones"](#page-92-0) a partir de la [Página](#page-92-0) 7-1.

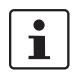

**Otros pasos** Continúe con la prueba funcional (ver ["Prueba funcional" en la página](#page-85-0) 5-10).

<span id="page-82-3"></span>**Valores de control (CRC):** a fin de detectar de forma segura datos de configuración corruptos durante la transferencia al controlador de seguridad, al comprobarse el proyecto en el software de configuración se calcula un valor de control (CRC). El controlador de seguridad también calcula el valor de control de los datos descargados. Si los valores de control del controlador de seguridad y del software de configuración son idénticos, significa que todos los datos se han guardado correctamente en el controlador de seguridad. De lo contrario, se muestra la correspondiente indicación de error.

<span id="page-82-5"></span>El valor de control (CRC) difiere también si en el software de configuración se han realizado **cambios posteriores** en el proyecto que aún no se han descargado en el controlador de seguridad. Así, p. ej., un cambio del valor de control puede venir dado por un cambio en la documentación del proyecto.

### <span id="page-82-0"></span>**5.3 Carga de la configuración mediante el componente de memoria AC-MSI-CFG1**

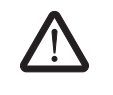

<span id="page-82-1"></span>**ADVERTENCIA: Peligro de desperfectos por operaciones involuntarias/incorrectas.**

<span id="page-82-2"></span>Antes de la puesta en servicio, cerciórese de que no existen riesgos debidos a posibles operaciones involuntarias o incorrectas del controlador de seguridad.

Las configuraciones pueden descargarse a través del puerto USB y cargarse con el componente de memoria. De esta forma es posible "clonar" la configuración de un dispositivo para otros módulos de seguridad. Esto resulta de utilidad cuando no se dispone de un ordenador de configuración en el lugar de aplicación o cuando, tras un cambio de dispositivo, hay que transferir la configuración al dispositivo nuevo.

<span id="page-82-4"></span>Proceda de la siguiente manera para sustituir el componente de memoria: Esta secuencia evita que la configuración actual se sobrescriba al insertar accidentalmente un componente de memoria.

- **Extracción del componente de memoria**
	- 1. No está permitido sustituir el componente de memoria en pleno funcionamiento. Si el controlador de seguridad ya está en funcionamiento:
		- a) primero tendrá que parar la máquina,
		- b) desconectar el controlador de seguridad y
		- c) extraer el componente de memoria actual.
	- 2. Inserte el nuevo componente de memoria en el controlador de seguridad desconectado. El componente de memoria está codificado mecánicamente y no se puede insertar incorrectamente en el dispositivo.
		- 3. Conecte el controlador de seguridad y espere a que se haya inicializado (los cuatro LED de estado se encienden y apagan una vez durante la inicialización). El controlador de seguridad detecta ahora el componente de memoria desconocido y lo señala mediante el parpadeo de la indicación de estado "CFG".
		- 4. Extraiga de nuevo el componente de memoria.
		- 5. Accione el pulsador "Confirm" del dispositivo **sin** soltarlo.

**Inserción del nuevo componente de memoria**

6. Inserte de nuevo el componente de memoria **mientras** mantiene accionado el pulsador "Confirm".

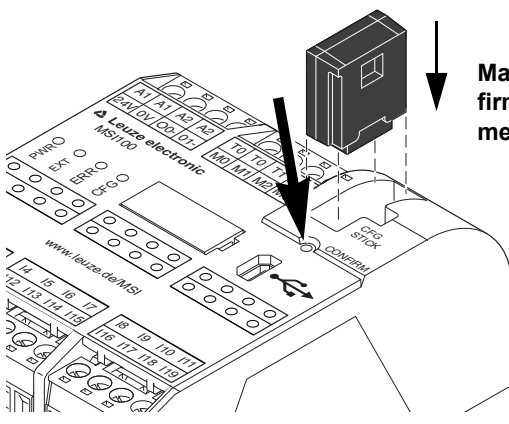

**Mantenga presionado el pulsador "Confirm" mientras inserta el componente de memoria.**

<span id="page-83-0"></span>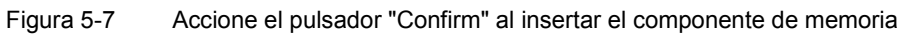

7. Suelte el pulsador "Confirm" tras haber insertado correctamente el componente de memoria. El controlador de seguridad se inicializa con la nueva configuración.

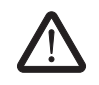

#### **ADVERTENCIA: Peligro por salidas activadas.**

Es posible que, tras sustituir el componente de memoria, se activen las salidas. Una vez cargada la configuración de esta forma, el controlador de seguridad se inicia ejecutando el programa. A menos que haya algún bloqueo de arranque activo que requiera una desactivación manual, las salidas se activan inmediatamente. Por esta razón, debe cerciorarse de que el inicio del controlador de seguridad no entraña riesgos de ninguna clase.

 $\overline{\mathbf{i}}$ 

#### **¿Bloqueo de arranque activo?**

Si en la configuración se ha especificado un bloqueo de arranque, éste estará activo después de iniciarse el controlador de seguridad. Si hay un bloqueo de arranque activo, el usuario debe desactivarlo accionando un pulsador reset conectado al controlador de seguridad de acuerdo con la configuración.

<span id="page-83-1"></span>Para más información, consulte ["Comportamiento de arranque y rearranque del siste](#page-20-0)[ma" en la página](#page-20-0) 2-5.

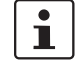

 $\mathbf{i}$ 

Si el controlador de seguridad no se inicializa correctamente, proceda según la descripción del capítulo ["Problemas y soluciones" en la página](#page-92-0) 7-1.

Después de extraer correctamente el componente de memoria, todas las salidas del controlador de seguridad se encuentran en el estado FALSE. Mientras el componente de memoria está extraído, el controlador de seguridad no tiene ninguna funcionalidad.

<span id="page-83-2"></span>Si el componente de memoria no se ha extraído correctamente, el controlador de seguridad mostrará además un mensaje de error.

### <span id="page-84-0"></span>**5.4 Carga de la configuración desde el controlador de seguridad MSI 100**

Los proyectos descargados en el controlador de seguridad MSI 100 se guardan allí y, en caso necesario, pueden cargarse de nuevo en el PC y en el software de configuración.

Esto puede ser necesario, por ejemplo, cuando hay que leer un proyecto desde el controlador de seguridad con fines de diagnóstico.

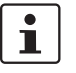

Para cargar el proyecto desde el controlador de seguridad en el software de configuración, no se necesita la contraseña de mando. Para editar el proyecto cargado se necesita la contraseña de proyecto válida.

Para cargar el proyecto, haga lo siguiente:

- 1. Si hay un proyecto abierto en el software de configuración, guárdelo antes de cargar el proyecto desde el controlador de seguridad.
- 2. Si es necesario, salga del modo de puesta en servicio y del modo en línea del software de configuración.

<span id="page-84-1"></span>El símbolo "Valores en línea" no puede aparecer presionado antes de comenzar a cargar el proyecto y en la línea de estado debe mostrarse la indicación "Mando: conectado".

3. En la barra de herramientas, haga clic en el símbolo "Cargar":

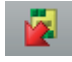

- 4. En el cuadro de diálogo que aparece, haga clic en "Sí" para confirmar la carga.
- 5. Se inicia el proceso de transmisión del controlador de seguridad al PC y en la línea de estado de MSIsafesoft aparece una barra de progreso.
- 6. Si en el PC ya hay un proyecto con el mismo nombre que el proyecto que se acaba de cargar, se pide al usuario que indique si quiere sobrescribir ese proyecto.
	- Haga clic en
	- "Sí" para sobrescribir los datos del proyecto actual con los datos del proyecto que se acaba de cargar.
		- ¡Los datos actuales se sobrescribirán y no podrán recuperarse!
	- "No" para que el proyecto cargado se guarde con otro nombre o en otro directorio. Se abre el cuadro de diálogo "Guardar proyecto como". Seleccione un directorio, introduzca un nombre de archivo y haga clic en "Guardar".
- <span id="page-84-2"></span>7. A continuación se pedirá que introduzca una contraseña de proyecto. Una vez introducida la contraseña, ya puede editar el proyecto de la forma acostumbrada, comprobarlo, cargarlo en el controlador de seguridad y ponerlo en servicio.

### <span id="page-85-3"></span><span id="page-85-1"></span><span id="page-85-0"></span>**5.5 Prueba funcional**

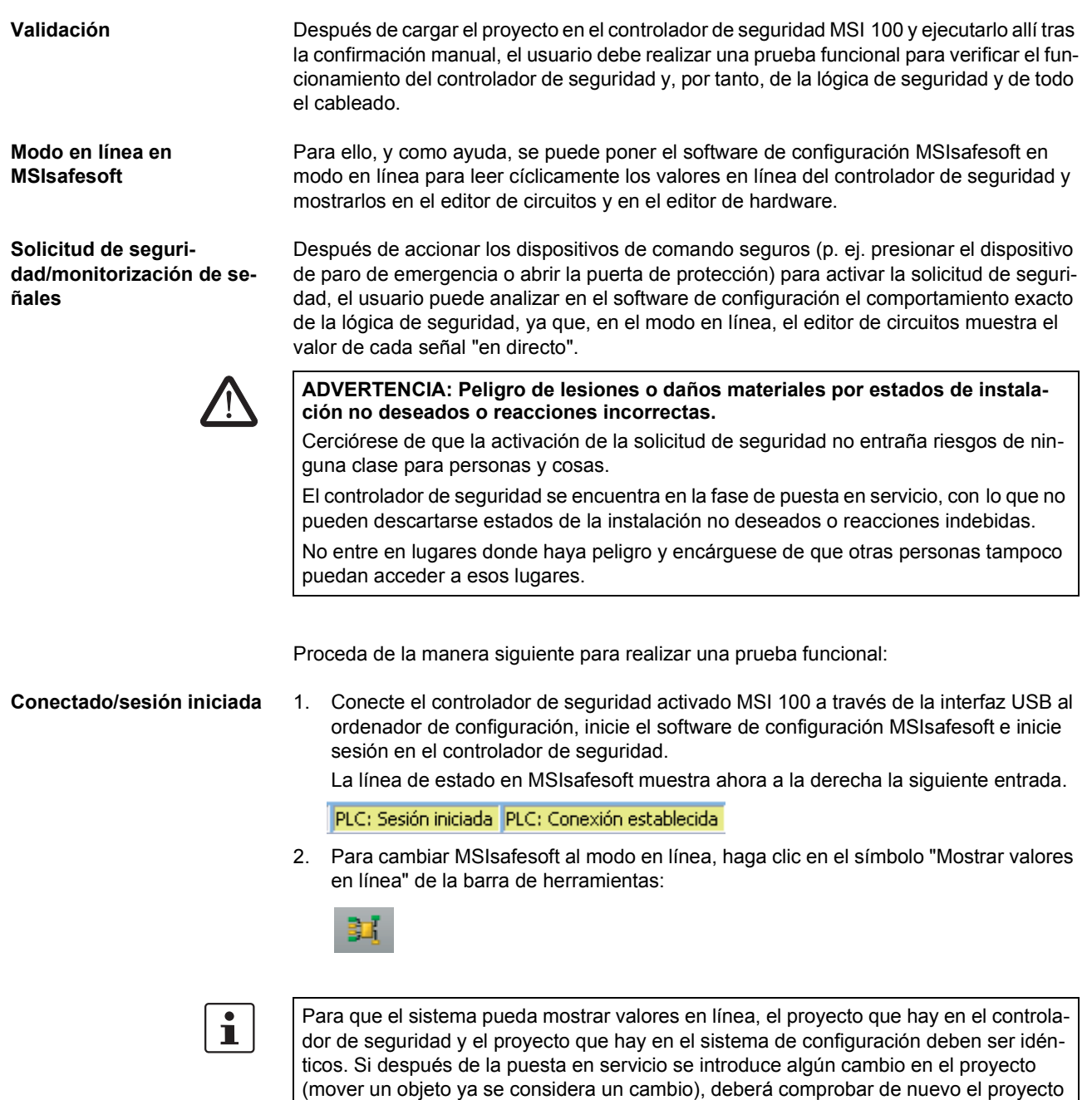

Las "líneas de señal" y las conexiones de bloque pasan a mostrarse en el editor de circuitos con distintos colores, en función de su estado (TRUE/FALSE), y con los valores actuales. El editor de hardware respalda también la prueba funcional mediante LED "encendidos".

<span id="page-85-2"></span>y descargarlo en el controlador de seguridad antes de poder ver los valores en línea.

3. Active la solicitud de seguridad a través de los dispositivos de comando seguros. Observe la reacción de la máquina y de la configuración en el editor de circuitos conectado en línea.

#### **Ejemplo:**

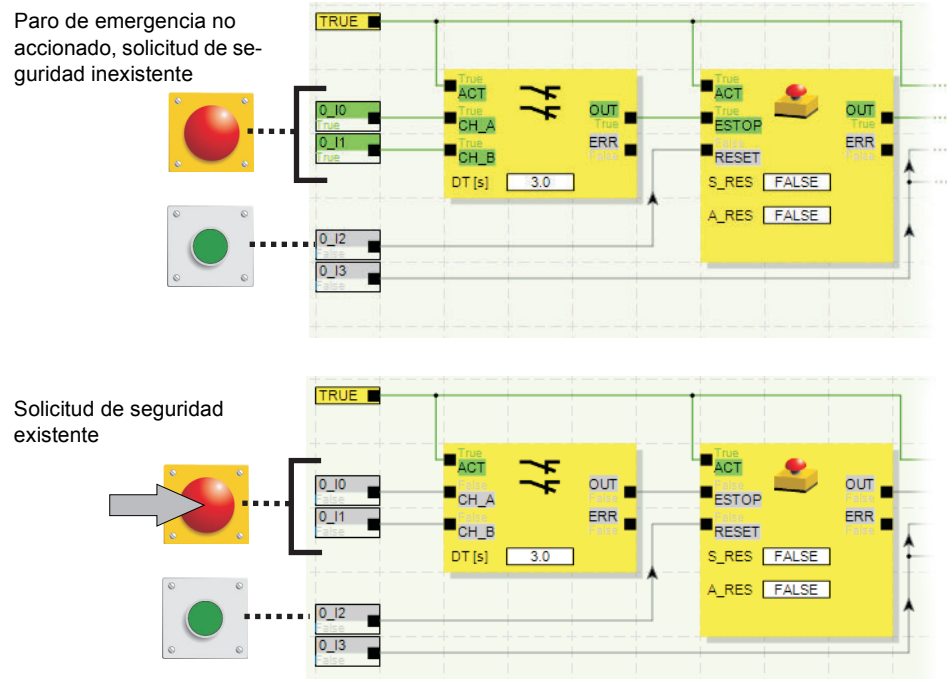

<span id="page-86-1"></span>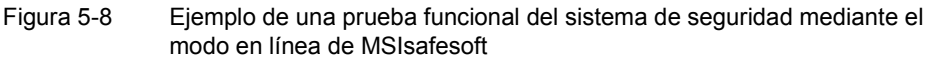

### <span id="page-86-2"></span><span id="page-86-0"></span>**5.6 Modo de puesta en servicio**

**Además** de la prueba funcional obligatoria, es posible utilizar el modo de puesta en servicio mediante el modo en línea (ver ["Prueba funcional" en la página](#page-85-0) 5-10).

Así, en lugar de presionar el dispositivo de comando de paro de emergencia o abrir la puerta de protección, por ejemplo, en el modo de puesta en servicio el usuario puede forzar la correspondiente señal del dispositivo de comando seguro en el editor de circuitos.

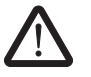

#### **ADVERTENCIA: La prueba en el modo de puesta en servicio no sustituye a la prueba funcional auténtica.**

La prueba de la aplicación de seguridad con ayuda del modo de puesta en servicio no sustituye en ningún caso a la prueba funcional auténtica que se lleva a cabo con ayuda de los dispositivos de comando seguros. La prueba en el modo de puesta en servicio solo puede llevarse a cabo como complemento de la prueba funcional normal, por ejemplo como verificación previa.

Forzando señales en la representación en línea del editor de circuitos puede influirse directamente en el controlador de seguridad. Para referirse a este tipo de influencia se ha impuesto el uso del término "Forcing" (en inglés "to force" significa "forzar").

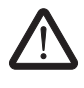

#### **ADVERTENCIA: Exclusión de peligros**

Antes de forzar señales, asegúrese de que con ello no pondrá en peligro a personas o cosas.

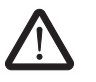

#### **ADVERTENCIA: El modo de puesta en servicio es un modo de funcionamiento no seguro**

Igual que en el modo en línea, el editor de circuitos muestra valores en línea que lee el controlador de seguridad. Sin embargo, como en el modo de puesta en servicio además es posible influir en las señales, este modo, a diferencia del modo de diagnóstico, tiene como consecuencia un modo de operación no seguro del controlador de seguridad.

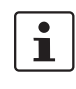

Después de realizar esta prueba funcional complementaria en el modo de puesta en servicio, el usuario debe salir otra vez del modo de puesta en servicio. Al hacerlo, las señales forzadas se restablecen.

**Inicio del modo de puesta en servicio**

- 1. Seleccione en MSIsafesoft el comando "Modo de puesta en servicio" en el menú "Mando seguro".
- 2. Se muestra un mensaje que advierte de posibles peligros. Haga clic en "Sí" en el cuadro de diálogo para salir del modo de operación seguro y pasar al modo de puesta en servicio (no seguro).

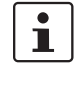

**Limitación de tiempo:** dispone de 30 segundos para cambiar el modo de operación (es decir, para hacer clic en "Sí"). Transcurrido este tiempo se mostrará una indicación de error y tendrá que seleccionar de nuevo el comando "Modo de puesta en servicio" en el menú "Mando seguro".

<span id="page-87-2"></span><span id="page-87-1"></span>En la línea de estado del software de configuración, el fondo de color rosa del campo de estado indica que el controlador de seguridad se encuentra en modo no seguro.

#### Control: Puesta en marcha

El editor de circuitos continúa mostrando los valores en línea, es decir, las señales y conexiones que tienen el valor TRUE se representan de color verde, mientras que el color gris se utiliza para el estado lógico FALSE. Asimismo, el editor de hardware se ve en el modo en línea.

**Forzado de señales** 3. Para forzar una señal, haga clic con el botón derecho del ratón sobre esa señal en el editor de circuitos y, en el menú contextual que aparece, seleccione el comando "Forzar".

<span id="page-87-0"></span>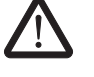

#### **ADVERTENCIA: Exclusión de peligros mediante forzado**

Cuando fuerce señales con el controlador de seguridad en funcionamiento debe actuar con la máxima precaución. Forzar significa que la configuración segura se ejecuta con los valores de las señales forzadas.

Otra posibilidad es hacer doble clic sobre la señal con el botón izquierdo del ratón. Se abre el cuadro de diálogo "Forzar".

4. En la parte de arriba del cuadro de diálogo se puede ver la denominación de la señal. El valor que se va a forzar se determina automáticamente a partir del valor actual de la señal y se configura en el cuadro de diálogo.

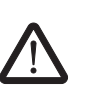

5. Haga clic en el botón "Forzar" para forzar la señal al valor configurado.

**ADVERTENCIA: Exclusión de peligros mediante forzado** Antes de forzar señales, asegúrese de que con ello no pondrá en peligro a personas o cosas.

6. Se muestra un cuadro de diálogo donde el usuario debe confirmar expresamente de nuevo su intención de forzar la señal. Para continuar, haga clic en "Sí".

La señal permanece en el valor forzado hasta que el usuario restablece el forzado.

#### **Restablecimiento del forzado**

Haga clic con el botón derecho del ratón sobre la señal que desee restablecer y, en el menú contextual que aparece, seleccione el comando "Forzar". Se abre el cuadro de diálogo "Forzar".

En este cuadro de diálogo puede restablecer la señal forzada que esté actualmente seleccionada o todas las señales forzadas.

Si sale del modo de puesta en servicio mientras hay señales forzadas, esas señales se

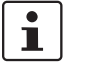

restablecen.

**Salir del modo de puesta en servicio**

Para salir del modo de puesta en servicio, regrese al modo en línea "normal" y el controlador de seguridad pasará de nuevo a un modo de operación seguro.

- 1. En el menú "Mando seguro", seleccione el punto de menú marcado "Modo de puesta en servicio" (el símbolo que hay junto al punto de menú se representa accionado si está activo el modo de puesta en servicio).
- 2. Para salir del modo de puesta en servicio, el usuario ha de hacer clic en "Sí" en el cuadro de diálogo de confirmación.

En la parte derecha de la línea de estado, el fondo amarillo del campo de estado indica de nuevo el servicio normal seguro del controlador de seguridad.

# <span id="page-90-0"></span>**6 Ejemplos de aplicación**

**Ayuda sobre bloques: aplicación de cada bloque** <span id="page-90-2"></span><span id="page-90-1"></span>Para ver ejemplos de aplicación, consulte la ayuda en línea sobre bloques seguros.

<span id="page-90-3"></span>En ella se describe al menos una aplicación típica para cada bloque y se muestra la lógica de seguridad configurada en MSIsafesoft, así como la conexión del controlador de seguridad MSI 100 en forma de representaciones esquemáticas.

Además, contiene diagramas de secuencia de señales que ilustran el comportamiento de cada bloque.

En las ayudas sobre los bloques encontrará, entre otros, los siguientes ejemplos de aplicación:

- Circuitos de paro de emergencia de uno y dos canales.
- Control de puertas de protección de uno y dos canales, con o sin bloqueo.
- Selección de modo operativo con bloqueo del modo ajustado y confirmación manual del modo operativo.
- Evaluación de un interruptor de aprobación de tres niveles con confirmación del modo de operativo seguro seleccionado.
- Muting paralelo con dos sensores.
- Evaluación de una cortina fotoeléctrica de un canal conectada.
- Controles bimanuales de tipo II y tipo III.

# <span id="page-92-0"></span>**7 Problemas y soluciones**

<span id="page-92-1"></span>En este capítulo se ofrece una lista de problemas que pueden surgir cuando se trabaja con el software de configuración MSIsafesoft y el controlador de seguridad MSI 100. En cada caso se indican las medidas que debe tomar el usuario para solucionar el problema.

Las siguientes descripciones están agrupadas en categorías correspondientes a las distintas partes del software de configuración.

### **7.1 General**

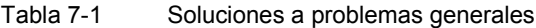

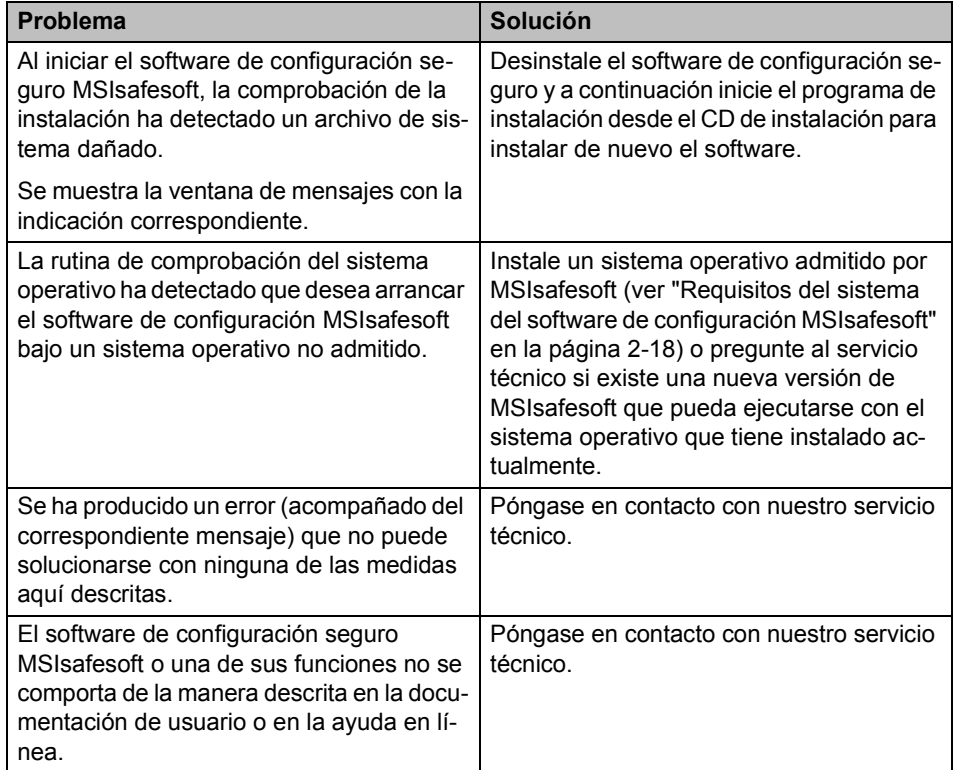

# <span id="page-93-0"></span>**7.2 Editor gráfico de circuitos**

Tabla 7-2 Soluciones a problemas con el editor gráfico de circuitos

| <b>Problema</b>                                                                                                    | Solución                                                                                              |
|----------------------------------------------------------------------------------------------------|----------------------------------------------------------------------------------------------------|
| Ha intentado abrir un proyecto pero la ló-<br>gica de seguridad no se ha podido cargar<br>debido a un error de suma de comproba-<br>ción.                                        | El proyecto en cuestión está dañado y ya<br>no puede utilizarse.                                      |
|                                                                                                    | Recupere la última copia de seguridad del<br>provecto (consulte el tema "Comprimir y                  |
| Se muestra la ventana de mensajes con la<br>indicación correspondiente.                                                                                                    | descomprimir proyectos" de la ayuda en lí-<br>nea).                                                   |
|                                                                                                    | Si el problema persiste, diríjase a nuestro<br>servicio técnico.                                      |
| Durante la edición aparece una ventana de<br>mensajes por medio de la cual el editor de<br>circuitos informa sobre datos dañados, un<br>error esporádico o un error sistemático. | El proyecto se cierra automáticamente. No<br>es posible quardar los últimos cambios<br>realizados.    |
|                                                                                                    | Si el problema persiste cuando vuelve a<br>abrir el proyecto, diríjase a nuestro servicio<br>técnico. |

### **7.3 Editor de parametrización de dispositivos**

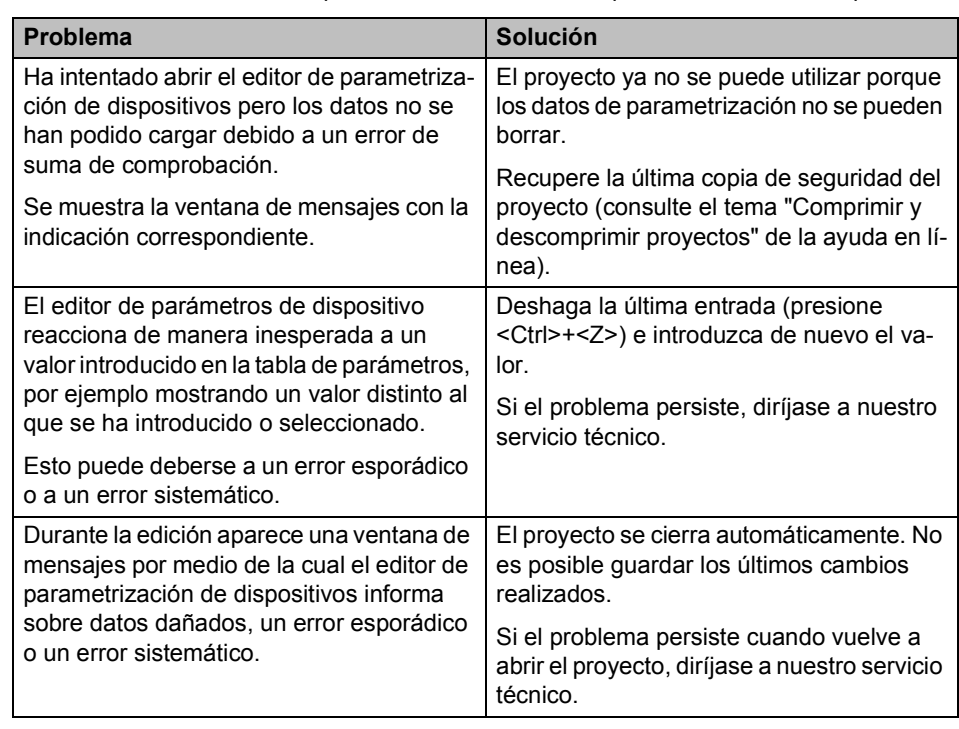

Tabla 7-3 Soluciones a problemas con el editor de parametrización de dispositivos

### **7.4 Comunicación en línea entre MSIsafesoft y el controlador de seguridad MSI 100**

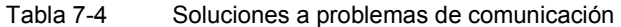

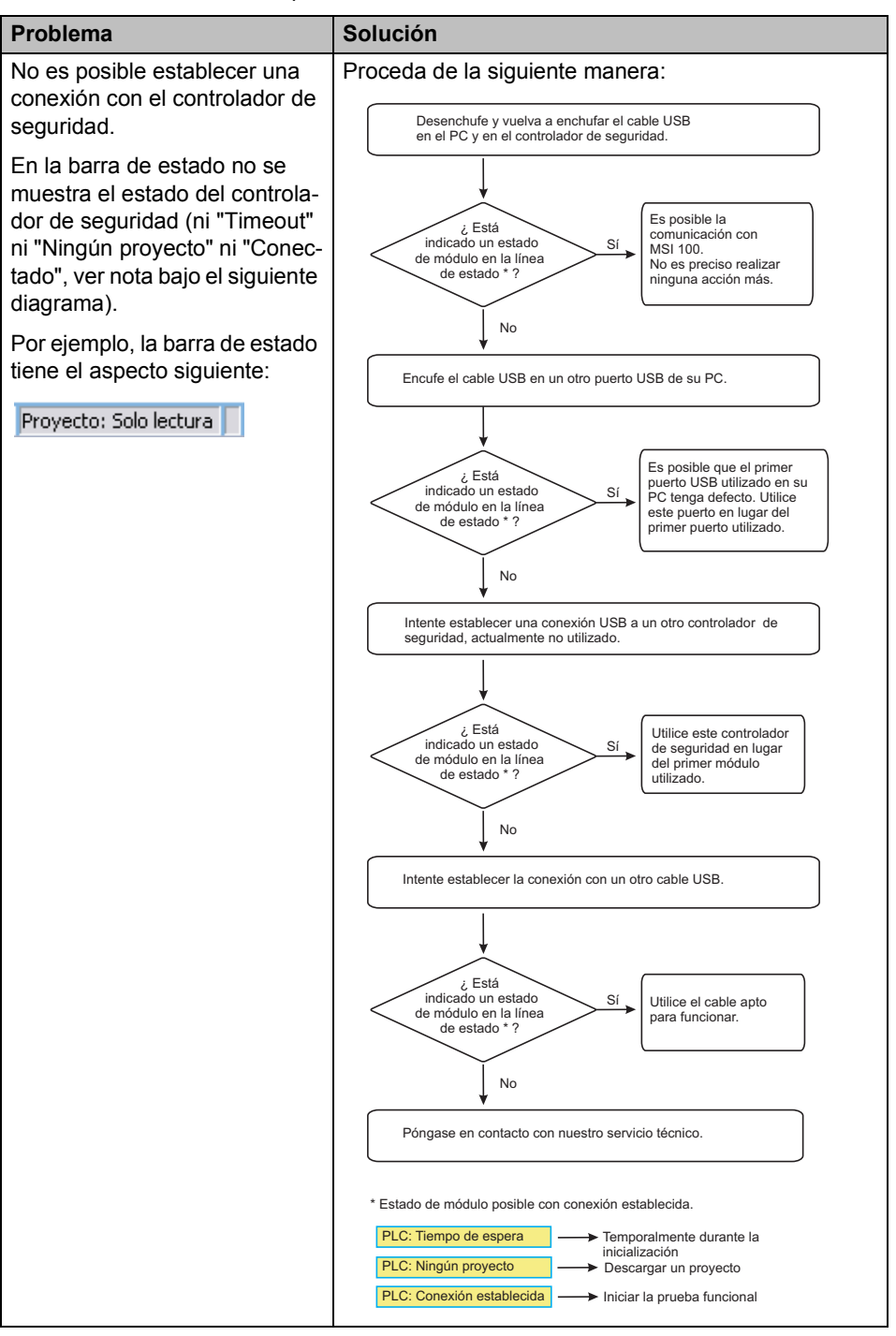

| Problema                                                                                                    | Solución                                                                                                    |
|----------------------------------------------------------------------------------------------------|----------------------------------------------------------------------------------------------------|
| Transferencia interrumpida du-<br>rante la descarga.                                                                                                    | Inicie de nuevo la transferencia.<br>$\mathbf 1$<br>2.<br>Si la descarga falla otra vez, desenchufe y vuelva<br>a enchufar el cable USB del puerto del ordenador<br>de configuración.<br>3.<br>Una vez se haya reconocido correctamente el<br>controlador de seguridad (ver indicación en la lí-<br>nea de estado), inicie otra vez la descarga.                                                                                                    |
| Una vez descargado correcta-<br>mente el proyecto, el software<br>de configuración seguro<br>MSIsafesoft detecta que la<br>suma de comprobación del pro-<br>yecto en el controlador de se-<br>guridad no coincide con la<br>suma de comprobación del pro-<br>yecto en el PC. Se muestra la<br>ventana de mensajes con la in-<br>dicación correspondiente. | Proceda de la siguiente manera:<br>Descargue de nuevo el proyecto en el controlador de seguridad<br>y confirme, pulsando la tecla "Confirm".<br>¿El error<br>No es preciso realizar<br><b>No</b><br>de suma de<br>ninguna acción más.<br>comprobación continúa<br>Puede iniciar la prueba<br>indicado?<br>funcional.<br>Sí<br>Descargue el proyecto en un otro controlador de seguridad<br>actualmente no utilizado.<br>¿El error<br>Utilice este controlador de<br>No<br>de suma de<br>seguridad en lugar del<br>comprobación continúa<br>primer módulo utilizado.<br>indicado?<br>Sí<br>Póngase en contacto con nuestro servicio técnico. |

Tabla 7-4 Soluciones a problemas de comunicación

# **7.5 Mensajes del controlador de seguridad**

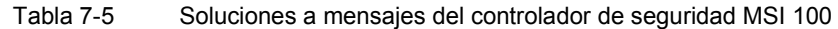

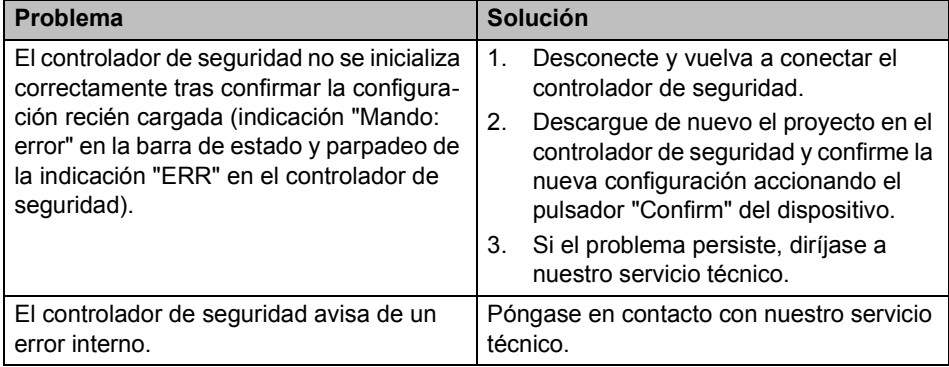

# **8 Anexo de índices**

# **[8.1 Índice de ilustraciones](#page-15-0)**

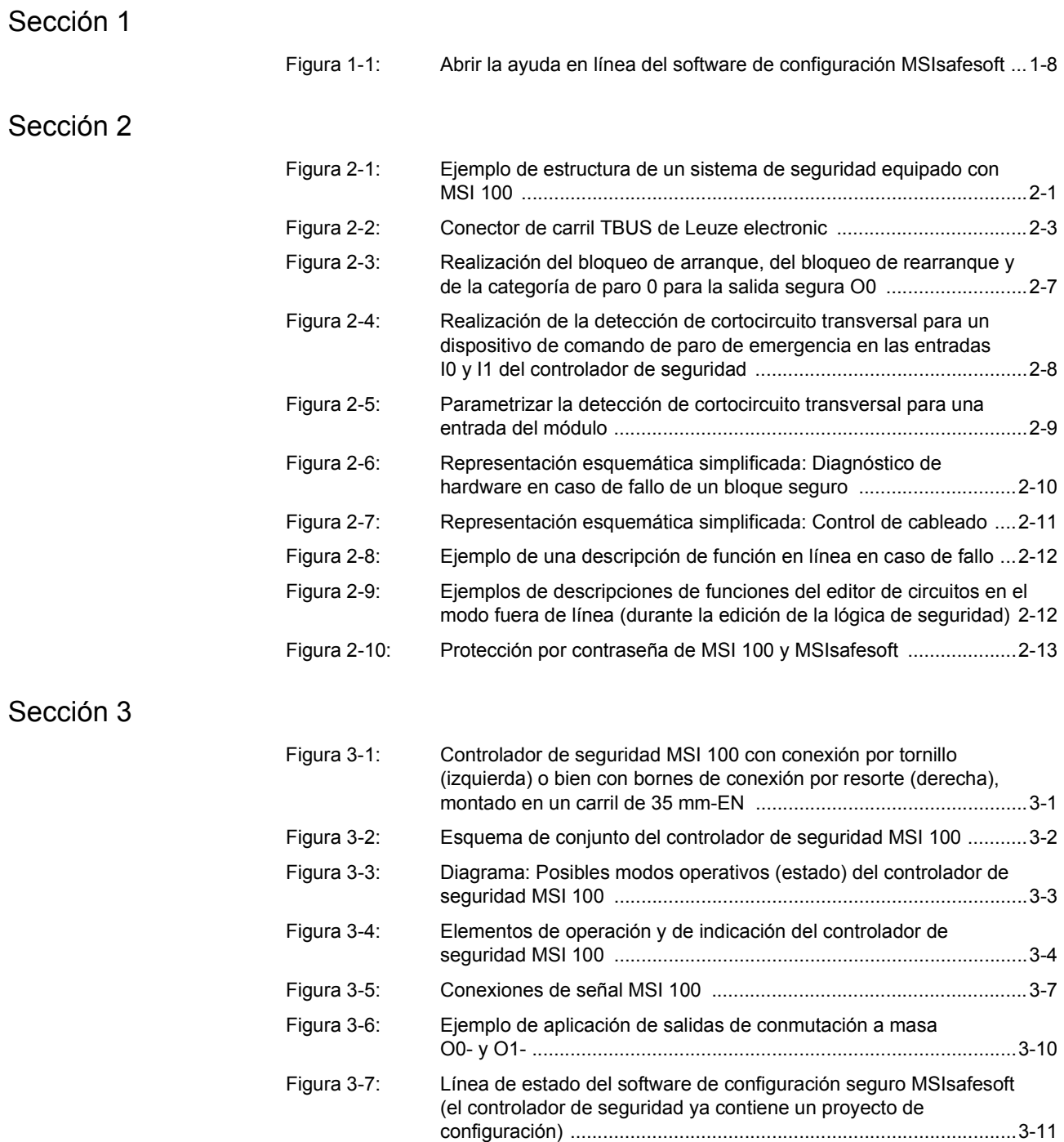

#### **MSI 100**

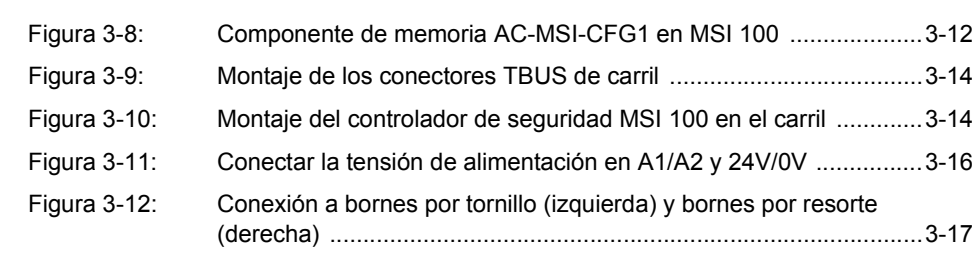

### Sección 4

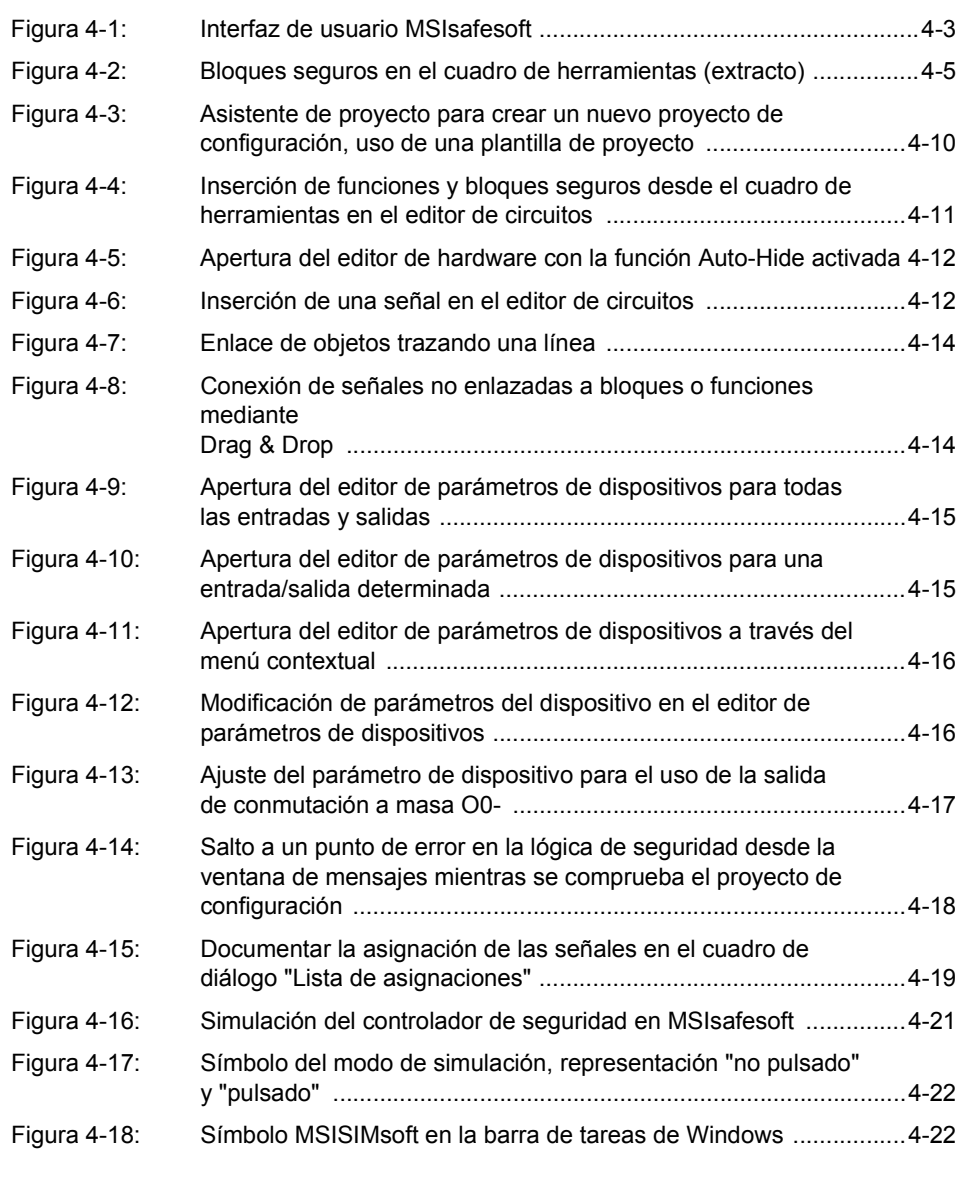

### Sección 5

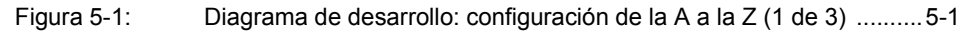

#### **[Índice de ilustracion](#page-80-0)es**

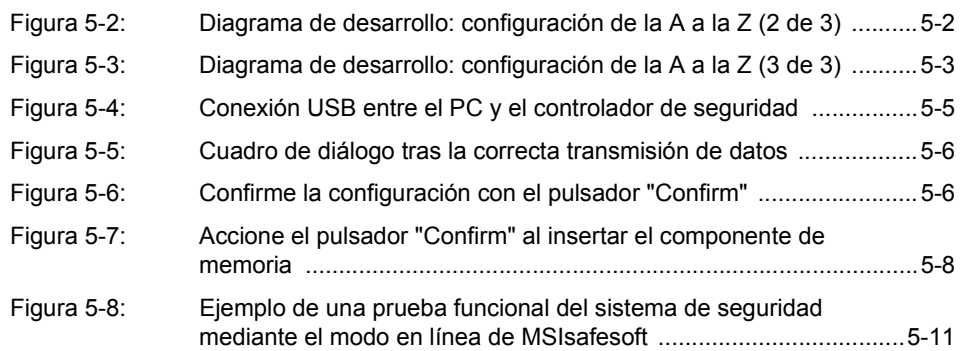

**MSI 100**

# **8.2 Índice**

# A

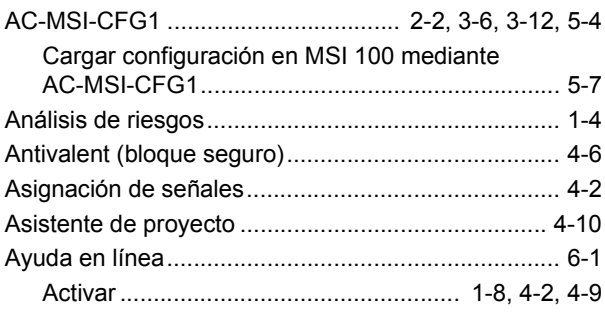

# B

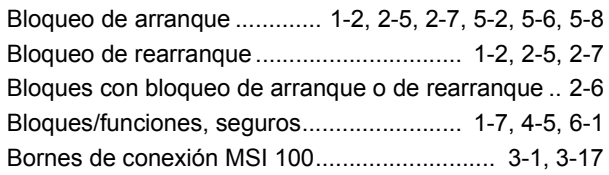

# C

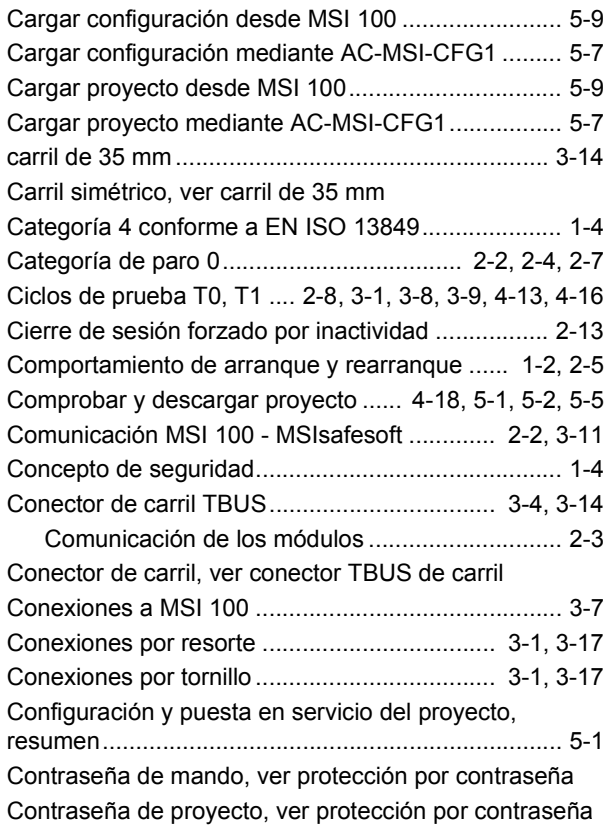

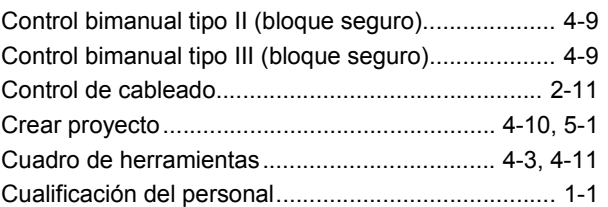

### D

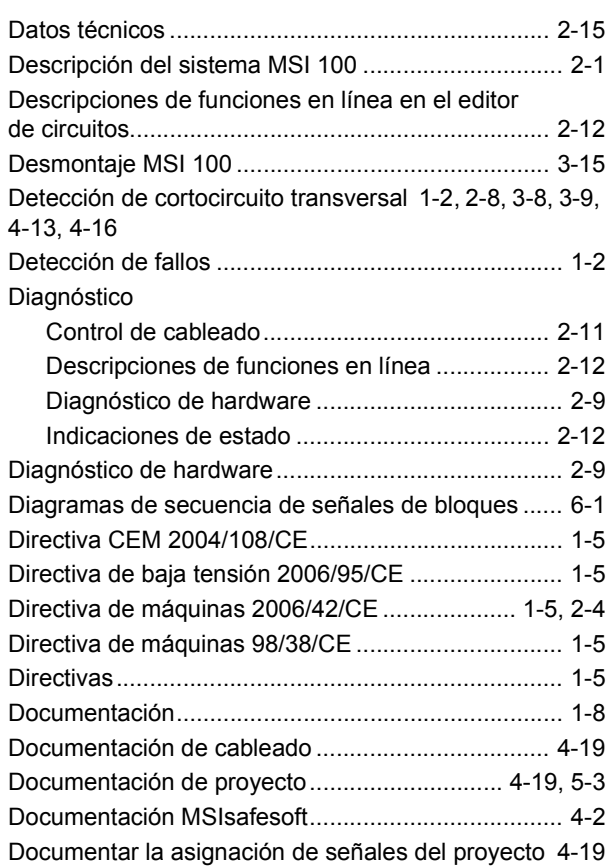

# [E](#page-85-1)

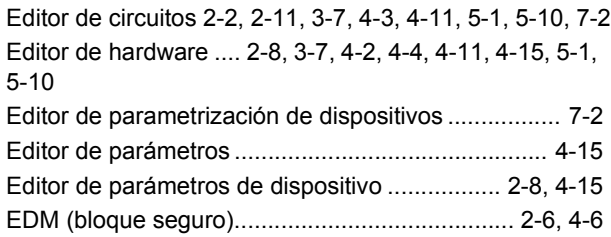

#### **MSI 100**

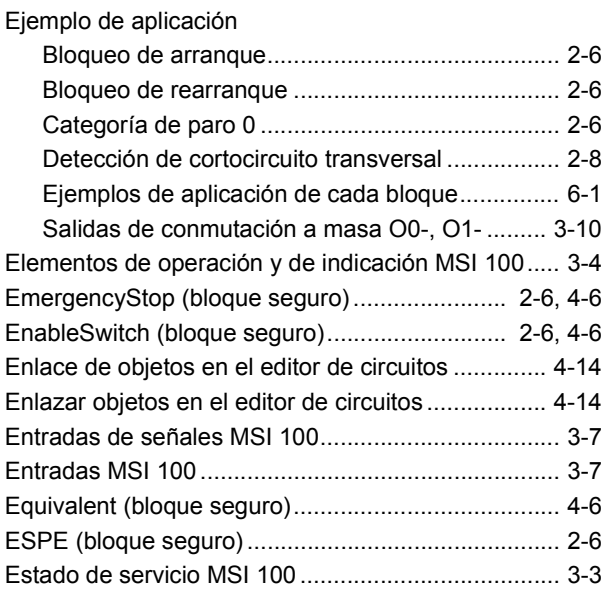

# F

Forzado de señales, ver Forzar

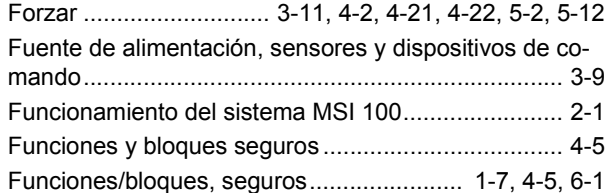

# G

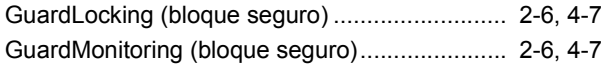

# I

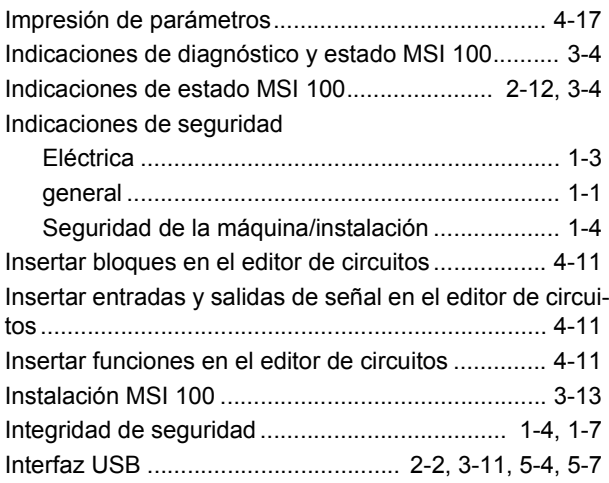

### L

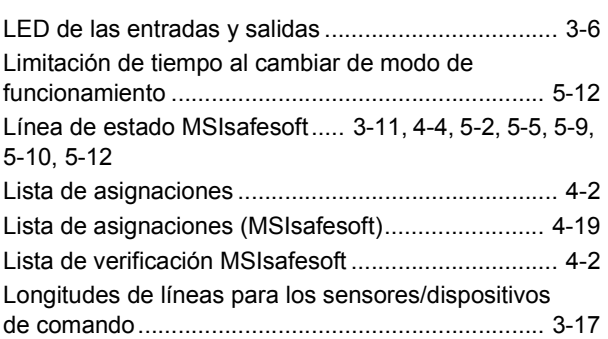

### M

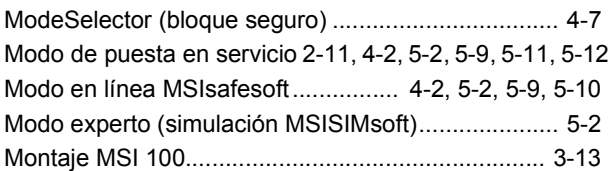

#### **Í[ndice](#page-28-4)**

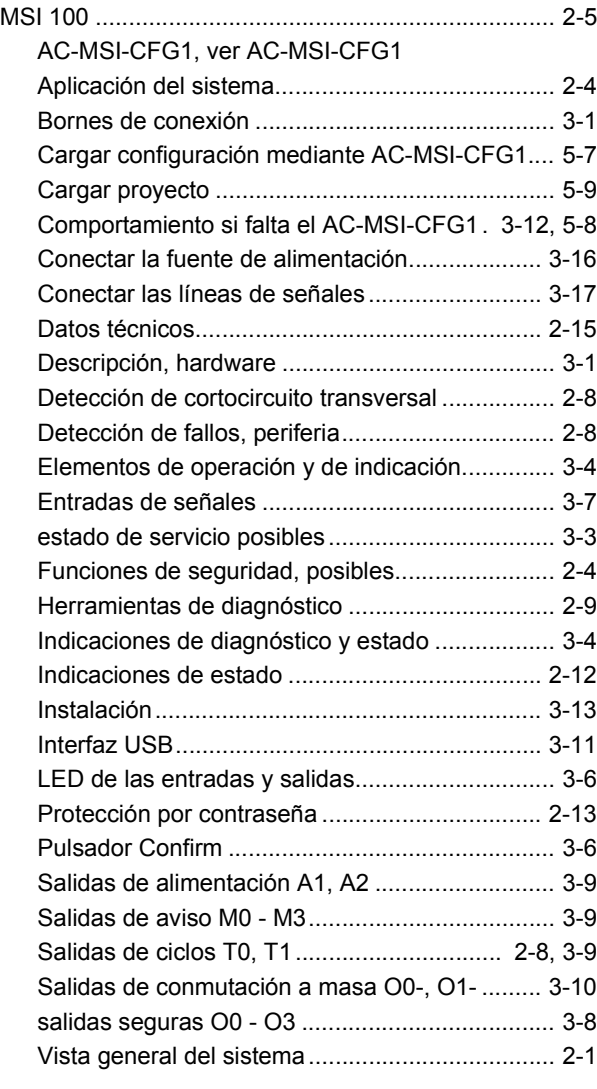

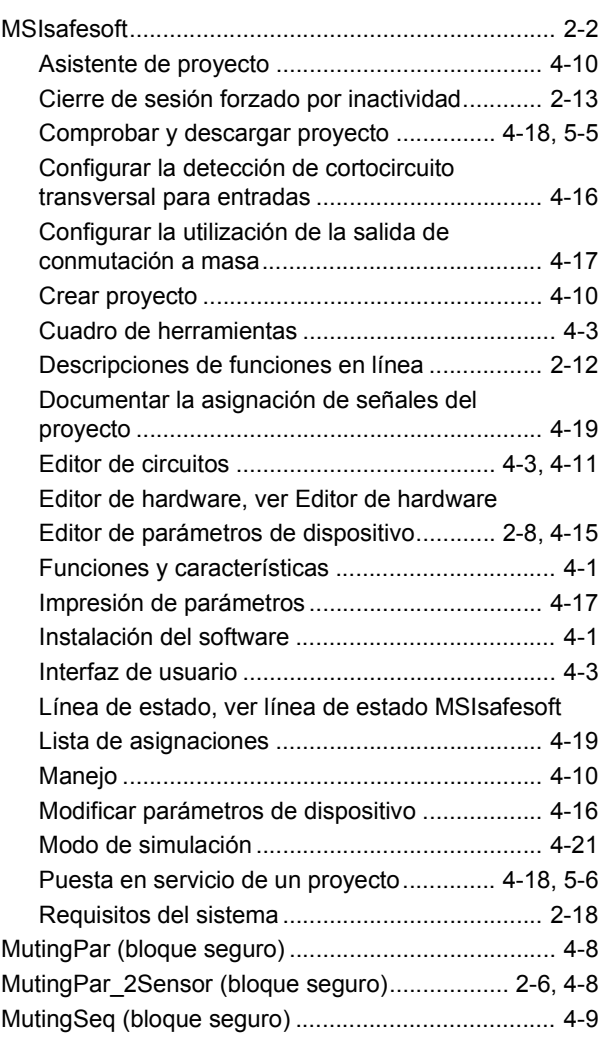

#### **MSI 100**

# N

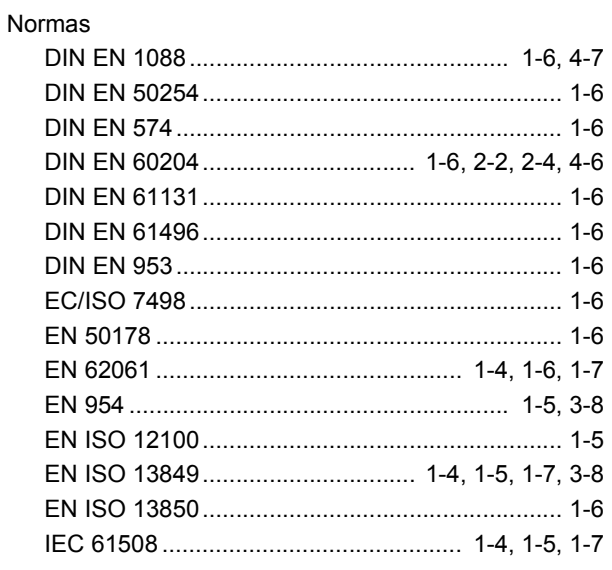

# O

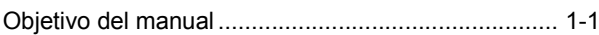

### P

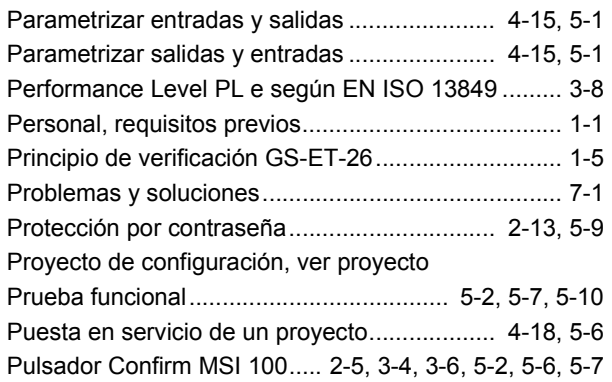

# R

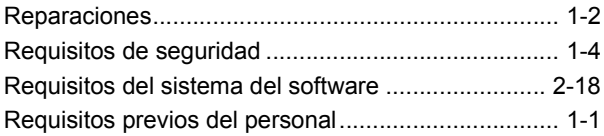

# S

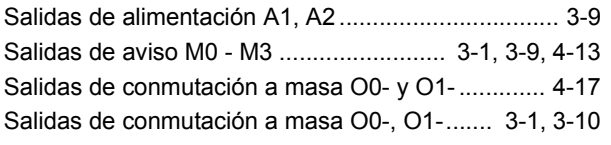

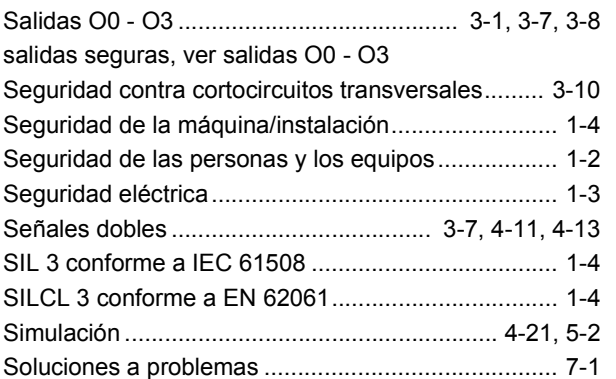

### T

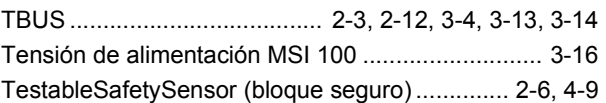

# U

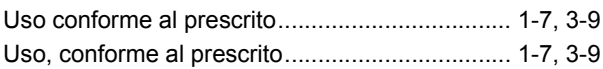

# V

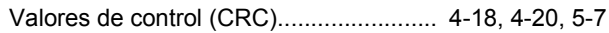